# Canon

# PowerShot SX510 HS

# Camera User Guide

# **ENGLISH**

- Make sure you read this guide, including the "Safety Precautions" (27) section, before using the camera.
- Reading this guide will help you learn to use the camera properly.
- Store this guide safely so that you can use it in the future

- · Click the buttons in the lower right to access other pages.
  - : Next page
  - : Previous page
  - E: Page before you clicked a link
- To jump to the beginning of a chapter, click the chapter title at right.

From chapter title pages, you can access topics by clicking their titles.

Cover

Refore Use

Common Camera Operations

Basic Guide

Advanced Guide

1 Camera Basics

2 Auto Mode

3 Other Shooting Modes

4 P Mode

5 Tv, Av, and M

6 Playback Mode

7 Wi-Fi Functions

Setting Menu

Accessories

10 Appendix

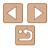

# **Package Contents**

Before use, make sure the following items are included in the package. If anything is missing, contact your camera retailer.

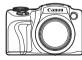

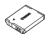

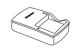

Camera

Battery Pack NB-61 H

Battery Charger CB-2LY/CB-2LYE

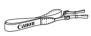

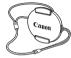

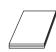

Neck Strap

Lens Cap (with cord)

Getting Started

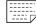

Warranty Card

A memory card is not included (\(\sum\_2\)).

# **Compatible Memory Cards**

The following memory cards (sold separately) can be used, regardless of capacity.

- SD memory cards\*
- SDHC memory cards\*
- SDXC memory cards\*
- \* Cards conforming to SD standards. However, not all memory cards have been verified to work with the camera.

# **Preliminary Notes and Legal** Information

- Take and review some test shots initially to make sure the images were recorded correctly. Please note that Canon Inc., its subsidiaries and affiliates, and its distributors are not liable for any consequential damages arising from any malfunction of a camera or accessory, including memory cards, that result in the failure of an image to be recorded or to be recorded in a way that is machine readable.
- Images recorded by the camera are intended for personal use. Refrain from unauthorized recording that infringes on copyright law, and note that even for personal use, photography may contravene copyright or other legal rights at some performances or exhibitions, or in some commercial settings.
- The camera warranty is valid only in the area of purchase. In case of camera problems while abroad, return to the area of purchase before contacting a Canon Customer Support Help Desk.
- Although the LCD monitor is produced under extremely high-precision manufacturing conditions and more than 99,99% of the pixels meet design specifications, in rare cases some pixels may be defective or may appear as red or black dots. This does not indicate camera damage or affect recorded images.
- The LCD monitor may be covered with a thin plastic film for protection against scratches during shipment. If covered, remove the film before using the camera.
- When the camera is used over an extended period, it may become warm. This does not indicate damage.

Cover

Refore Use

Common Camera Operations

Rasic Guide

Advanced Guide

Camera Basics

Auto Mode

Other Shooting Modes

P Mode

Tv. Av. and M Mode

Playback Mode

Wi-Fi Functions

Setting Menu

Accessories

Appendix

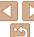

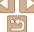

# Part Names and Conventions in This Guide

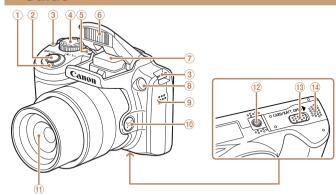

- 1 Zoom lever
  - Shooting: < [ ] (telephoto) > / < (wide angle)>

Playback: < (magnify) > /

< (index)>

- Shutter button
- 3 Strap mount
- 4 Mode dial
- ⑤ Power button
- 6 Flash

11) Lens 12 Tripod socket

8 Lamp

9 Speaker

button

① DC coupler terminal cover

(1) <.□.' (Framing Assist – Seek)>

7 Wi-Fi antenna area

- Memory card/battery cover
- Shooting modes and on-screen icons and text are indicated in brackets.
- (): Important information you should know
- Notes and tips for expert camera use

- Instructions in this guide apply to the camera under default settings.
- For convenience, all supported memory cards are simply referred to as the "memory card".
- The tabs shown above titles indicate whether the function is used for still images, movies, or both.

Still Images

Indicates that the function is used when shooting or viewing still images.

Movies

Indicates that the function is used when shooting or viewing movies.

Cover

Refore Use

Common Camera Operations

Rasic Guide

Advanced Guide

Camera Basics

Auto Mode

Other Shooting Modes

P Mode

Tv. Av. and M Mode

Playback Mode

Wi-Fi Functions

Setting Menu

Accessories

10 Appendix

Index

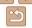

page number)

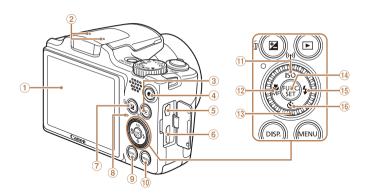

- ① Screen (LCD monitor)
- ② Microphone
- ③ < ▶ (Playback)> button
- 4 Movie button
- ⑤ AV OUT (Audio/video output) / DIGITAL terminal
- ⑥ HDMI™ terminal
- ⑦ < (Exposure compensation) > /
  ( (Single-image erase) > button
- ® Indicator
- 9 <DISP. (Display)> button
- ① <MENU> button

- ① < **ISO** (ISO speed)> / <(1) (Wi-Fi)> / Up button
- <sup>®</sup> Control dial
- ¶ FUNC./SET button
- (5 < **∜** (Flash)> / Right button
- (Self-timer)> / Down button

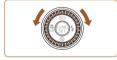

Turning the control dial is one way to choose setting items, switch images, and perform other operations. Most of these operations are also possible with the <♠><▼><∮>>♭ buttons.

- In this guide, icons are used to represent the corresponding camera buttons and dials on which they appear or which they resemble.
- The following camera buttons and controls are represented by icons.
  - <>> Up button (1) on back
  - <d>> Left button ② on back
  - <>>> Right button (15 on back
  - > Down button ® on back
  - <>>> Control dial ® on back

Cover

Refore Use

Common Camera

Basic Guide

Advanced Guide

1 Camera Basics

\_

2 Auto Mode

3 Other Shooting Modes

P Mode

Tv, Av, and M

Mode

Playback Mode

Wi-Fi Functions

\_\_\_\_\_

\\ Setting Menu

Accessories

10 Appendix

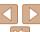

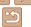

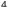

# **Table of Contents**

| Package Contents2                                                                                                    | 2                                   |
|----------------------------------------------------------------------------------------------------|-------------------------------------|
| Compatible Memory Cards2                                                                                                    | Sh                                  |
| Preliminary Notes and Legal                                                                                                    | Se                                  |
| Information2                                                                                                    | Co                                  |
| Part Names and Conventions                                                                                                    | Im                                  |
| in This Guide3                                                                                                    | He                                  |
| Table of Contents5                                                                                                    | Cı                                  |
| Common Camera Operations6                                                                                                    | Ci                                  |
| Safety Precautions7                                                                                                    | 3 (                                 |
| Basic Guide10                                                                                                    | Di                                  |
|                                                                                                    | Αu                                  |
| Initial Preparations11                                                                                                    | (M                                  |
| Trying the Camera Out16                                                                                                    | Br                                  |
|                                                                                                    | (Li                                 |
| Advanced Guide19                                                                                                    | Sp                                  |
|                                                                                                    | Im                                  |
|                                                                                                    |                                     |
| 1 Camera Basics19                                                                                                    | Sp<br>Pu                            |
| 1 Camera Basics                                                                                                    |                                     |
| - Camera Bacroommining                                                                                                    | Pi<br>Sh                            |
| On/Off                                                                                                    | Ρί                                  |
| On/Off         20           Shutter Button         21           Shooting Modes         21                                                                                                    | Pi<br>Sh<br><b>4</b> I              |
| On/Off         20           Shutter Button         21           Shooting Modes         21           Shooting Display Options         22                                                                                                    | Pi<br>Sh<br>4 I<br>Sh               |
| On/Off         20           Shutter Button         21           Shooting Modes         21           Shooting Display Options         22           Using the FUNC. Menu         22                                                                          | Pt<br>Sh<br>4 I<br>Sh<br>([F        |
| On/Off         20           Shutter Button         21           Shooting Modes         21           Shooting Display Options         22           Using the FUNC. Menu         22           Using Menus         23                                         | Pi<br>Sh<br><b>4 I</b><br>Sh<br>([F |
| On/Off         20           Shutter Button         21           Shooting Modes         21           Shooting Display Options         22           Using the FUNC. Menu         22           Using Menus         23           On-Screen Keyboard         24 | Pi<br>Sh<br>4 I<br>Sh<br>([F<br>Im  |
| On/Off         20           Shutter Button         21           Shooting Modes         21           Shooting Display Options         22           Using the FUNC. Menu         22           Using Menus         23                                         | Pi<br>Sh<br><b>4 I</b><br>Sh<br>([F |

| Auto Mode26                                |
|--------------------------------------------|
| Shooting with Camera-Determined Settings27 |
| Common, Convenient Features31              |
| Image Customization Features36             |
| Helpful Shooting Features38                |
| Customizing Camera Operation40             |
| Other Shooting Modes42                     |
| Discreet Mode43                            |
| Auto Clip Recording                        |
| (Movie Digest)43                           |
| Brightness / Color Customization           |
| (Live View Control)44                      |
| Specific Scenes45                          |
| Image Effects (Creative Filters)46         |
| Special Modes for Other                    |
| Purposes                                   |
| Shooting Various Movies51                  |
| P Mode53                                   |
| Shooting in Program AE                     |
| ([P] Mode)54                               |
| Image Brightness (Exposure)54              |
| Color and Continuous Shooting56            |
| Shooting Range and Focusing59              |
| Flash65                                    |
| Other Settings66                           |

| 5 Tv, Av, and M Mode68                                          | Co       |
|-----------------------------------------------------------------|----------|
| Specific Shutter Speeds                                         | Se       |
| ([Tv] Mode)69                                                   | Sa       |
| Specific Aperture Values                                        | Se       |
| ([Av] Mode)69                                                   | (In      |
| Specific Shutter Speeds and                                     | Ge       |
| Aperture Values ([M] Mode)70                                    | on       |
|                                                                 | Ed       |
| 6 Playback Mode72                                               |          |
| Viewing73                                                       | 8 9      |
| Browsing and Filtering Images76                                 | ۸ ـا     |
| Image Viewing Options78                                         | Ad<br>Fu |
| Protecting Images80                                             | ı u      |
| Erasing Images83                                                | 9        |
| Rotating Images85                                               | 0        |
| Tagging Images as Favorites87                                   | Sy       |
| Editing Still Images88                                          | Op       |
| Editing Movies91                                                | Us       |
| _                                                               | Us       |
| 7 Wi-Fi Functions93                                             | Pri      |
| What You Can Do with Wi-Fi94                                    | 10       |
| Preparing to Share Images                                       | Tro      |
| via Wi-Fi95                                                     | Or       |
| Registering Web Services96                                      | Or       |
| Installing CameraWindow                                         | Fu       |
| on a Smartphone99                                               | Fu<br>Ha |
| Preparing to Register                                           | Sp       |
| a Computer                                                      | Inc      |
| Accessing the Wi-Fi Menu101                                     | Wi       |
| Connecting via an Access Point 102 Connecting without an Access | Pre      |
| Point106                                                        |          |
|                                                                 |          |

| Connecting to Another Camera .108 |
|-----------------------------------|
| Sending Images109                 |
| Saving Images to a Computer 111   |
| Sending Images Automatically      |
| (Image Sync)112                   |
| Geotagging Images                 |
| on the Camera114                  |
| Editing or Erasing Wi-Fi Settings |
| 114                               |
| 8 Setting Menu117                 |
| Adjusting Basic Camera            |
| Functions118                      |
|                                   |
| 9 Accessories124                  |
| System Map125                     |
| Optional Accessories126           |
| Using Optional Accessories 127    |
| Using the Software131             |
| Printing Images133                |
| -                                 |
| 10 Appendix142                    |
| Troubleshooting143                |
| On-Screen Messages146             |
| On-Screen Information149          |
| Functions and Menu Tables 151     |
| Handling Precautions159           |
| Specifications159                 |
| Index163                          |
| Wi-Fi (Wireless LAN)              |
| Precautions165                    |

Cover

Before Use

Common Camera Operations

Basic Guide

Advanced Guide

Camera Basics

Auto Mode

Other Shooting Modes

P Mode

Tv, Av, and M Mode

6 Playback Mode

Wi-Fi Functions

Setting Menu

Octaing mond

Accessories

10 Appendix

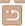

# **Common Camera Operations**

### Shoot

 Use camera-determined settings (Auto Mode, Movie Digest Mode) 27, 43

Shooting people well

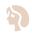

Portraits 

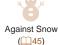

Matching specific scenes

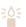

Low Light 

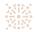

Fireworks

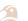

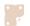

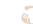

Vivid Colors (CQ 46)

Poster Effect (CQ 46)

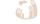

Fish-Eve Effect (C146)

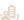

Miniature Effect  $(\square 47)$ 

Toy Camera Effect (48)

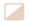

Monochrome (48)

Cover

Refore Use

Common Camera Operations

Basic Guide

Advanced Guide

Camera Basics

Auto Mode

Other Shooting Modes

P Mode

Tv. Av. and M Mode

Playback Mode

Wi-Fi Functions

Setting Menu

Accessories

10 Appendix

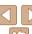

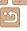

| <b>▶</b> View                              |       |
|--------------------------------------------|-------|
| View images (Playback Mode)                | 7     |
| Automatic playback (Slideshow)             | 7     |
| On a TV                                    | 12    |
| On a computer                              | 13    |
| Browse through images quickly              |       |
| Erase images                               | 8     |
| Shoot/View Movies                          |       |
| Shoot movies                               | 27, 5 |
| View movies (Playback Mode)                | 7     |
| Fast-moving subjects, slow-motion playback | 5     |
| ₽ Print                                    |       |
| Print pictures                             | 13    |
| ☐ Save                                     |       |
| Save images to a computer via a cable      | 13    |
| Save images to a computer                  | 13    |
| Use Wi-Fi Functions                        |       |
| Send images to a smartphone                | 9     |
| Share images online                        | 9     |

Send images to a computer......112

# Safety Precautions

- Before using the product, please ensure that you read the safety precautions described below. Always ensure that the product is used correctly.
- The safety precautions noted on the following pages are intended to prevent injuries to yourself and other persons, or damage to the equipment.
- Be sure to also check the guides included with any separately sold accessories you use.

# **A** Warning

Denotes the possibility of serious injury or death.

- Do not trigger the flash in close proximity to people's eyes.

  Exposure to the intense light produced by the flash could damage eyesight.

  In particular, remain at least 1 meter (39 inches) away from infants when using the flash.
- Store this equipment out of the reach of children and infants.

  Strap: Putting the strap around a child's neck could result in asphyxiation.

  Date/time battery (if removable): Dangerous if swallowed. If this occurs, contact a doctor immediately.
- · Use only recommended power sources.
- Do not attempt to disassemble, alter or apply heat to the product.
- Avoid dropping or subjecting the product to severe impacts.
- To avoid the risk of injury, do not touch the interior of the product if it has been dropped or otherwise damaged.
- Stop using the product immediately if it emits smoke, a strange smell, or otherwise behaves abnormally.
- Do not use organic solvents such as alcohol, benzine, or thinner to clean the product.
- Do not let the product come into contact with water (e.g. sea water) or other liquids.

Cover

Before Use

Common Camera
Operations

Basic Guide

Advanced Guide

Camera Basics

2 Auto Mode

3 Other Shooting Modes

P Mode

Tv, Av, and M Mode

Playback Mode

Wi-Fi Functions

Setting Menu

Accessories

Accessories

10 Appendix

Index

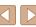

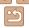

7

• Do not allow liquids or foreign objects to enter the camera.

This could result in electrical shock or fire.

If liquids or foreign objects come into contact with the camera interior, immediately turn the camera off and remove the battery pack/batteries. If the battery charger (for cameras that use one) becomes wet, unplug it from the outlet and consult your camera retailer or a Canon Customer Support Help Desk.

 Do not look through the viewfinder (if your model has one) at bright light sources, such as the sun on a clear day.

This could damage your evesight.

- Use only the recommended battery pack/batteries.
- Do not place the battery pack/batteries near or in direct flame.
- If your camera uses a battery charger, note the following precautions.
- Unplug the power cord periodically, and using a dry cloth, wipe away any dust and dirt that has collected on the plug, the exterior of the power outlet, and the surrounding area.
- Do not handle the power cord with wet hands.
- Do not use the equipment in a manner that exceeds the rated capacity of the electrical outlet or wiring accessories. Do not use if the power cord or plug are damaged, or not fully plugged into the outlet.
- Do not allow dirt or metal objects (such as pins or keys) to contact the terminals or plug.

The battery pack/batteries may explode or leak, resulting in electrical shock or fire. This could cause injury and damage the surroundings. In the event that a battery pack leaks and the battery electrolyte contacts eyes, mouth, skin or clothing, immediately flush with water.

• Turn the camera off in places where camera use is prohibited.

The electromagnetic waves emitted by the camera may interfere with the operation of electronic instruments and other devices. Exercise adequate caution when using the camera in places where use of electronic devices is restricted, such as inside airplanes and medical facilities.

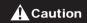

Denotes the possibility of injury.

- When holding the camera by the strap, be careful not to bang it, subject it to strong impacts or shocks, or let it get caught on other objects.
- · Be careful not to bump or push strongly on the lens.

This could lead to injury or damage the camera.

- Be careful not to subject the screen to strong impacts.

  If the screen cracks, injury may result from the broken fragments.
- When using the flash, be careful not to cover it with your fingers or clothing.

This could result in burns or damage to the flash.

- Avoid using, placing or storing the product in the following places:
  - Places subject to direct sunlight
  - Places subject to temperatures above 40 °C (104 °F)
  - Humid or dusty areas

These could cause leakage, overheating or an explosion of the battery pack/batteries, resulting in electrical shock, fire, burns or other injuries. High temperatures may deform the product.

- The slideshow transition effects may cause discomfort when viewed for prolonged periods.
- When using optional lenses, lens filters, or filter adapters (if applicable), be sure to attach these accessories firmly.

If the lens becomes loose and falls off, it may crack, and the shards of glass may lead to cuts.

 On cameras that raise and lower the flash automatically, make sure your finger is out of the way when the flash is lowered, to avoid pinching it.

This could result in injury.

Cover

Before Use

Common Camera

Basic Guide

Advanced Guide

Camera Basics

Auto Mode

3 Other Shooting Modes

P Mode

5 Tv, Av, and M

Mode

Mode

Playback Mode

7 Wi-Fi Functions

Setting Menu

-

Accessories

10 Appendix

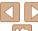

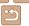

### Caution

Denotes the possibility of damage to the equipment.

 Do not aim the camera at bright light sources (such as the sun on a clear day)

Doing so may damage the image sensor.

- When using the camera on a beach or at a windy location, be careful not to allow dust or sand to enter the camera.
- On cameras that raise and lower the flash automatically, do not push. the flash down or prv it open.

This may cause the product to malfunction.

 In regular use, small amounts of smoke may be emitted from the flash

This is due to the high intensity of the flash burning dust and foreign materials stuck to the front of the unit. Please use a cotton swab to remove dirt, dust or other foreign matter from the flash to prevent heat build-up and damage to the unit.

 Remove and store the battery pack/batteries when you are not using the camera.

If the battery pack or batteries are left inside the camera, damage caused by leakage may occur.

 Before you discard the battery pack/batteries, cover the terminals with tape or other insulators.

Contacting other metal materials may lead to fire or explosions.

· If your camera is used with a battery charger, keep the charger unplugged when not in use. When charging the battery pack, do not leave it covered with a cloth or put other objects on it.

Leaving the unit plugged in for a long period of time may cause it to overheat and distort, resulting in fire.

· Do not leave the battery pack near pets.

Pets biting the battery pack could cause leakage, overheating or explosion, resulting in fire or damage.

 If your camera uses multiple batteries, do not use batteries that have different levels of charge together, do not use old and new batteries together, and do not insert the batteries with the + and - terminals reversed

This may cause the product to malfunction.

- Do not sit down with the camera in your pocket. Doing so may cause malfunctions or damage the screen.
- When putting the camera in your bag, ensure that hard objects do not come into contact with the screen. Also close the screen (so that it faces the camera body), if your camera has a screen that closes.
- · Do not attach any hard objects to the camera.

Doing so may cause malfunctions or damage the screen.

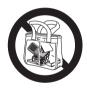

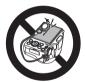

Cover

Refore Use

Common Camera Operations

Rasic Guide

Advanced Guide

Camera Basics

Auto Mode

Other Shooting Modes

P Mode

Tv. Av. and M Mode

Playback Mode

Wi-Fi Functions

Setting Menu

Accessories

10 Appendix

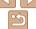

# **Basic Guide**

Basic information and instructions, from initial preparations to shooting and playback

| Initial Preparations                       | 11 |
|--------------------------------------------|----|
| Attaching Accessories                      | 11 |
| Holding the Camera                         | 11 |
| Charging the Battery Pack                  | 11 |
| Inserting the Battery Pack and Memory Card | 12 |
| Setting the Date and Time                  | 14 |
| Display Language                           | 15 |
|                                            |    |

| Trying the Camera Out | 16 |
|-----------------------|----|
| Shooting (Smart Auto) |    |
| Viewing               |    |

Cover

Before Use

Common Camera Operations

Basic Guide

Advanced Guide

Camera Basics

Auto Mode

Other Shooting Modes

P Mode

Tv, Av, and M Mode

Playback Mode

Wi-Fi Functions

**Setting Menu** 

Accessories

10 Appendix

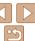

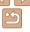

# **Initial Preparations**

Prepare for shooting as follows.

# **Attaching Accessories**

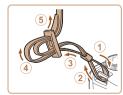

# Attach the strap.

- Attach the included strap to the camera as shown
- On the other side of the camera, attach. the strap the same way.

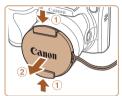

# Attach the lens cap to the strap.

- Remove the lens cap from the lens and attach the lens cap cord to the strap.
- Always remove the lens cap before turning the camera on.
- Keep the lens cap on the lens when the camera is not in use

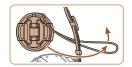

# Holding the Camera

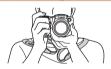

- Place the strap around your neck.
- When shooting, keep your arms close to your body and hold the camera securely to prevent it from moving. If you have raised the flash do not rest your fingers on it.

# Charging the Battery Pack

Before use, charge the battery pack with the included charger. Be sure to charge the battery pack initially, because the camera is not sold with the battery pack charged.

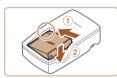

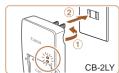

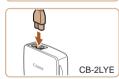

### Insert the battery pack.

 After aligning the A marks on the battery pack and charger, insert the battery pack by pushing it in (1) and down (2).

### Charge the battery pack.

- CB-2LY: Flip out the plug (1) and plug the charger into a power outlet (2).
- CB-2LYE: Plug the power cord into the charger, then plug the other end into a power outlet.
- The charging lamp turns orange and charging begins.
- When charging is finished, the lamp turns green.

Cover

Refore Use

Common Camera Operations

Rasic Guide

Advanced Guide

Camera Basics

Auto Mode

Other Shooting

Modes P Mode

Tv. Av. and M Mode

Playback Mode Wi-Fi Functions

Setting Menu

Accessories

Appendix

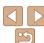

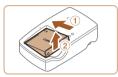

### Remove the battery pack.

 After unplugging the battery charger. remove the battery pack by pushing it in (1) and up (2).

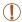

- To protect the battery pack and keep it in optimal condition, do not charge it continuously for more than 24 hours.
- For battery chargers that use a power cord, do not attach the charger or cord to other objects. Doing so could result in malfunction or damage to the product.

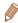

- For details on charging time and the number of shots and recording time possible with a fully charged battery pack, see "Number of Shots/Recording Time, Playback Time" (1160).
- Charged battery packs gradually lose their charge, even when they are not used. Charge the battery pack on (or immediately before) the day of use.
- The charger can be used in areas with 100 240 V AC power (50/60 Hz). For power outlets in a different format, use a commercially available adapter for the plug. Never use an electrical transformer designed for traveling, which may damage the battery pack.

# Inserting the Battery Pack and Memory Card

Insert the included battery pack and a memory card (sold separately). Note that before using a new memory card (or a memory card formatted in another device), you should format the memory card with this camera  $(\Box 121).$ 

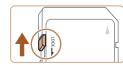

### Check the card's write-protect tab.

 Recording is not possible on memory cards with a write-protect tab when the tab is in the locked (downward) position. Slide the tab up until it clicks into the unlocked position.

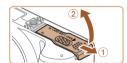

### Open the cover.

Slide the cover (1) and open it (2).

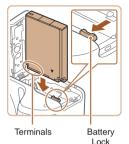

### Insert the battery pack.

- While pressing the battery lock in the direction of the arrow, insert the battery pack as shown and push it in until it clicks into the locked position.
- If you insert the battery pack facing the wrong way, it cannot be locked into the correct position. Always confirm that the battery pack is facing the right way and locks when inserted.

Cover

Refore Use

Common Camera Operations

Rasic Guide

Advanced Guide

Camera Basics

Auto Mode

Other Shooting Modes

P Mode

Tv. Av. and M Mode

Playback Mode

Wi-Fi Functions

Setting Menu

Accessories

10 Appendix

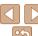

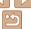

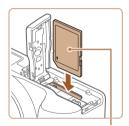

# Insert the memory card.

- Insert the memory card facing as shown. until it clicks into the locked position.
- Make sure the memory card is facing the right way when you insert it. Inserting memory cards facing the wrong way may damage the camera.

Label

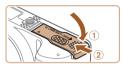

### Close the cover

 Lower the cover (1) and hold it down as you slide it, until it clicks into the closed position (2).

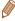

For guidelines on how many shots or hours of recording can be saved on one memory card, see "Number of 4:3 Shots per Memory Card" (160).

# Removing the Battery Pack and Memory Card

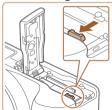

### Remove the battery pack.

- Open the cover and press the battery lock in the direction of the arrow
- The battery pack will pop up.

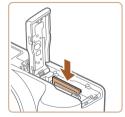

# Remove the memory card.

- Push the memory card in until it clicks, and then slowly release it.
- The memory card will pop up.

Cover

Refore Use

Common Camera Operations

Rasic Guide

Advanced Guide

Camera Basics

Auto Mode

Other Shooting Modes

P Mode

Tv. Av. and M Mode

Playback Mode

Wi-Fi Functions

Setting Menu

Accessories

10 Appendix

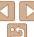

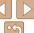

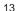

# Setting the Date and Time

Set the current date and time correctly as follows if the [Date/Time] screen is displayed when you turn the camera on. Information you specify this way is recorded in image properties when you shoot, and it is used when you manage images by shooting date or print images showing the date. You can also add a date stamp to shots, if you wish (135).

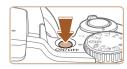

### Turn the camera on

- Press the power button.
- The [Date/Time] screen is displayed.

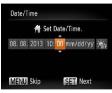

#### Set the date and time

- Press the <4><>> buttons to choose an option.
- Press the <▲><▼> buttons or turn the <>> dial to specify the date and time.
- When finished, press the <(FIN)> button.

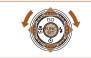

SET OK

VIENUI Previous

### Set the home time zone

■ Press the <◀><▶> buttons or turn the <>> dial to choose your home time

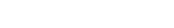

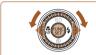

### Finish the setup process.

- Press the < button to complete the setting. The setting screen is no longer displayed.
- To turn off the camera, press the power hutton

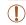

Unless you set the date, time, and home time zone, the [Date/Time] screen will be displayed each time you turn the camera on. Specify the correct information

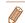

To set daylight saving time (1 hour ahead), choose [ in step 2 and then choose [♣1] by pressing the <A><▼> buttons or turning the <0> dial.

# Changing the Date and Time

Adjust the date and time as follows.

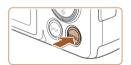

### Access the camera menu.

Press the <MENU> button.

Cover

Refore Use

Common Camera Operations

Rasic Guide

Advanced Guide

Camera Basics

Auto Mode

Other Shooting Modes

P Mode

Tv. Av. and M Mode

Playback Mode

Wi-Fi Functions

Setting Menu

Accessories

10 Appendix

Index

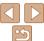

zone.

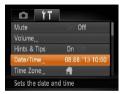

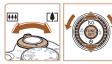

### 2 Choose [Date/Time].

- Move the zoom lever to choose the [1]
- Press the <▲><▼> buttons or turn the <○> dial to choose [Date/Time], and then press the <─> button.
- 3 Change the date and time.
- Follow step 2 in "Setting the Date and Time" (14) to adjust the settings.
- Press the <MENU> button to close the menu

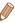

- Date/time settings can be retained for about 3 weeks by the camera's built-in date/time battery (backup battery) after the battery pack is removed.
- The date/time battery will be charged in about 4 hours once you insert a charged battery pack or connect the camera to an AC adapter kit (sold separately. 126), even if the camera is left off.
- Once the date/time battery is depleted, the [Date/Time] screen will be displayed when you turn the camera on. Set the correct date and time as described in "Setting the Date and Time" (214).

# **Display Language**

Change the display language as needed.

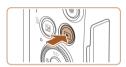

### 1 Enter Playback mode.

■ Press the < ►> button.

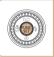

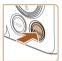

| English     | Suomi     | Magyar  |
|-------------|-----------|---------|
| Deutsch     | Norsk     | Türkçe  |
| Français    | Svenska   | 繁體中文    |
| Nederlands  | Españo1   | 한국어     |
| Dansk       | 简体中文      | ภาษาไทย |
| Italiano    | Русский   | العربية |
| Українська  | Português | Română  |
| B. Malaysia | Ελληνικά  | فأزشى   |
| Indonesian  | Polski    | हिन्दी  |
| Tiếng Việt  | Čaština   | 口太証     |

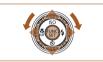

### 2 Access the setting screen.

Press and hold the < but button, and then immediately press the < MENU> button.

### 3 Set the display language.

- Press the <▲><▼><◀><>> buttons or turn the <∅> dial to choose a language, and then press the <∰> button.
- Once the display language has been set, the setting screen is no longer displayed.

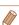

- The current time is displayed if you wait too long in step 2 after pressing the < br/>
  > button before you press the < MENU> button. In this case, press the < m>> button to dismiss the time display and repeat step 2.
- You can also change the display language by pressing the <MENU> button and choosing [Language ] on the [11] tab.

Cover

Before Use

Common Camera
Operations

Basic Guide

**Advanced Guide** 

Camera Basics

2 Auto Mode

3 Other Shooting Modes

4 P Mode

5 Tv, Av, and M Mode

6 Playback Mode
7 Wi-Fi Functions

O . Win or Manne

Setting Menu

Accessories

10 Appendix

.

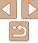

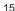

# **Trying the Camera Out**

Follow these instructions to turn the camera on, shoot still images or movies, and then view them.

# **Shooting (Smart Auto)**

For fully automatic selection of the optimal settings for specific scenes. simply let the camera determine the subject and shooting conditions.

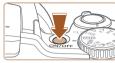

### Turn the camera on

- Press the power button.
- The startup screen is displayed.

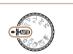

# Enter [AUTO] mode.

- Set the mode dial to [AUTO].
- Aim the camera at the subject. The camera will make a slight clicking noise as it determines the scene
- Icons representing the scene and image stabilization mode are displayed in the upper right of the screen.
- Frames displayed around any detected subjects indicate that they are in focus.

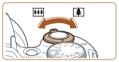

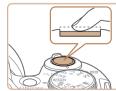

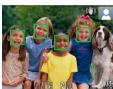

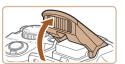

### Compose the shot.

To zoom in and enlarge the subject, move. the zoom lever toward < 1 > (telephoto). and to zoom away from the subject, move it toward < (wide angle).

### Shoot Shooting Still Images 1)Focus.

- Press the shutter button lightly, halfway down. The camera beeps twice after focusing, and AF frames are displayed to indicate image areas in focus.
- If [Raise the flash] is displayed, lift the flash with your finger to prepare it for use. If you prefer not to use the flash, push it down with your finger, into the camera.

Cover

Refore Use

Common Camera Operations

Rasic Guide

Advanced Guide

Camera Basics

Auto Mode

Other Shooting Modes

P Mode

Tv. Av. and M Mode

Playback Mode

Wi-Fi Functions

Setting Menu

Accessories

10 Appendix

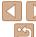

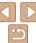

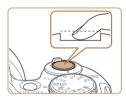

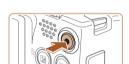

Elapsed Time

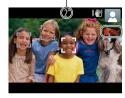

### 2 Shoot

- Press the shutter button all the way down
- As the camera shoots, a shutter sound is played, and in low-light conditions when you have raised the flash, it fires automatically.
- Keep the camera still until the shutter sound ends
- After displaying your shot, the camera will revert to the shooting screen.
- Even while the shot is displayed, you can take another shot by pressing the shutter button again.

# **Shooting Movies** 1)Start shooting.

- Press the movie button. The camera. beeps once as recording begins, and [ Rec] is displayed with the elapsed time.
- Black bars displayed on the top and bottom edges of the screen indicate image areas not recorded.
- Frames displayed around any detected faces indicate that they are in focus.
- Once recording begins, take your finger off the movie button.

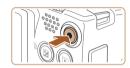

### <sup>(2)</sup>Finish shooting.

 Press the movie button again to stop. shooting. The camera beeps twice as recording stops.

# Viewina

After shooting images or movies, you can view them on the screen as follows

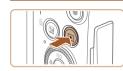

### Enter Playback mode.

- Press the < >> button.
- Your last shot is displayed.

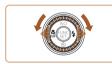

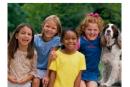

# Browse through your images.

- To view the previous image, press the <**√**> button or turn the <**√**> dial counterclockwise. To view the next image, press the <>> button or turn the <>> dial clockwise.
- Press and hold the < ◆>< ▶> buttons to browse through images quickly. Images appear grainy at this time.

Cover

Refore Use

Common Camera Operations

Rasic Guide

Advanced Guide

Camera Basics

Auto Mode

Other Shooting Modes

P Mode

Tv. Av. and M Mode

Playback Mode

Wi-Fi Functions

Setting Menu

Accessories

10 Appendix

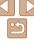

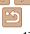

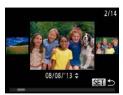

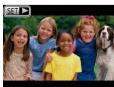

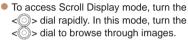

• To return to single-image display, press the <(); > button.

 Movies are identified by a [Sま] icon. To play movies, go to step 3.

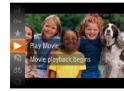

### 3 Play movies.

- Press the <(m)> button, choose [▶] (either press the <♠><▼> buttons or turn the <()> dial), and then press the <(m)> button again.
- Playback now begins, and after the movie is finished. IS■►1 is displayed.
- To adjust the volume, press the <▲><▼> buttons

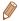

 To switch to Shooting mode from Playback mode, press the shutter button halfway.

# Erasing the Images

You can choose and erase unneeded images one by one. Be careful when erasing images, because they cannot be recovered.

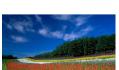

### Choose an image to erase.

Press the <◀><▶> buttons or turn the <∅> dial to choose an image.

### Erase the image.

- Press the <m> button.
- After [Erase?] is displayed, press the
   < →> buttons or turn the < ⇒ dial to choose [Erase], and then press the < ⇒</li>
- The current image is now erased.
- To cancel erasure, press the <◀><▶>
  buttons or turn the <◎> dial to choose
  [Cancel], and then press the <⑩>
  button.

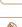

Cover

Refore Use

Common Camera Operations

**Basic Guide** 

**Advanced Guide** 

Camera Basics

2 Auto Mode

Other Shooting Modes

4 P Mode

5 Tv, Av, and M

6 Playback Mode

7 Wi-Fi Functions

Setting Menu

5 Setting Went

Accessories

10 Appendix

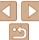

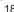

# **Advanced Guide**

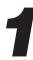

# Camera Basics

Practical guide that introduces other camera basics and describes shooting and playback options

| On/Off                                  | 20 |
|-----------------------------------------|----|
| Power-Saving Features (Auto Power Down) | 20 |
| Shutter Button                          | 2  |
| Shooting Modes                          | 21 |
| Shooting Display Options                | 22 |

| Using the FUNC. Menu | 22 |
|----------------------|----|
| Using Menus          | 23 |
| On-Screen Keyboard   | 24 |
| Indicator Display    | 25 |
| Clock                | 25 |

Cover

Before Use

Common Camera Operations

Basic Guide

Advanced Guide

Camera Basics

Auto Mode

Other Shooting Modes

P Mode

Tv. Av. and M

Mode Playback Mode

Wi-Fi Functions

Setting Menu

Accessories

10 Appendix

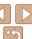

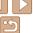

### On/Off

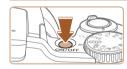

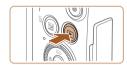

### **Shooting Mode**

- Press the power button to turn the camera on and prepare for shooting.
- To turn the camera off, press the power button again.

### Playback Mode

- Press the <>>> button to turn the camera. on and view your shots.
- To turn the camera off, press the < >> button again.

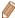

- To switch to Playback mode from Shooting mode, press the <>> button.
- To switch to Shooting mode from Playback mode, press the shutter button halfway (21).
- The lens will be retracted after about one minute once the camera is in Playback mode. You can turn the camera off when the lens is retracted by pressing the < >> button.

# Power-Saving Features (Auto Power Down)

As a way to conserve battery power, the camera automatically deactivates the screen (Display Off) and then turns itself off after a specific period of inactivity.

# Power Saving in Shooting Mode

The screen is automatically deactivated after about one minute of inactivity. In about two more minutes, the lens is retracted and the camera turns itself off. To activate the screen and prepare for shooting when the screen is off but the lens is still out, press the shutter button halfway (21).

### Power Saving in Playback Mode

The camera turns itself off automatically after about five minutes of inactivity.

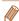

- You can deactivate Auto Power Down and adjust the timing of Display Off, if vou prefer (1120).
- Power saving is not active while the camera is connected to a computer (132), or when connected to other devices via Wi-Fi (193).

Cover

Refore Use

Common Camera Operations

Rasic Guide

Advanced Guide

Camera Basics

Auto Mode

Other Shooting Modes

P Mode

Tv. Av. and M Mode

Playback Mode

Wi-Fi Functions

Setting Menu

Accessories

10 Appendix

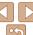

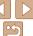

### Shutter Button

To ensure your shots are in focus, always begin by holding the shutter button halfway down, and once the subject is in focus, press the button all the way down to shoot.

In this manual, shutter button operations are described as pressing the button *halfway* or *all the way down*.

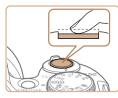

# 1 Press halfway. (Press lightly to focus.)

 Press the shutter button halfway. The camera beeps twice, and AF frames are displayed around image areas in focus.

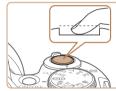

### Press all the way down. (From the halfway position, press fully to shoot.)

- The camera shoots, as a shutter sound is played.
- Keep the camera still until the shutter sound ends.

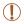

- Images may be out of focus if you shoot without initially pressing the shutter button halfway.
- Length of shutter sound playback varies depending on the time required for the shot. It may take longer in some shooting scenes, and images will be blurry if you move the camera (or the subject moves) before the shutter sound ends.

# Shooting Modes

Use the mode dial to access each shooting mode.

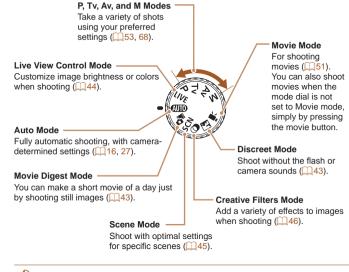

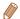

You can turn the mode dial to switch to Shooting mode from Playback mode.

Cover

Before Use

Common Camera

Basic Guide

**Advanced Guide** 

Camera Basics

Auto Mode

3 Other Shooting Modes

P Mode

5 Tv, Av, and M

6 Playback Mode

Wi-Fi Functions

🤗 Setting Menu

Accessories

10 Appendix

Index

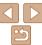

21

# **Shooting Display Options**

Press the <DISP > button to view other information on the screen, or to hide the information. For details on the information displayed, see "On-Screen Information" (1149).

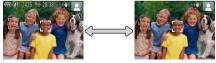

Information is displayed No information is displayed

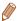

- Screen brightness is automatically increased by the night display function. when you are shooting under low light, making it easier to check how shots are composed. However, on-screen image brightness may not match the brightness of your shots. Note that any on-screen image distortion or ierky subject motion will not affect recorded images.
- For playback display options, see "Switching Display Modes" (274).

# Using the FUNC. Menu

Configure commonly used functions through the FUNC, menu as follows. Note that menu items and options vary depending on the shooting mode (153 – 154) or playback mode (158).

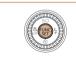

### Access the FUNC, menu.

Press the <(FUNC)> button.

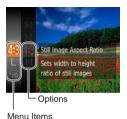

### Choose a menu item.

- Press the <▲><▼> buttons or turn the <>> dial to choose a menu item, and then press the < or > button.
- Depending on the menu item, functions can be specified simply by pressing the < > or < > button, or another screen is displayed for configuring the function.

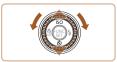

### Choose an option.

- Press the <▲><▼> buttons or turn the <>> dial to choose an option.
- To return to the menu items, press the <4> button.

Cover

Refore Use

Common Camera Operations

Rasic Guide

Advanced Guide

Camera Basics

Auto Mode

Other Shooting Modes

P Mode

Tv. Av. and M Mode

Playback Mode

Wi-Fi Functions

Setting Menu

Accessories

Appendix

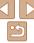

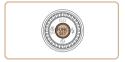

### Finish the setup process.

- Press the <(FUNC)> button.
- The screen before you pressed the <( but to n in step 1 is displayed again. showing the option you configured.

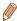

 To undo any accidental setting changes, you can restore the camera's default settings (123).

# **Using Menus**

Configure a variety of camera functions through other menus as follows. Menu items are grouped by purpose on tabs, such as shooting [6]. playback [1], and so on. Note that available menu items vary depending on the selected shooting or playback mode (1155 – 158).

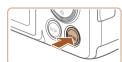

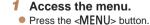

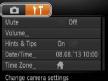

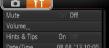

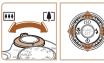

- Choose a tab
- Move the zoom lever to choose a tab.
- After you have pressed the <▲><▼> buttons to choose a tab initially, you can switch between tabs by pressing the > buttons.

Cover

Refore Use

Common Camera Operations

Rasic Guide

Advanced Guide

Camera Basics

Auto Mode

Other Shooting Modes

P Mode

Tv. Av. and M Mode

Playback Mode

Wi-Fi Functions

Setting Menu

Accessories

10 Appendix

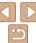

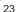

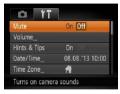

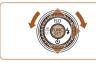

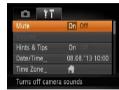

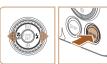

#### Choose a menu item

- Press the <▲><▼> buttons or turn the <∅> dial to choose a menu item.
- For menu items with options not shown, first press the <(→) > or < →) > button to switch screens, and then either press the < →>< →> > buttons or turn the <(→) > dial to select the menu item
- To return to the previous screen, press the <MFNU> button.
- 4 Choose an option.
- Press the <**◆**><**▶**> buttons to choose an option.
- 5 Finish the setup process.
- Press the <MENU> button to return to the screen displayed before you pressed the <MENU> button in step 1.

# On-Screen Keyboard

The keyboard is displayed when you must enter information, such as a camera nickname for Wi-Fi connections. Note that the length and type of information you can enter varies depending on the function you are using.

Number of Available Characters

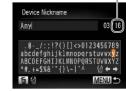

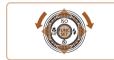

### **Entering Characters**

Press the <▲><▼><◀><>> buttons or turn the <◎> dial to choose a character, and then press the <⑩> button to enter if

### **Moving the Cursor**

Choose [←] or [→] and press the < box</li>
 button.

### **Deleting Characters**

 To delete the previous character, either press the <m
> button or choose [m
] and press the <m>> button.

# Confirming Input and Returning to the Previous Screen

Press the <MENU> button.

Cover

Refore Use

Common Camera

Basic Guide

**Advanced Guide** 

Camera Basics

2 Auto Mode

Other Shooting Modes

4 P Mode

5 Tv, Av, and M Mode

Playback Mode

**7** Wi-Fi Functions

3 Setting Menu

Accessories

10 Appendix

Index

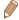

 To undo any accidental setting changes, you can restore the camera's default settings (<u>Q123</u>).

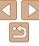

# **Indicator Display**

The indicator on the back of the camera (114) lights up or blinks depending on the camera status.

|       | Color | Indicator<br>Status                                                                                                    | Camera Status                                             |
|-------|-------|----------------------------------------------------------------------------------------------------|-----------------------------------------------------------|
| Green | 0     |                                                                                                    | Connected to a computer (Q132), or display off (Q20, 119) |
|       |       | Starting up, recording/reading/transmitting images, shooting long exposures (\$\subseteq 69, 70\$), or connecting/transmitting via Wi-Fi |                                                           |

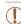

 When the indicator blinks green, never turn the camera off, open the memory card/battery cover, or shake or jolt the camera, which may corrupt images or damage the camera or memory card.

### Clock

You can check the current time

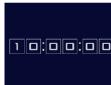

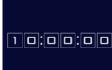

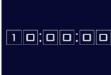

- Press and hold the <(RIC)> button.
- The current time appears.
- If you hold the camera vertically while using the clock function, it will switch to vertical display. Press the <4><>> buttons or turn the <0> dial to change the display color.
- Press the <(FIII)> button again to cancel the clock display.

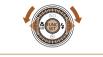

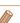

When the camera is off, press and hold the < but by button, then press the power button to display the clock.

Cover

Refore Use

Common Camera Operations

Rasic Guide

Advanced Guide

Camera Basics

Auto Mode

Other Shooting Modes

P Mode

Tv. Av. and M Mode

Playback Mode

Wi-Fi Functions

Setting Menu

Accessories

10 Appendix

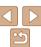

# **Auto Mode**

Convenient mode for easy shots with greater control over shooting

| Shooting with Camera-Determined Settings                                                | . 27 |
|-----------------------------------------------------------------------------------------|------|
| Shooting (Smart Auto)                                                                   | 27   |
| Scene Icons                                                                             | 30   |
| Image Stabilization Icons                                                               |      |
| On-Screen Frames                                                                        | 31   |
| Common, Convenient Features                                                             | 31   |
| Zooming In Closer on Subjects (Digital Zoom)<br>Reacquiring Subjects Lost after Zooming | 31   |
| (Framing Assist – Seek)                                                                 | 32   |
| Constantly Displaying Faces at the Same Size                                            | 33   |
| Using the Self-Timer                                                                    | 34   |
| Adding a Date Stamp                                                                     | 35   |

| mage Customization Features                      | st |
|--------------------------------------------------|----|
| Changing the Aspect Ratio                        | 36 |
| Changing Image Resolution (Size)                 |    |
| Red-Eye Correction                               | 37 |
| Changing Movie Image Quality                     | 38 |
|                                                  |    |
| lelpful Shooting Features                        | 38 |
| Helpful Shooting Features  Displaying Grid Lines |    |
|                                                  | 38 |
| Displaying Grid Lines                            | 38 |

| Customizing Camera Operation4                 | 0 |
|-----------------------------------------------|---|
| Deactivating the AF-Assist Beam4              | 0 |
| Deactivating the Red-Eye Reduction Lamp4      |   |
| Changing the Image Display Style after Shots4 | 0 |

| C |  |  |  |
|---|--|--|--|
|   |  |  |  |
|   |  |  |  |

Before Use

Common Camera Operations

Basic Guide

**Advanced Guide** 

Camera Basics

Auto Mode

Other Shooting Modes

P Mode

Tv, Av, and M

Mode Playback Mode

Wi-Fi Functions

**Setting Menu** 

Accessories

10 Appendix

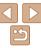

# Shooting with Camera-Determined Settings

For fully automatic selection of the optimal settings for specific scenes, simply let the camera determine the subject and shooting conditions.

Still Images

Movies

# Shooting (Smart Auto)

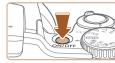

### 1 Turn the camera on.

- Press the power button.
- The startup screen is displayed.

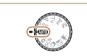

# 2 Enter [AUTO] mode.

- Set the mode dial to [AUTO].
- Aim the camera at the subject. The camera will make a slight clicking noise as it determines the scene
- Icons representing the scene and image stabilization mode are displayed in the upper right of the screen (□30).
- Frames displayed around any detected subjects indicate that they are in focus.

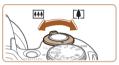

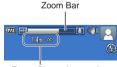

Focus Range (approx.)

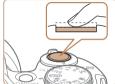

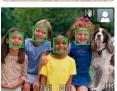

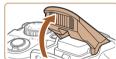

### Compose the shot.

- To zoom in and enlarge the subject, move the zoom lever toward <[♣]> (telephoto), and to zoom away from the subject, move it toward <[♣]> (wide angle). (A zoom bar showing the zoom position is displayed.)
- To zoom in or out quickly, move the zoom lever all the way toward <[♣]> (telephoto) or <[♣]> (wide angle), and to zoom in or out slowly, move it just a little in the desired direction.

### 4 Shoot. Shooting Still Images 1) Focus.

- Press the shutter button halfway. The camera beeps twice after focusing, and AF frames are displayed to indicate image areas in focus.
- Several AF frames are displayed when multiple areas are in focus.
- If [Raise the flash] is displayed, lift the flash with your finger to prepare it for use.
   If you prefer not to use the flash, push it down with your finger, into the camera.

#### Cover

Refore Use

Common Camera

Basic Guide

Advanced Guide

Camera Basics

Auto Mode

3 Other Shooting Modes

4 P Mode

5 Tv, Av, and M Mode

6 Playback Mode

Wi-Fi Functions

Setting Menu

9 Accessories

10 Appendix

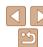

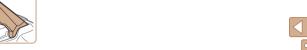

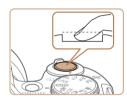

### 2Shoot

- Press the shutter button all the way down.
- As the camera shoots, a shutter sound is played, and in low-light conditions when you have raised the flash, it fires automatically.
- Keep the camera still until the shutter sound ends.
- After displaying your shot, the camera will revert to the shooting screen.
- Even while the shot is displayed, you can take another shot by pressing the shutter button again.

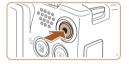

Elapsed Time

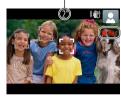

# Shooting Movies 1 Start shooting.

- Press the movie button. The camera beeps once as recording begins, and [ Rec] is displayed with the elapsed time
- Black bars displayed on the top and bottom edges of the screen indicate image areas not recorded.
- Frames displayed around any detected faces indicate that they are in focus.
- Once recording begins, take your finger off the movie button.

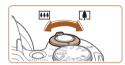

# 2 Resize the subject and recompose the shot as needed.

- To resize the subject, repeat the operations in step 3 (27).
   However, note that the sound of camera operations will be recorded, and movies shot at zoom factors shown in blue will look grainy.
- When you recompose shots, the focus, brightness, and colors will be automatically adjusted.

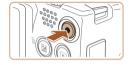

# (3)Finish shooting.

- Press the movie button again to stop shooting. The camera beeps twice as recording stops.
- Recording will stop automatically when the memory card becomes full.

# Still Images/Movies

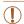

If the camera is turned on while the <DISP,> button is held down, the camera will no longer sound. To activate sounds again, press the <MENU> button and choose [Mute] on the [Y↑] tab, and then press the <♠><▶> buttons to choose [Off].

### Cover

Refore Use

Common Camera
Operations

Basic Guide

Advanced Guide

Camera Basics

Auto Mode

3 Other Shooting

4 P Mode

5 Tv, Av, and M

6 Playback Mode

Wi-Fi Functions

Setting Menu

Accessories

10 Appendix

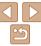

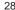

# Still Images

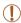

- A blinking [ ] icon warns that images are more likely to be blurred by camera shake. In this case, mount the camera on a tripod or take other measures to keep it still.
- If your shots are dark despite the flash firing, move closer to the subject. For details on the flash range, see "Flash Range" (1161).
- The subject may be too close if the camera only beeps once when you press the shutter button halfway. For details on the focusing range (shooting range), see "Shooting Range" (1161).
- To reduce red-eye and to assist in focusing, the lamp may be activated when shooting in low-light conditions.
- A blinking [\$\frac{1}{2}\$] icon displayed when you attempt to shoot indicates
  that shooting is not possible until the flash has finished recharging.
  Shooting can resume as soon as the flash is ready, so either press
  the shutter button all the way down and wait, or release it and press
  it again.
- Although you can shoot again before the shooting screen is displayed, your previous shot may determine the focus, brightness, and colors used

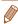

You can change how long images are displayed after shots (240).

### Movies

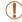

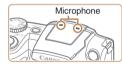

- Before shooting a movie, lower the flash with your finger. Be careful not to touch the microphone when shooting a movie. Leaving the flash raised, or blocking the microphone may prevent audio from being recorded or may cause the recording to sound muffled.
- Avoid touching camera controls other than the movie button when shooting movies, because sounds made by the camera will be recorded
- Once movie recording begins, a smaller image display area is shown, with the subject enlarged. This change is due to rotational image stabilization. To shoot subjects at the same size shown before shooting, adjust the image stabilization setting (\$\subseteq\$67\$).

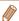

- Audio is recorded in stereo
- Distorted audio caused by recording when the wind is strong can be reduced.
   However, the recording may sound unnatural when this option is used when there is no wind. When the wind is not strong, press the <MENU> button, choose [Wind Filter] on the [ all tab, and then choose [Off] ( 23).

Cover

Refore Use

Common Camera

Basic Guide

**Advanced Guide** 

Camera Basics

Auto Mode

Other Shooting Modes

4 P Mode

5 Tv, Av, and M

Playback Mode

Wi-Fi Functions

Setting Menu

. .

Accessories

10 Appendix

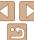

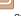

Movies

Still Images Movies

### Scene Icons

In [AUTO] mode, shooting scenes determined by the camera are indicated by the icon displayed, and corresponding settings are automatically selected for optimal focusing, subject brightness, and color.

| Subject |                | People |                | Other Subjects       |             |                |                   |                             |
|---------|----------------|--------|----------------|----------------------|-------------|----------------|-------------------|-----------------------------|
| Bac     | kground        |        | In<br>Motion*1 | Shadows<br>on Face*1 |             | In<br>Motion*1 | At Close<br>Range | Icon<br>Background<br>Color |
| Bri     | ght            |        |                | 2                    | AUTO        |                | <b>W</b>          | 0                           |
|         | Backlit        | - Tr   | O.E.           | -                    | 1/2         | 2              | w <sup>E</sup> rr | Gray                        |
| Wi      | th Blue<br>y   |        | <b>P</b>       | R                    | AUTO        | <b>=</b>       |                   | Light Blue                  |
|         | Backlit        |        |                | -                    | <b>5</b>    |                | w <sup>5</sup>    | 2.9.11 2.00                 |
| Su      | Sunsets        |        | -              |                      | 2           | <b>"</b>       | -                 | Orange                      |
| Sp      | Spotlights     |        | A              |                      | Z           | _              |                   |                             |
| Dark    |                | 7      | AUTO           |                      | ₩           | Dark Blue      |                   |                             |
|         | Tripod<br>Used | *2     | -              | -                    | <b>)</b> *2 |                | -                 |                             |

<sup>\*1</sup> Not displayed for movies.

<sup>\*2</sup> Displayed in dark scenes when the camera is held still, as when mounted on a tripod.

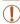

• Try shooting in [P] mode (153) if the scene icon does not match actual shooting conditions, or if it is not possible to shoot with your expected effect, color, or brightness.

# Image Stabilization Icons

Optimal image stabilization for the shooting conditions is automatically applied (Intelligent IS), Additionally, the following icons are displayed in [AUTO] mode

| (∰)           | Image stabilization for still images               | Image stabilization for movies, reducing strong camera shake as when shooting while walkin (Dynamic IS) |                                                                                                    |  |
|---------------|----------------------------------------------------|----------------------------------------------------------------------------------------------------|----------------------------------------------------------------------------------------------------|--|
| ( <b>→</b> )) | Image stabilization for still images when panning* | ( <b>\#</b> )                                                                                           | Image stabilization for slow<br>camera shake, such as when<br>shooting movies at telephoto<br>(Powered IS)                                                                          |  |
| ( <b>L</b> )  | Image stabilization for macro shots (Hybrid IS)    | (A)                                                                                                    | No image stabilization, because<br>the camera is mounted on<br>a tripod or held still by other<br>means. However, some shooting<br>conditions will activate image<br>stabilization. |  |

<sup>\*</sup> Displayed when you pan, following moving subjects with the camera. When you follow subjects moving horizontally, image stabilization only counteracts vertical camera shake, and horizontal stabilization stops. Similarly, when you follow subjects moving vertically, image stabilization only counteracts horizontal camera shake.

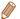

To cancel image stabilization, set [IS Mode] to [Off] (267). In this case, an IS icon is not displayed.

Cover

Refore Hee

Common Camera Operations

Rasic Guide

Advanced Guide

Camera Basics

Auto Mode

Other Shooting Modes

P Mode

Tv. Av. and M Mode

Playback Mode

Wi-Fi Functions

Setting Menu

Accessories

10 Appendix

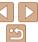

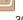

### On-Screen Frames

A variety of frames are displayed once the camera detects subjects you are aiming the camera at

• A white frame is displayed around the subject (or person's face) determined by the camera to be the main subject, and gray frames are displayed around other detected faces. Frames follow moving subjects within a certain range to keep them in focus.

However, if the camera detects subject movement, only the white frame will remain on the screen

When you are pressing the shutter button halfway and the camera detects subject movement, a blue frame is displayed, and the focus and image brightness are constantly adjusted (Servo AF).

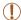

 Try shooting in [P] mode (\$\sum\_{53}\$) if no frames are displayed, if frames are not displayed around desired subjects, or if frames are displayed on the background or similar areas.

Still Images

Movies

#### Common Camera Operations

Refore Use

Rasic Guide

Camera Basics

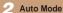

Other Shooting Modes

P Mode

Tv. Av. and M Mode

Playback Mode

Wi-Fi Functions

Accessories

10 Appendix

Index

# Zooming In Closer on Subjects (Digital Zoom)

When distant subjects are too far away to enlarge using the optical zoom. use digital zoom for up to about 120x enlargement.

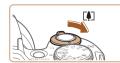

- Move the zoom lever toward <**Г∆**¬>.
- Hold the lever until zooming stops.
- Zooming stops at the largest possible zoom factor (before the image becomes noticeably grainy), which is then indicated on the screen

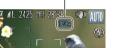

Zoom Factor

- Move the zoom lever toward <「♠]> again.
- The camera zooms in even closer on the subject.

31

# Common, Convenient Features

### Advanced Guide

Cover

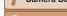

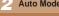

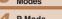

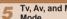

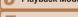

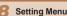

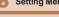

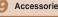

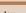

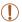

- Moving the zoom lever will display the zoom bar (which indicates the zoom position). The color of the zoom bar will change depending on the zoom range.
- White range: optical zoom range where the image will not appear grainy.
- Yellow range: digital zoom range where the image is not noticeably grainy (ZoomPlus).
- Blue range: digital zoom range where the image will appear grainy. Because the blue range will not be available at some resolution settings (137), the maximum zoom factor can be achieved by following step 1.

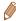

- Focal length when optical and digital zoom are combined is as follows (35mm film equivalent).
- 24 2880 mm (24 720 mm with optical zoom alone)
- To deactivate digital zoom, press the <MENU> button, choose [Digital Zoom] on the [ 1] tab. and then choose [Off].

Still Images

#### Movies

Refore Use

Cover

Common Camera Operations

Rasic Guide

# Advanced Guide

Camera Basics

Auto Mode

Other Shooting Modes

P Mode

Tv. Av. and M Mode

Playback Mode

Wi-Fi Functions

Setting Menu

Accessories

Appendix

Index

### Look for the lost subject. Press and hold the < □ > button.

Reacquiring Subjects Lost after Zooming

If you lose track of a subject while zooming in, you can find it more easily by

(Framing Assist - Seek)

- The camera zooms out and displays a white frame around the area previously shown (before you pressed the < "">= !> button).

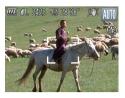

temporarily zooming out.

### Reacquire the subject.

- Aim the camera so that the subject enters the white frame, and then release the <'□'> button.
- The previous magnification is now restored, so that the area outlined in white fills the screen again.

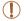

- Some shooting information is not displayed while the camera is zoomed out.
- · During movie shooting, the white frame is not displayed if you press the < \ > button. Also note that camera operating sounds such as zooming will be recorded.

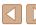

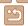

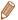

- If you prefer to shoot at the zoom factor of the screen in step 1, press the shutter button all the way down
- You can adjust the zoom factor that the camera will revert to after Zoom Framing Assist (when you release the < \(\sigma\) button) by moving the zoom lever as you hold the < \ > button to resize the white frame
- To adjust how much the camera zooms out when the < \\_'> button is pressed. press the <MENU> button and choose one of the three levels in [ D Display Areal on the [ 1] tab
- The zoom factor cannot be changed with the < \\ \sigma \) button after you press the shutter button all the way down in self-timer mode (134).

Still Images

Movies

# Constantly Displaying Faces at the Same Size

When a person's face is detected, the camera will try to maintain a constant face size relative to the screen. If the person moves closer, the camera will automatically zoom out, and vice versa.

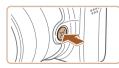

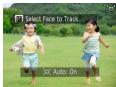

### Enter : Auto mode.

- Aim the camera at the person's face. Press and release the < □ > button auickly.
- After [☐ Auto: On] is displayed, a frame [ ] is displayed around the face detected as the main subject, which the camera will continue to display at the same size.
- To adjust the face size relative to the screen, move the zoom lever. The camera will track the subject's face at the new size.
- To cancel constant face size display, press the < | > button again. [ | Auto: Offl is displayed.

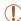

- Faces may not be displayed at a constant size if the subject's head is tilted or facing the camera indirectly.
- Similarly, it may not be possible to maintain a constant face display size at some zoom factors
- This feature is not activated even if you press the < □ > button when you have disabled ['□' Auto] (by pressing the <MENU> button and
- In '¬' Auto mode, some shooting information is not displayed, and some shooting settings cannot be configured
- During movie recording, camera operating sounds such as zooming will be recorded
- To shoot continuously, access [□i]. Note that continuous shooting is not available if you choose [<sup>ar</sup><sub>b</sub>]

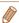

- If the person moves toward the edge of the screen, the camera will zoom out automatically to keep the person in view.
- You can switch from tracking one face to another when several faces are detected by pressing the < button. [ ] is displayed around the new during movie recording.
- The zoom factor will remain the same after you press the shutter button all the way down in self-timer mode (134), even if the relative face size changes.
- [AF Frame] is set to [Face AiAF] and cannot be changed.

Cover

Refore Use

Common Camera Operations

Rasic Guide

Advanced Guide

Camera Basics

Auto Mode

Other Shooting Modes

P Mode

Tv. Av. and M Mode

Playback Mode

Wi-Fi Functions

Setting Menu

Accessories

10 Appendix

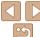

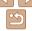

Auto Mode

Other Shooting Modes

P Mode

Tv. Av. and M

Wi-Fi Functions

Setting Menu

Accessories

10 Appendix

Index

# Using the Self-Timer

With the self-timer, you can include yourself in group photos or other timed shots. The camera will shoot about 10 seconds after you press the shutter. hutton

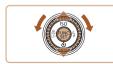

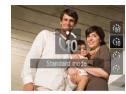

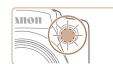

### Configure the setting.

- Press the <▼> button, choose িলী (either press the <>>> buttons or turn the <>> dial). and then press the < >> hutton
- Once the setting is complete. [%] is displayed.

### Shoot.

- For Still Images: Press the shutter button halfway to focus on the subject, and then press it all the way down.
- For Movies: Press the movie button
- Once you start the self-timer, the lamp will blink and the camera will play a selftimer sound.
- Two seconds before the shot, the blinking and sound will speed up. (The lamp will remain lit in case the flash fires.)
- To cancel shooting after you have triggered the self-timer, press the <MENU> button.
- To restore the original setting, choose [(hi] in step 1.

# Using the Self-Timer to Avoid Camera Shake

This option delays shutter release until about two seconds after you have pressed the shutter button. If the camera is unsteady while you are pressing the shutter button, it will not affect your shot.

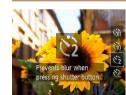

- Follow step 1 in "Using the Self-Timer" (134) and choose [6].
- Once the setting is complete. [6] is displayed.
- Follow step 2 in "Using the Self-Timer"  $(\square 34)$  to shoot.

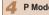

You can specify the delay (0 - 30 seconds) and number of shots (1 - 10).

# Choose [6].

Following step 1 in "Using the Self-Timer" (M34), choose [C] and press the <MENU> button immediately.

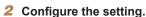

- Press the <▲><▼> buttons to choose [Delay] or [Shots].
- Press the <◀>< ▶> buttons or turn the <>> dial to choose a value, and then press the <( ) > button.
- Once the setting is complete. [6] is displayed.
- Follow step 2 in "Using the Self-Timer"  $(\square 34)$  to shoot.

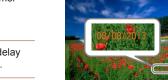

• For movies shot using the self-timer, [Delay] represents the delay before recording begins, but the [Shots] setting has no effect.

- When you specify multiple shots, image brightness and white balance are determined by the first shot. More time is required between shots when the flash fires or when you have specified to take many shots. Shooting will stop automatically when the memory card becomes full.
- When a delay longer than two seconds is specified, two seconds before the shot, the lamp blinking and self-timer sound will speed up. (The lamp will remain lit in case the flash fires.)

The camera can add the shooting date to images, in the lower-right corner. However note that date stamps cannot be edited or removed, so confirm beforehand that the date and time are correct (114).

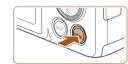

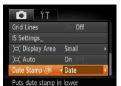

### Configure the setting.

- Press the <MENU> button, choose [Date Stamp @1 on the [ 1 tab. and then choose the desired option (23).
- Once the setting is complete. [ৣ ] is displayed.

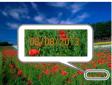

#### Shoot

- As you take shots, the camera adds the shooting date or time to the lower-right corner of images.
- To restore the original setting, choose [Off] in step 1.

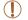

Date stamps cannot be edited or removed.

Cover

Still Images

Refore Hee

Common Camera Operations

Rasic Guide

Advanced Guide

Camera Basics

Auto Mode

Other Shooting

Modes

P Mode

Tv. Av. and M Mode

Playback Mode

Wi-Fi Functions

Setting Menu

Accessories

10 Appendix

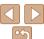

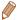

- Shots taken without adding a date stamp can be printed with one as follows. However, adding a date stamp this way to images that already have one may cause it to be printed twice.
- Print using printer functions (1133)
- Use camera DPOF print settings (\$\infty\$137) to print
- Use the software downloaded from the Canon website to print (1131)

# Image Customization Features

Still Images

Common Camera
Operations

Refore Use

Basic Guide

### **Advanced Guide**

Cover

1 Camera Basics

Auto Mode

Other Shooting Modes

4 P Mode

5 Tv, Av, and M

6 Playback Mode

Wi-Fi Functions

R Setting Menu

5 Setting Ment

Accessories

10 Appendix

Index

Changing the Aspect Ratio

Change the image aspect ratio (ratio of width to height) as follows.

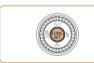

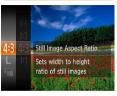

- Press the < > button, choose [4:3] in the menu, and choose the desired option ( 22).
- Once the setting is complete, the screen aspect ratio will be updated.
- To restore the original setting, repeat this process but choose [4:3]

- 16:9 Used for display on widescreen HDTVs or similar display devices.
- Same aspect ratio as 35mm film, used for printing images at 5 x 7-inch or postcard sizes.
- Native aspect ratio of the camera screen, also used for display on standard-definition televisions or similar display devices, or for printing images at 3.5 x 5-inch or A-series sizes.
- **1:1** Square aspect ratio.

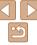

Choose from 4 levels of image resolution, as follows. For guidelines on how many shots at each resolution setting can fit on a memory card, see "Number of 4:3 Shots per Memory Card" (160)

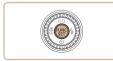

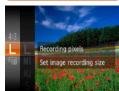

- Press the <<sup>™</sup> > button, choose [ L] in the menu, and choose the desired option ( 22 ).
- The option you configured is now displayed.
- To restore the original setting, repeat this process but choose [ ] 1.

Guidelines for Choosing Resolution Based on Paper Size (for 4:3 Images)

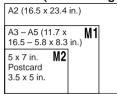

• [ **S** ]: For e-mailing images.

#### Red-Eve Correction

Red-eye that occurs in flash photography can be automatically corrected as follows

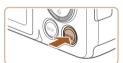

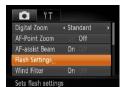

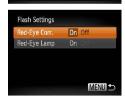

## 1 Access the [Flash Settings] screen.

Configure the setting.

choose [On] (124).

process but choose [Off].

Choose [Red-Eve Corr.]. and then

Once the setting is complete. [1] is

To restore the original setting, repeat this

● Press the <MENU> button, choose [Flash Settings] on the [ tab, and then press the <( begin{tikzpicture}() button ( 23).

Still Images

Refore Use

Common Camera

Basic Guide

**Advanced Guide** 

1 Camera Basics

Auto Mode

3 Other Shooting

4 P Mode

5 Tv, Av, and M

6 Playback Mode

7 Wi-Fi Functions

Setting Menu

O Cotting mon

9 Accessories

10 Appendix

Index

1

 Red-eye correction may be applied to image areas other than eyes (if the camera misinterprets red eye makeup as red pupils, for example).

displayed.

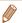

- You can also correct existing images (Q90).
- You can also access the screen in step 2 when the flash is up by pressing the
  - <>> button and immediately pressing the <MENU> button.

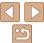

#### Changing Movie Image Quality

3 image quality settings are available. For guidelines on the maximum movie length at each level of image quality that will fit on a memory card. see "Recording Time per Memory Card" (1161)

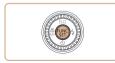

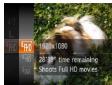

Press the < button, choose [FIII] in the menu, and choose the desired option  $(\square 22).$ 

Movies

- The option you configured is now displayed.
- To restore the original setting, repeat this process but choose [Erun].

| Image Quality | Resolution  | Frame Rate | Details                             |
|---------------|-------------|------------|-------------------------------------|
| EFHD          | 1920 x 1080 | 24 fps     | For shooting in Full HD             |
| EHD           | 1280 x 720  | 30 fps     | For shooting in HD                  |
| <b>EVGA</b>   | 640 x 480   | 30 fps     | For shooting in standard definition |

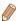

• In [FHn] and [FHn] modes, black bars displayed on the top and bottom edges of the screen indicate image areas not recorded.

#### **Helpful Shooting Features**

Grid lines are not recorded in your shots.

Still Images Movies

#### Displaying Grid Lines

Grid lines can be displayed on the screen for vertical and horizontal reference while shooting.

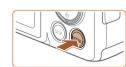

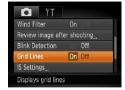

- Press the <MFNU> button, choose [Grid. Lines] on the [ ] tab. and then choose [On] (<u>23</u>).
- Once the setting is complete, grid lines. are displayed on the screen.
- To restore the original setting, repeat this process but choose [Off].

Cover

Refore Use

Common Camera Operations

Rasic Guide

Advanced Guide

Camera Basics

Auto Mode

Other Shooting Modes

P Mode

Tv. Av. and M Mode

Playback Mode

Wi-Fi Functions

Setting Menu

Accessories

10 Appendix

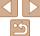

You can check the focus by pressing the shutter button halfway, which will enlarge the portion of the image in focus in the AF frame.

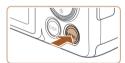

#### 1 Configure the setting.

 Press the <MENU> button, choose [AF-Point Zoom] on the [□] tab, and then choose [On] (□23).

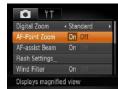

#### 2 Check the focus

- Press the shutter button halfway. The face detected as the main subject is now magnified.
- To restore the original setting, choose [Off] in step 1.

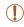

 The area in focus will not be magnified when you press the shutter button halfway if a face was not detected, if the person is too close to the camera and their face is too large for the screen, or if the camera detects subject movement.

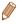

 The display will not magnify when using the digital zoom (☐31) or Tracking AF (☐62).

#### Checking for Closed Eyes

[절] is displayed when the camera detects that people may have closed their eyes.

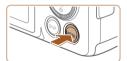

#### 1 Configure the setting.

 Press the <MENU> button, choose [Blink Detection] on the [ tab, and then choose [On] ( 23).

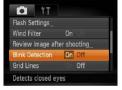

Shoot

- □ [☑] flashes when the camera detects a person whose eves are closed.
- To restore the original setting, choose [Off] in step 1.

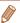

- When you have specified multiple shots in [©] mode, this function is only available for the final shot
- A frame is displayed around people whose eyes are closed when you have selected [2 sec.]. [4 sec.]. [8 sec.]. or [Hold] in [Display Time] (240).

Cover

Refore Use

Common Camera

Basic Guide

Advanced Guide

1 Camera Basics

Auto Mode

3 Other Shooting

4 P Mode

5 Tv, Av, and M Mode

6 Playback Mode

Wi-Fi Functions

**3** Setting Menu

Accessories

10 Appendix

10

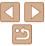

## **Customizing Camera Operation**

Customize shooting functions on the MENU [ 1 tab as follows. For instructions on menu functions, see "Using Menus" (23).

Still Images

#### Deactivating the AF-Assist Beam

You can deactivate the lamp that normally lights up to help you focus when you press the shutter button halfway in low-light conditions.

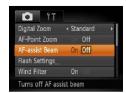

- Press the <MFNU> button, choose. [AF-assist Beam] on the [ ] tab. and then choose [Off] (23).
- To restore the original setting, repeat this process but choose [On].

Still Images

#### Deactivating the Red-Eye Reduction Lamp

You can deactivate the red-eye reduction lamp that lights up to reduce redeve when the flash is used in low-light shots.

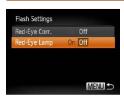

#### Access the [Flash Settings] screen.

- Press the <MENU> button, choose [Flash] Settings] on the [ ] tab, and then press the  $\langle (\mathbb{S}) \rangle$  button ( $\mathbb{Q}23$ ).
- Configure the setting.
- Choose [Red-Eve Lamp], and then choose [Off] (24).
- To restore the original setting, repeat this process but choose [On].

Still Images

#### Changing the Image Display Style after Shots

You can change how long images are displayed and what information is displayed immediately after shooting.

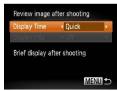

- Access the [Review image after shootingl screen.
- Press the < MFNUs button choose</p> [Review image after shooting] on the tab, and then press the <(FINC)> button (C23).
- Configure the setting.
- Choose [Display Time], and then choose the desired option.
- To restore the original setting, repeat this. process but choose [Quick].

| Quick                        | Displays images only until you can shoot again.                                                                                                   |
|------------------------------|----------------------------------------------------------------------------------------------------|
| 2 sec.,<br>4 sec.,<br>8 sec. | Displays images for the specified time. Even while the shot is displayed, you can take another shot by pressing the shutter button halfway again. |
| Hold                         | Displays images until you press the shutter button halfway.                                                                                       |
| Off                          | No image display after shots.                                                                                                    |

Cover

Refore Use

Common Camera Operations

Rasic Guide

Advanced Guide

Camera Basics

Auto Mode

Other Shooting Modes

P Mode

Tv. Av. and M Mode

Playback Mode

Wi-Fi Functions

Setting Menu

Accessories

10 Appendix

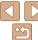

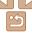

#### Changing the Screen Displayed after Shots

Change the way images are displayed after shots as follows.

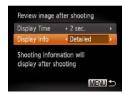

- 1 Set [Display Time] to [2 sec.], [4 sec.], [8 sec.], or [Hold] (40).
- Configure the setting.
- Choose [Display Info], and then choose the desired option.
- To restore the original setting, repeat this process but choose [Off]

| Off      | Displays only the image.          |
|----------|-----------------------------------|
| Detailed | Displays shooting details (Q150). |

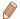

- When [Display Time] (<u>140</u>) is set to [Off] or [Quick], [Display Info] is set to [Off] and cannot be changed.
- By pressing the <▼> button while an image is displayed after shooting, you can switch the display information. Note that the settings of [Display Info] on the [□] tab are not changed. You can also erase images by pressing the <□> button, or protect (□80) or tag images as favorites (□87) by pressing the <□> button.

Cover

Refore Use

Common Camera
Operations

Basic Guide

Advanced Guide

1 Camera Basics

Auto Mode

Other Shooting Modes

P Mode

Tv, Av, and M Mode

Playback Mode

Wi-Fi Functions
Setting Menu

Accessories

10 Appendix

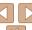

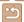

## **Other Shooting Modes**

Shoot more effectively in various scenes, and take shots enhanced with unique image effects or captured using special functions

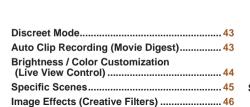

(Fish-Eye Effect) .......46

Shooting with a Fish-Eye Lens Effect

| Shots Resembling Miniature Models (Miniature Effect)                              | 47 |
|-----------------------------------------------------------------------------------|----|
| Shooting with a Toy Camera Effect (Toy Camera Effect)                             |    |
| pecial Modes for Other Purposes                                                   | 49 |
| Using the Face Self-Timer<br>High-Speed Continuous Shooting<br>(High-Speed Burst) |    |
| (i light opood barot)                                                             |    |

| Shooting Various Movies           | 51 |
|-----------------------------------|----|
| Shooting Movies in [ Mode         | 51 |
| Shooting Super Slow Motion Movies | 51 |
|                                   |    |

| C |  |  |
|---|--|--|
|   |  |  |

Refore Use

Common Camera Operations

Basic Guide

Advanced Guide

Camera Basics

Auto Mode

Other Shooting Modes

P Mode

Tv. Av. and M

Mode

Playback Mode Wi-Fi Functions

Setting Menu

Accessories

10 Appendix

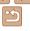

Modes

Mode

Playback Mode

Wi-Fi Functions

Setting Menu

Accessories

Refore Use

Advanced Guide

Auto Mode

Other Shooting

P Mode

Tv. Av. and M

10 Appendix

Index

#### Discreet Mode

Shoot without activating camera sounds, the flash, or lamp as follows. Use this mode where camera sounds, the flash, and lights are prohibited.

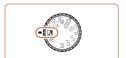

- Enter [13] mode.
- Set the mode dial to [4].
- 2 Shoot.

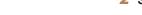

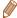

In [ ] mode, even playback sounds are muted. Sounds of camera operations are muted, and movie audio is also muted.

- Enter [.=1 mode.
- Set the mode dial to [4].

#### Shoot

**Auto Clip Recording (Movie Digest)** 

Before each shot, the camera will automatically record a movie clip of the

You can make a short movie of a day just by shooting still images.

scene. Each clip recorded that day is combined into a single file.

- To shoot a still image, press the shutter button all the way down.
- Before shooting, the camera will automatically record a clip about 2 - 4 seconds long.

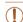

- Clips may not be recorded if you shoot a still image immediately after turning the camera on, choosing [ ] mode, or operating the camera in other ways.
- Battery life is shorter in this mode than in [AUTO] mode, because clips are recorded for each shot.
- Any sounds from camera operations during movie recording will be included in the movie

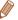

- Movies created in [ node can be viewed by date ( 192).
- [ ] mode movie quality is [ [ ] and cannot be changed.
- Although the clips recorded on a particular day are combined into a single file, individual clips (chapters) can be edited (192)
- Clips are saved as separate movie files in the following cases even if they were recorded on the same day in [68] mode.
  - The movie file size reaches about 4 GB or the total recording time reaches approx 1 hour
- A movie is protected (\$\sum\_{80}\$).
- Daylight saving time (114) or time zone (1119) settings are changed.
- A new folder is created (122)
- Some camera sounds will be muted. Sounds are not played when you press
  the shutter button halfway, use camera controls, or trigger the self-timer
  (118).

Still Images

Movies

Before Use

Cover

Common Camera
Operations

Basic Guide

Advanced Guide

Camera Basics

Auto Mode

Other Shooting

4 P Mode

5 Tv, Av, and M

6 Playback Mode

**7** Wi-Fi Functions

8 Setting Menu

9 Accessories

10 Appendix

Index

# **Brightness / Color Customization** (Live View Control)

Image brightness or colors when shooting can be easily customized as follows

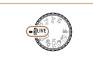

- 1 Enter [LIVE] mode.
- Set the mode dial to [LIVE].

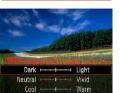

- Configure the setting.
- Press the <</p>
  ⇒ button to access the setting screen. Press the <</p>
  ⇒ >
  buttons to choose a setting item, and then press the <</p>
  > buttons or turn the <</p>
  ⇒ buttons or turn the screen
- Press the <( button.
- Shoot.

| Brightness | For brighter images, adjust the level to the right, and for darker images, adjust it to the left.            |
|------------|----------------------------------------------------------------------------------------------------|
| Color      | For more vivid images, adjust the level to the right, and for more subdued images, adjust it to the left.    |
| Tone       | For a warm, reddish tone, adjust the level to the right, and for a cool, bluish tone, adjust it to the left. |

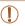

 Regardless of any brightness adjustment in this setting, movies will be recorded with optimal image brightness.

## **Specific Scenes**

Choose a mode matching the shooting scene, and the camera will automatically configure the settings for optimal shots.

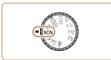

- Enter [SCN] mode.
- Set the mode dial to ISCN1.

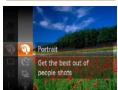

- Choose a shooting mode.
- Press the <( button, choose ( ) in the menu, and then choose a shooting mode (M22).
- Shoot.

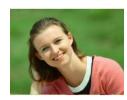

Still Images

Movies

- Shoot portraits (Portrait)
- Take shots of people with a softening effect

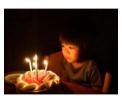

Still Images

- Shoot under low light (Low Light)
- Shoot with minimal camera shake and subject blur even in low-light conditions.

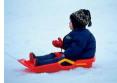

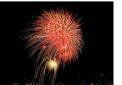

Still Images

\* Shoot with snowy backgrounds

Bright, natural-colored shots of people

against snowy backgrounds.

Still Images

Shoot fireworks (Fireworks)

Vivid shots of fireworks

Movies

Movies

Common Camera Operations

Rasic Guide

Refore Use

Cover

Advanced Guide

Camera Basics

Auto Mode

Other Shooting Modes

P Mode

Tv. Av. and M Mode

Playback Mode

Wi-Fi Functions

Setting Menu

Accessories

10 Appendix

Index

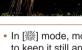

In [#] mode, mount the camera on a tripod or take other measures to keep it still and prevent camera shake. Additionally, you should set [IS Mode] to [Off] when using a tripod or other means to secure the camera (167).

(Snow)

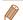

- [ mode resolution is [ M] (1984 x 1488) and cannot be changed.
- In [#] mode, although no frames are displayed when you press the shutter button halfway, optimal focus is still determined.

#### **Image Effects (Creative Filters)**

Add a variety of effects to images when shooting.

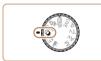

- Enter [@] mode.
- Set the mode dial to [2].

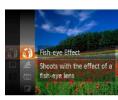

- Choose a shooting mode.
  - Press the < button, choose [ a il in the menu, and then choose a shooting mode (22).
- Shoot.

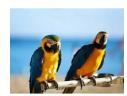

Still Images

Movies

- Shoot in vivid colors (Super Vivid)
- Shots in rich, vivid colors.

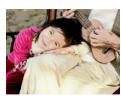

Still Images

Movies

- Posterized shots (Poster Effect)
- Shots that resemble an old poster or illustration.

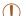

In [2] and [1] modes, try taking some test shots first, to make sure you obtain the desired results

Still Images

#### Shooting with a Fish-Eve Lens Effect (Fish-Eve Effect)

Shoot with the distorting effect of a fish-eye lens.

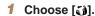

 Follow steps 1 − 2 in "Image Effects." (Creative Filters)" (246) and choose [a. n].

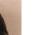

DISP <

- Choose an effect level
- Press the <DISP > button, choose an effect level (either press the <4><>> buttons or turn the <0> dial), and then press the <DISP> button again.
- Shoot.

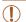

Try taking some test shots first, to make sure you obtain the desired results.

Cover

Refore Use

Common Camera Operations

Rasic Guide

Advanced Guide

Camera Basics

Auto Mode

Other Shooting Modes

P Mode

Tv. Av. and M

Mode

Playback Mode

Wi-Fi Functions

Setting Menu

Accessories

10 Appendix

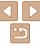

# Shots Resembling Miniature Models (Miniature Effect)

Creates the effect of a miniature model, by blurring image areas above and below your selected area.

You can also make movies that look like scenes in miniature models by choosing the playback speed before the movie is recorded. People and objects in the scene will move quickly during playback. Note that sound is not recorded

#### 1 Choose [4].

- Follow steps 1 2 in "Image Effects (Creative Filters)" (□46) and choose ♣.
- A white frame is displayed, indicating the image area that will not be blurred.

## 2 Choose the area to keep in focus.

- Press the <DISP> button.
- Move the zoom lever to resize the frame, and press the <▲><▼> buttons to move it.

## 3 For movies, choose the movie playback speed.

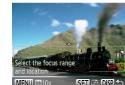

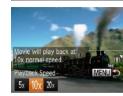

## 4 Return to the shooting screen and shoot

 Press the <MENU> button to return to the shooting screen, and then shoot.

## Playback Speed and Estimated Playback Time (for One-Minute Clips)

| Speed | Playback Time   |  |
|-------|-----------------|--|
| 5x    | Approx. 12 sec. |  |
| 10x   | Approx. 6 sec.  |  |
| 20x   | Approx. 3 sec.  |  |
|       |                 |  |

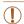

- The zoom is not available when shooting movies. Be sure to set the zoom before shooting.
- Try taking some test shots first, to make sure you obtain the desired results.

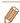

- To switch the orientation of the frame (from horizontal to vertical or vice-versa), press the < button in step 2. You can move the frame in vertical orientation by pressing the < < > buttons.
- · Holding the camera vertically will change the orientation of the frame.
- Movie image quality is [\$\sugma\_{\mathbb{N}}\] at an aspect ratio of [4:3] and [\$\frac{\mathbb{H}}{\mathbb{D}}\] at an aspect ratio of [16:9] (\$\sum\_36\$). These quality settings cannot be changed.
- The zoom factor cannot be changed with the <\( \) button on the screens in steps 2 and 3, or while shooting movies.

Cover

Refore Use

Common Camera
Operations

Basic Guide

**Advanced Guide** 

Camera Basics

2 Auto Mode

Other Shooting Modes

4 P Mode

5 Tv, Av, and M Mode

6 Playback Mode

**7** Wi-Fi Functions

Setting Menu

Accessories

Accessories

10 Appendix

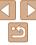

Other Shooting Modes

P Mode

Tv. Av. and M Mode

Playback Mode

Wi-Fi Functions

Setting Menu

Accessories

10 Appendix

Index

## Shooting with a Toy Camera Effect

## (Tov Camera Effect)

This effect makes images resemble shots from a toy camera by vignetting (darker, blurred image corners) and changing the overall color.

#### Choose লে].

■ Follow steps 1 – 2 in "Image Effects (Creative Filters)" (146) and choose [ത].

#### Choose a color tone

- Press the <DISP.> button, choose a color tone (either press the <>>> buttons or turn the <0>> dial), and then press the <DISP > button again.
- A preview is shown of how your shot will look with the effect applied.

#### Shoot.

| Standard | Shots resemble toy camera images.               |
|----------|-------------------------------------------------|
| Warm     | Images have a warmer tone than with [Standard]. |
| Cool     | Images have a cooler tone than with [Standard]. |

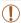

 Try taking some test shots first, to make sure you obtain the desired results.

# **Shooting in Monochrome**

Shoot images in black and white, sepia, or blue and white.

#### Choose [⊿].

■ Follow steps 1 – 2 in "Image Effects (Creative Filters)" (246) and choose [ 1.

#### Choose a color tone

- Press the <DISP > button, choose a color tone (either press the <>>> buttons or turn the <>> dial), and then press the <DISP > button again.
- A preview is shown of how your shot will look with the effect applied.

#### Shoot.

| B/W   | Black and white shots. |
|-------|------------------------|
| Sepia | Sepia tone shots.      |
| Blue  | Blue and white shots.  |

## **Special Modes for Other Purposes**

Still Images

#### Using the Face Self-Timer

The camera will shoot about two seconds after detecting that the face of another person (such as the photographer) has entered the shooting area (M62). This is useful when including yourself in group photos or similar shots

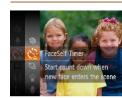

- Choose [:1].
  - Follow steps 1 2 in "Specific Scenes" (45) and choose [13].
- Compose the shot and press the shutter button halfway.
- Make sure a green frame is displayed around the face you focus on and white frames around other faces
- Press the shutter button all the wav down.
  - The camera now enters shooting standby mode, and [Look straight at camera to start count downl is displayed.
  - The lamp blinks and the self-timer sound is played.

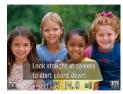

#### Join the subjects in the shooting area and look at the camera

- After the camera detects a new face, the lamp blinking and self-timer sound will speed up. (When the flash fires, the lamp will remain lit.) About two seconds later. the camera will shoot
- To cancel shooting after you have triggered the self-timer, press the <MFNU> button

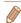

- Even if your face is not detected after you join the others in the shooting area. the camera will shoot about 15 seconds later.
- To change the number of shots, after choosing [Vis] in step 1, press the <DISP > button choose the number of shots (either press the <4><>> buttons or turn the <>> dial), and then press the <DISP> button again, [Blink] Detection] (239) is only available for the final shot.
- The zoom factor cannot be changed with the < □ > button after you press the shutter button all the way down.

Cover

Refore Use

Common Camera Operations

Rasic Guide

Advanced Guide

Camera Basics

Auto Mode

Other Shooting Modes

P Mode

Tv. Av. and M Mode

Playback Mode

Wi-Fi Functions

Setting Menu

Accessories

10 Appendix

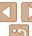

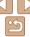

#### High-Speed Continuous Shooting (High-Speed **Burst)**

You can shoot a series of shots in rapid succession by holding the shutter button all the way down. For details on the continuous shooting speed, see "Continuous Shooting Speed" (1161).

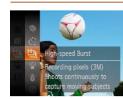

#### Choose [4].

 Follow steps 1 – 2 in "Specific Scenes" (145) and choose [4].

#### Shoot.

Hold the shutter button all the way down to shoot continuously.

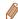

- The resolution is [ M ] (1984 x 1488) and cannot be changed.
- Focus, image brightness, and color are determined by the first shot.
- Shooting may stop momentarily or continuous shooting may slow down. depending on shooting conditions, camera settings, and the zoom position.
- As more shots are taken, shooting may slow down.

#### Images Displayed during Playback

Each set of images shot continuously is managed as a single group, and only the first image in that group will be displayed. To indicate that the image is part of a group. [ ] is displayed in the upper left of the screen.

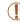

If you erase a grouped image (183), all images in the group are also erased. Be careful when erasing images.

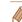

- Grouped images can be played back individually (\$\infty\$77) and ungrouped  $(\Box 177).$
- Protecting (
   \sum\_{80}) a grouped image will protect all images in the group.
- Grouped images can be viewed individually when played back using Image Search (176) or Smart Shuffle (179). In this case, images are temporarily ungrouped.
- These actions are not available for grouped images; magnifying (178). tagging as favorites ( $\square 87$ ), editing ( $\square 88 - 90$ ), printing ( $\square 133$ ). setting up individual image printing (1138), or adding to a photobook (140). To do these things, either view grouped images individually (177) or cancel grouping (177) first.

Cover

Refore Use

Common Camera Operations

Rasic Guide

Advanced Guide

Camera Basics

Auto Mode

Other Shooting Modes

P Mode

Tv. Av. and M

Mode

Wi-Fi Functions

Playback Mode

Setting Menu

Accessories

10 Appendix

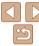

#### Movies

#### **Shooting Various Movies**

Movies

#### Shooting Movies in [17] Mode

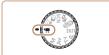

#### Enter [1] mode.

- Set the mode dial to [\*].
- Black bars displayed on the top and bottom edges of the screen indicate image areas not recorded.
- Configure the settings to suit the movie ( $\square 151 - 157$ ).
- Shoot
- Press the movie button
- To stop movie recording, press the movie button again.

Movies

#### Locking or Changing Image Brightness before Shooting Before shooting, you can lock the exposure or change it in 1/3-stop increments within a range of -2 to +2.

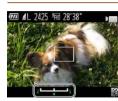

#### Lock the exposure.

- Press the <A> button to lock the exposure. The exposure shift bar is displayed.
- To unlock the exposure, press the <</p> button again.

#### Adjust the exposure.

- Turn the <0>> dial to adjust the exposure, as you watch the screen.
- Shoot (1151).

Movies

#### **Shooting Super Slow Motion Movies**

50"38" time remaining

You can shoot fast-moving subjects for playback later in slow motion. Note that sound is not recorded

#### Choose [ .....].

- Set the mode dial to [\*].
- Press the <( button, choose [ ] in the menu, and then choose [27] (M22).

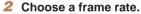

- Press the <( > button, choose [ ] in the menu, and choose the desired frame rate (22).
- The option you configured is now displayed.
- Shoot (151).

Camera Basics

Cover

Refore Use

Operations

Rasic Guide

Common Camera

Advanced Guide

Auto Mode

Other Shooting Modes

P Mode

Tv. Av. and M Mode

Playback Mode

Wi-Fi Functions

Setting Menu

Accessories

10 Appendix

Index

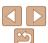

51

| Frame Rate   | Image Quality          | Playback Time<br>(For a 30-sec. Clip) |
|--------------|------------------------|---------------------------------------|
| 240P 240 fps | (320 x 240)            | Approx. 4 min.                        |
| 120 fps      | <b>VGA</b> (640 x 480) | Approx. 2 min.                        |

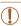

- Zooming is not available during recording, even if you move the zoom lever
- Focus, exposure, and color are determined when you press the movie button

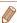

- When you play the movie (173), it will be played back in slow motion.
- You can change the playback speed of movies by using the software (131).

Cover

Before Use

Common Camera Operations

Basic Guide

Advanced Guide

Camera Basics

Auto Mode

Modes

Other Shooting

P Mode

Tv. Av. and M Mode

Playback Mode

Wi-Fi Functions

**Setting Menu** 

Accessories

10 Appendix

Index

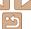

52

# 4

## P Mode

More discerning shots, in your preferred shooting style

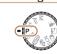

- Instructions in this chapter apply to the camera with the mode dial set to [P] mode.
- [P]: Program AE: AE: Auto Exposure

| Shooting in Program AE ([P] Mode)             | 54 |
|-----------------------------------------------|----|
| mage Brightness (Exposure)                    | 54 |
| Adjusting Image Brightness                    |    |
| (Exposure Compensation)                       | 54 |
| Locking Image Brightness / Exposure (AE Lock) | 54 |
| Changing the Metering Method                  | 55 |
| Changing the ISO Speed                        | 55 |
| Correcting Image Brightness (i-Contrast)      | 56 |
|                                               |    |

| color and Continuous Shooting          | 56 |
|----------------------------------------|----|
| Adjusting White Balance                | 56 |
| Changing Image Color Tones (My Colors) |    |
| Continuous Shooting                    |    |
| Shooting Range and Focusing            |    |
| Shooting Close-Ups (Macro)             | 59 |
| Shooting in Manual Focus Mode          | 60 |
| Digital Tele-Converter                 | 61 |
| Changing the AF Frame Mode             | 61 |
| Changing the Focus Setting             | 64 |
| Shooting with the AF Lock              | 64 |

| Flash                                     | 65 |
|-------------------------------------------|----|
| Changing the Flash Mode                   | 65 |
| Adjusting the Flash Exposure Compensation | 65 |
| Shooting with the FE Lock                 | 66 |
| Other Settings                            | 66 |
| Changing the Compression Ratio            |    |
| (Image Quality)                           | 66 |
| Changing the IS Mode Settings             | 67 |
|                                           |    |

Before using a function introduced in this chapter in modes other than [P].

make sure the function is available in that mode ( $\square 151 - 157$ ).

Cover

Before Use

Common Camera Operations

Basic Guide

**Advanced Guide** 

Camera Basics

Auto Mode

3 Other Shooting Modes

P Mode

5 Tv, Av, and M

6 Playback Mode

7 Wi-Fi Functions

Setting Menu

octaing mone

Accessories

10 Appendix

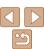

#### **Shooting in Program AE ([P] Mode)**

You can customize many function settings to suit your preferred shooting style.

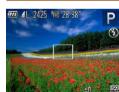

- 1 Enter [P] mode.
- Set the mode dial to [P].
- 2 Customize the settings as desired (□ 54 67), and then shoot.

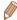

- If adequate exposure cannot be obtained when you press the shutter button halfway, shutter speeds and aperture values are displayed in orange. In this case, try adjusting the ISO speed (\$\subseteq\$5) or activating the flash (if subjects are dark. \$\subseteq\$65), which may enable adequate exposure.
- Movies can be recorded in [P] mode as well, by pressing the movie button. However, some FUNC. (22) and MENU (23) settings may be automatically adjusted for movie recording.
- For details on the shooting range in [P] mode, see "Shooting Range" (\(\subseteq\)161).

#### Image Brightness (Exposure)

Still Images

# Adjusting Image Brightness (Exposure Compensation)

The standard exposure set by the camera can be adjusted in 1/3-stop increments, in a range of -2 to +2.

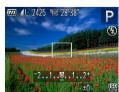

- Press the <
   <p>≥ button. As you watch
  the screen, turn the <</p>
   ⇒ dial to adjust
  brightness, and then press the <</p>
   ≥ button again when finished.
- The correction level you specified is now displayed.

Still Images

#### Locking Image Brightness / Exposure (AE Lock)

Before shooting, you can lock the exposure, or you can specify focus and exposure separately.

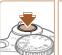

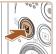

#### 1 Lock the exposure.

- Aim the camera at the subject to shoot with the exposure locked. With the shutter button pressed halfway, press the
   button.
- [★] is displayed, and the exposure is locked.
- To unlock AE, release the shutter button and press the 
   button again. In this case, [★] is no longer displayed.

Cover

Before Use

Common Camera

Basic Guide

**Advanced Guide** 

Camera Basics

Auto Mode

3 Other Shooting Modes

P Mode

5 Tv, Av, and M

6 Playback Mode

7 Wi-Fi Functions

0 - . . .

8 Setting Menu

Accessories

10 Appendix

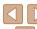

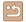

#### 2 Compose the shot and shoot.

 After one shot, AE is unlocked and [\*\frac{\top}{\top}] is no longer displayed.

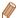

- AE: Auto Exposure
- After the exposure is locked, you can adjust the combination of shutter speed and aperture value by turning the <>>> dial (Program Shift).

Still Images

#### Changing the Metering Method

Adjust the metering method (how brightness is measured) to suit shooting conditions as follows

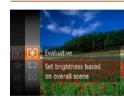

- Press the < > button, choose [③] in the menu, and choose the desired option ( 22).
- The option you configured is now displayed.

| Evaluative           | For typical shooting conditions, including backlit shots. Automatically adjusts exposure to match the shooting conditions.                        |
|----------------------|----------------------------------------------------------------------------------------------------|
| Center Weighted Avg. | Determines the average brightness of light across the entire image area, calculated by treating brightness in the central area as more important. |
| • Spot               | Metering restricted to within the [[ ]] (Spot AE Point frame), displayed in the center of the screen.                                             |

#### Changing the ISO Speed

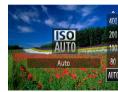

- Press the <▲> button, choose an option (either press the <▲><▼> buttons or turn the <⑥> dial), and then press the <⑥)> button.
- The option you configured is now displayed.

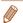

- To view the automatically set ISO speed when the camera is set to [[37]], press the shutter button halfway.
- Although choosing a lower ISO speed may reduce image graininess, there
  may be a greater risk of subject blurriness in some shooting conditions.
- Choosing a higher ISO speed will increase shutter speed, which may reduce subject blurriness and increase the flash range. However, shots may look grainy.

Cover

Still Images

Refore Use

Common Camera
Operations

Basic Guide

**Advanced Guide** 

Camera Basics

2 Auto Mode

3 Other Shooting Modes

P Mode

5 Tv, Av, and M Mode

Playback Mode

Wi-Fi Functions

**3** Setting Menu

Accessories

10 Appendix

.

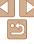

#### Correcting Image Brightness (i-Contrast)

Before shooting, excessively bright or dark image areas (such as faces or backgrounds) can be detected and automatically adjusted to the optimal brightness. Insufficient overall image contrast can also be automatically corrected before shooting to make subjects stand out better.

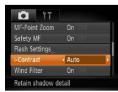

- Press the <MENU> button, choose [i-Contrast] on the [□] tab, and then choose [Auto] (□23).
- Once the setting is complete, [C<sub>i</sub>] is displayed.

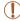

 Under some shooting conditions, correction may be inaccurate or may cause images to appear grainy.

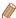

You can also correct existing images (\$\times 90\$).

#### Color and Continuous Shooting

Still Images Movies

#### Adjusting White Balance

By adjusting white balance (WB), you can make image colors look more natural for the scene you are shooting.

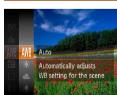

- Press the < > button, choose [AWB] in the menu, and choose the desired option ( 22).
- The option you configured is now displayed.

| AWB            | Auto          | Automatically sets the optimal white balance for the shooting conditions.                                |
|----------------|---------------|----------------------------------------------------------------------------------------------------|
| *              | Day Light     | For shooting outdoors in fair weather.                                                                   |
| 2              | Cloudy        | For shooting in cloudy conditions, in the shade, or at twilight.                                         |
| *              | Tungsten      | For shooting under ordinary incandescent (tungsten) lighting and similarly colored fluorescent lighting. |
| 111            | Fluorescent   | For shooting under warm-white (or similarly colored) or cool-<br>white fluorescent lighting.             |
| <del>"</del> # | Fluorescent H | For shooting under daylight fluorescent and similarly colored fluorescent lighting.                      |
|                | Custom        | For manually setting a custom white balance (Q57).                                                       |

Cover

Refore Use

Common Camera
Operations

Basic Guide

**Advanced Guide** 

Camera Basics

2 Auto Mode

Other Shooting

Modes

P Mode

5 Tv, Av, and M Mode

6 Playback Mode

Wi-Fi Functions

Setting Menu

Accessories

10 Appendix

TU Appendi

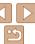

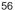

#### Still Images

Movies

#### **Custom White Balance**

For image colors that look natural under the light in your shot, adjust white balance to suit the light source where you are shooting. Set the white balance under the same light source that will illuminate your shot.

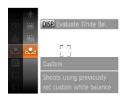

- Follow the steps in "Adjusting White Balance" (\$\sum\_56\$) to choose [-1].
- Aim the camera at a plain white subject. so that the entire screen is white. Press. the <DISP> button.
- The tint of the screen changes once the white balance data has been recorded.

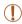

Colors may look unnatural if you change camera settings after recording white balance data.

Still Images

Movies

#### **Changing Image Color Tones (My Colors)**

Change image color tones as desired, such as converting images to sepia or black and white

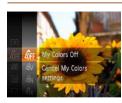

- Press the <((SET))> button, choose [AFF] in the menu, and choose the desired option (22).
- The option you configured is now displayed.

| OFF My Colors Off               | -                                                                                                    |
|---------------------------------|----------------------------------------------------------------------------------------------------|
| <b>∂V</b> Vivid                 | Emphasizes contrast and color saturation, making images sharper.                                                                                 |
| ₿ <sub>N</sub> Neutral          | Tones down contrast and color saturation for subdued images.                                                                                     |
| <i>E</i> §e Sepia               | Creates sepia tone images.                                                                                                    |
| ₽W B/W                          | Creates black and white images.                                                                                                    |
| Ap Positive Film                | Combines the effects of Vivid Blue, Vivid Green, and Vivid Red to produce intense yet natural-looking colors resembling images on positive film. |
| £ Lighter Skin Tone             | Lightens skin tones.                                                                                                    |
| ₿ <sub>D</sub> Darker Skin Tone | Darkens skin tones.                                                                                                    |
| ₿B Vivid Blue                   | Emphasizes blues in images. Makes the sky, ocean, and other blue subjects more vivid.                                                            |
| A <sub>G</sub> Vivid Green      | Emphasizes greens in images. Makes mountains, foliage, and other green subjects more vivid.                                                      |
| ∄ <sub>R</sub> Vivid Red        | Emphasizes reds in images. Makes red subjects more vivid.                                                                                        |
| Ac Custom Color                 | Adjust contrast, sharpness, color saturation, and other qualities as desired (\$\square\$58\$).                                                  |

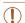

- White balance (\$\bigcap\_56\$) cannot be set in [\$\delta\_c\$] or [\$\delta\_w\$] modes.
- With [& ] and [&n] modes, colors other than people's skin tone may change. These settings may not produce the expected results with some skin tones.

Cover

Refore Use

Common Camera Operations

Rasic Guide

Advanced Guide

Camera Basics

Auto Mode

Other Shooting Modes

P Mode

Tv. Av. and M Mode

Playback Mode

Wi-Fi Functions

Setting Menu

Accessories

10 Appendix

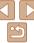

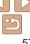

Choose the desired level of image contrast, sharpness, color saturation, red. green. blue, and skin tones in a range of 1-5.

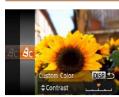

#### 1 Access the setting screen.

 Follow the steps in "Changing Image Color Tones (My Colors)" (☐57) to choose [Ac], and then press the <DISP.> button.

#### 2 Configure the setting.

- Press the <▲><▼> buttons to choose an option, and then specify the value by pressing the <◀><▶> buttons or turning the <⑥> dial.
- For stronger or more intense effects, adjust the value to the right, and for weaker or lighter effects, adjust the value to the left
- Press the <DISP.> button to complete the setting.

#### **Continuous Shooting**

Hold the shutter button all the way down to shoot continuously. For details on the continuous shooting speed, see "Continuous Shooting Speed" (1161).

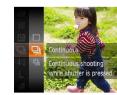

#### 1 Configure the setting.

- Press the <</li>
   > button, choose [☐] in the menu, and choose the desired option
   (☐)22)
- The option you configured is now displayed.

#### 2 Shoot.

 Hold the shutter button all the way down to shoot continuously.

|   | Mode       | Description                                                                                            |
|---|------------|----------------------------------------------------------------------------------------------------|
| 믜 | Continuous | Continuous shooting, with the focus and exposure determined when you press the shutter button halfway. |
| 町 |            | Continuous shooting and focusing.  [AF Frame] is set to [Center] and cannot be changed.                |

<sup>\*</sup> In [ﷺ] mode (□45), manual focus mode (□60), or when AF is locked (□64), [♣] is changed to [♣].

Cover

Refore Use

Common Camera

Basic Guide

Advanced Guide

Camera Basics

Auto Mode

3 Other Shooting Modes

P Mode

5 Tv, Av, and M Mode

Playback ModeWi-Fi Functions

0 . . . .

Setting Menu

Accessories

10 Appendix

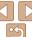

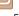

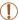

- Cannot be used with the self-timer (
   34) or [Blink Detection] (
   39).
- Shooting may stop momentarily or continuous shooting may slow down depending on shooting conditions, camera settings, and the zoom position.
- As more shots are taken, shooting may slow down.
- Shooting may slow down if the flash fires.

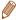

Continuous shooting is faster in [<sup>\*∆</sup>= ] mode (□45).

#### Shooting Range and Focusing

Still Images

## Shooting Close-Ups (Macro)

To restrict the focus to subjects at close range, set the camera to  $[\mbox{\ensuremath{\sl \subset}}]$ . For details on the focusing range, see "Shooting Range" ( $\mbox{\ensuremath{\sl (l)}}$ 161).

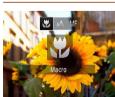

- Press the <◀> button, choose [♥] (either press the <◀><▶> buttons or turn the <∅> dial), and then press the <∰> button.
- Once the setting is complete, [ ] is displayed.

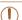

- If the flash fires, vignetting may occur.
- Be careful to avoid damaging the lens.
- In the yellow bar display area below the zoom bar, [♥] will turn gray and the camera will not focus

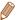

• To prevent camera shake, try mounting the camera on a tripod and shooting with the camera set to [6] (234).

Cover

Refore Use

Common Camera

Rasic Guide

Advanced Guide

1 Camera Basics

Auto Mode

Other Shooting

Modes

P Mode

- Illioud

5 Tv, Av, and M Mode

6 Playback Mode

**7** Wi-Fi Functions

**8** Setting Menu

Accessories

10 Appendix

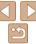

#### Shooting in Manual Focus Mode

When focusing is not possible in AF mode, use manual focus. You can specify the general focal position and then press the shutter button halfway to have the camera determine the optimal focal position near the position you specified. For details on the focusing range, see "Shooting Range" (C1161).

hutton

Choose IMF1.

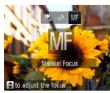

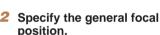

Press the <4> button, choose [MF]

(either press the <◀><▶> buttons or turn

the < > dial), and then press the < > >

• [MF] and the MF indicator are displayed.

Referring to the on-screen MF indicator bar (which shows the distance and focal position) and the magnified display area. press the <▲><▼> buttons or turn the <>> dial to specify the general focal position, and then press the <( ) button.

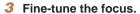

Press the shutter button halfway to have the camera fine-tune the focal position (Safety MF).

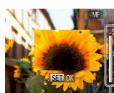

MF Indicator

- When you focus manually, the AF frame mode (\$\sum\_{61}\$) is [Center] and AF frame size is [Normal], and these settings cannot be changed
- Focusing is possible when using the digital zoom (231) or digital tele-converter (\$\sum\_{61}\$), or when using a TV as a display (\$\sum\_{130}\$). but the magnified display will not appear.

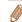

- To focus more accurately try attaching the camera to a tripod to stabilize it
- To hide the magnified display area press the <MFNU> button and set [MF-Point Zoom] on the [ 1 tab to [Off] ( 23).
- To deactivate automatic focus fine-tuning when the shutter button is pressed halfway, press the <MENU> button and set [Safety MF] on the [ 1] tab to [Off] (CC 23).

Cover

Refore Use

Common Camera Operations

Rasic Guide

Advanced Guide

Camera Basics

Auto Mode

Other Shooting Modes

P Mode

Tv. Av. and M

Mode

Playback Mode

Wi-Fi Functions

Setting Menu

Accessories

10 Appendix

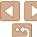

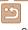

The focal length of the lens can be increased by approximately 1.5x or 2.0x. This can reduce camera shake because the shutter speed is faster than it would be if you zoomed (including using digital zoom) in to the same zoom factor.

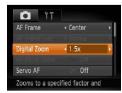

- Press the <MENU> button, choose [Digital Zoom] on the [ tab, and then choose the desired option ( 23).
- The view is enlarged and the zoom factor is displayed on the screen.

Movies

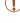

 The digital tele-converter cannot be used with digital zoom (C)31) or AF-point zoom (C)39).

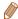

- The respective focal lengths when using [1.5x] and [2.0x] are 36 1152 mm and 48 – 1440 mm (35mm film equivalent).
- The shutter speed may be equivalent when you move the zoom lever all the
  way toward <♠> for maximum telephoto, and when you zoom in to enlarge
  the subject to the same size following step 2 in "Zooming In Closer on Subjects
  (Digital Zoom)" (☐31).

Cover Before Use

Common Camera

Basic Guide

**Advanced Guide** 

1 Camera Basics

2 Auto Mode

Other Shooting Modes

P Mode

5 Tv, Av, and M Mode

6 Playback Mode
7 Wi-Fi Functions

\_

8 Setting Menu

Accessories

10 Appendix

Index

#### **Changing the AF Frame Mode**

Change the AF (auto focus) frame mode to suit the shooting conditions as follows

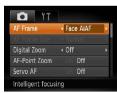

Press the <MENU> button, choose [AF Frame] on the [ tab, and then choose the desired option ( 23).

Still Images

Movies

Center

One AF frame is displayed in the center. Effective for reliable focusing.

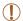

 A yellow AF frame is displayed with [1] if the camera cannot focus when you press the shutter button halfway.

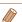

- To reduce the AF frame size, press the <MENU> button and set [AF Frame Size] on the Int tab to [Small] (\(\Omega\)23).
- The AF frame size is set to [Normal] when you use the digital zoom ([]31) or digital tele-converter ([]61), and in manual focus mode ([]60).
- To compose shots so that subjects are positioned at the edge or in a corner, first aim the camera to capture the subject in an AF frame, and then hold the shutter button halfway down. As you continue to hold the shutter button halfway, recompose the shot as desired, and then press the shutter button all the way down (Focus Lock).
- The AF frame position is enlarged when you press the shutter button halfway and [AF-Point Zoom] (239) is set to [On].

Cover

Auto Mode

Other Shooting Modes

P Mode

Tv. Av. and M Mode

Playback Mode

Wi-Fi Functions

Setting Menu

Accessories

10 Appendix

Index

#### Face AiAF

- Detects people's faces, and then sets the focus, exposure (evaluative metering only), and white balance ([WR] only).
- After you aim the camera at the subject, a white frame is displayed around the person's face determined by the camera to be the main. subject, and up to two gray frames are displayed around other detected faces
- When the camera detects movement, frames will follow moving subjects. within a certain range.
- After you press the shutter button halfway, up to nine green frames are displayed around faces in focus.

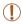

- If faces are not detected, or when only gray frames are displayed (without a white frame), up to nine green frames are displayed in the areas in focus when you press the shutter button halfway.
- If faces are not detected when Servo AF (163) is set to [On], the AF frame is displayed in the center of the screen when you press the shutter button halfway.
- Examples of faces that cannot be detected:
- Subjects that are distant or extremely close
- Subjects that are dark or light
- Faces in profile, at an angle, or partly hidden
- The camera may misinterpret non-human subjects as faces.
- No AF frames are displayed if the camera cannot focus when you press the shutter button halfway.

## Choosing Subjects to Focus On (Tracking AF)

Shoot after choosing a subject to focus on as follows.

#### Choose [Tracking AF].

- Follow the steps in "Changing the AF Frame Mode" (161) to choose [Tracking AF].
- [十] is displayed in the center of the screen.

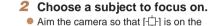

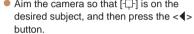

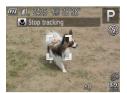

- When the subject is detected, the camera beeps and [ ] is displayed. Even if the subject moves, the camera will continue to track the subject within a certain range.
- If no subject is detected. [-1] is displayed.
- To cancel tracking, press the <-> button again.

#### 3 Shoot.

- Press the shutter button all the way down to shoot

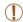

- [Servo AF] (163) is set to [On] and cannot be changed.
- Tracking may not be possible when subjects are too small or move too rapidly, or when subject color or brightness matches that of the background too closely.
- [AF-Point Zoom] on the [ ] tab is not available.
- [\$\mathbb{Y}] is not available.

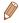

- The camera can detect subjects even if you press the shutter button halfway without pressing the <◀> button. After your shot, [♣] is displayed in the center of the screen.
- When shooting in [MF] mode (□60), press and hold the <◀> button for at least one second

Still Images

#### Shooting with Servo AF

This mode helps avoid missing shots of subjects in motion, because the camera continues to focus on the subject and adjust the exposure as long as you press the shutter button halfway.

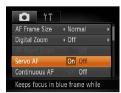

#### 1 Configure the setting.

- Press the <MENU> button, choose [Servo AF] on the [□] tab, and then choose [On] (□23).
- 2 Focus.
- The focus and exposure are maintained where the blue AF frame is displayed while you are pressing the shutter button halfway.

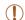

- Focusing may not be possible in some shooting conditions.
- In low-light conditions, Servo AF may not be activated (AF frames may not turn blue) when you press the shutter button halfway. In this case, the focus and exposure are set according to the specified AF frame mode.
- If adequate exposure cannot be obtained, shutter speeds and aperture values are displayed in orange. Release the shutter button, and then press it halfway again.
- AF lock shooting is not available.
- [AF-Point Zoom] on the [ ] tab is not available.
- Not available when using the self-timer (
   \( \subseteq 34 \).

Cover

Before Use

Common Camera

Basic Guide

**Advanced Guide** 

Camera Basics

Auto Mode

3 Other Shooting Modes

P Mode

5 Tv, Av, and M Mode

6 Playback Mode

**7** Wi-Fi Functions

**3** Setting Menu

Accessories

10 Appendix

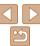

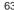

Other Shooting Modes

P Mode

Tv. Av. and M Mode

Playback Mode

Wi-Fi Functions

Setting Menu

Accessories

10 Appendix

Index

#### Changing the Focus Setting

You can change default camera operation of constantly focusing on subjects it is aimed at, even when the shutter button is not pressed. Instead, you can limit camera focusing to the moment you press the shutter button. halfway.

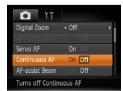

Press the <MFNU> button, choose [Continuous AF] on the [ ] tab, and then choose [Off] (23).

|     | Helps avoid missing sudden photo opportunities, because the camera constantly focuses on subjects until you press the shutter button halfway. |
|-----|----------------------------------------------------------------------------------------------------|
| Off | Concerves bottom power because the comers does not feeue constantly                                                                           |

#### Shooting with the AF Lock

The focus can be locked. After you lock the focus, the focal position will not change even when you release your finger from the shutter button.

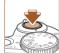

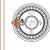

- Lock the focus
- With the shutter button pressed halfway. press the <◀> button.
- The focus is now locked, and IMF1 and the MF indicator are displayed.
- To unlock the focus, after you release the shutter button, press the <◀> button again, and then press the <4><>> buttons to choose [1].
- Compose the shot and shoot.

#### Flash

Still Images

#### **Changing the Flash Mode**

You can change the flash mode to match the shooting scene. For details on the flash range, see "Flash Range" (1161).

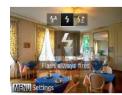

#### 1 Lift the flash.

#### 2 Configure the setting.

- Press the <▶> button, choose a flash mode (either press the <♠>< ▶> buttons or turn the <∅> dial), and then press the <</p>
  > button.
- The option you configured is now displayed.

#### [\$A] Auto

Fires automatically in low-light conditions.

#### ■ [**‡**] On

Fires for each shot.

#### [\$≛1 Slow Synchro

Fires to illuminate the main subject (such as people) while shooting at a slower shutter speed to illuminate backgrounds out of flash range.

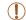

- The setting screen cannot be accessed by pressing the <▶> button
  when the flash is lowered. Lift the flash with your finger in advance.
- In [₺₺] mode, mount the camera on a tripod or take other measures
  to keep it still and prevent camera shake. Additionally, you should
  set [IS Mode] to [Off] when using a tripod or other means to secure
  the camera (□67).
- In [¼½] mode, even after the flash fires, ensure that the main subject does not move until the shutter sound is finished playing.

Still Images

#### Adjusting the Flash Exposure Compensation

Just as with regular exposure compensation ( $\bigcirc$ 54), you can adjust the flash exposure from -2 to +2 stops, in 1/3-stop increments.

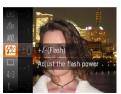

- Press the <(\*\*)> button, choose [½] in the menu, and adjust the setting by either pressing the <▲><▼> buttons or turning the <(\*)> dial ((\*)22).
- Once the setting is complete, [₩] is displayed.

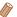

- When there is a risk of overexposure, the camera automatically adjusts the shutter speed or aperture value during the flash shots to reduce washedout highlights and shoot at optimal exposure. However, you can deactivate automatic adjustment of the shutter speed and aperture value by accessing MENU (223) and choosing (11) tab > (Flash Settings) > (Safety FEI > [Offl.
- You can also access the [Flash Settings] MENU screen when the flash is up by
  pressing the <>> button and immediately pressing the <MENU> button.

Cover

Refore Use

Common Camera

Basic Guide

**Advanced Guide** 

Camera Basics

Auto Mode

3 Other Shooting Modes

P Mode

5 Tv, Av, and M Mode

6 Playback Mode

7 Wi-Fi Functions

R Setting Menu

Accessories

10 Appendix

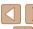

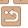

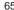

#### Shooting with the FE Lock

Just as with the AF lock (M54) you can lock the exposure for the flash shots

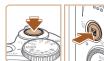

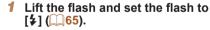

#### Lock the flash exposure.

- Aim the camera at the subject to shoot with the exposure locked. With the shutter button pressed halfway, press the <**™**> button.
- The flash fires, and when [\(\frac{\times}{\times}\)] is displayed, the flash output level is retained
- To unlock FF, release the shutter button. and press the <>> button again. In this case. [-X-] is no longer displayed.
- Compose the shot and shoot.
- After one shot, FE is unlocked and [\*\*] is no longer displayed.

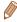

FE: Flash Exposure

#### **Other Settings**

Still Images

#### Changing the Compression Ratio (Image Quality)

Choose from two compression ratios. [4] (Super Fine) and [4] (Fine), as follows. For guidelines on how many shots at each compression ratio can fit on a memory card, see "Number of 4:3 Shots per Memory Card" (160).

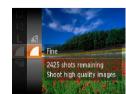

• Press the <(FUNC)> button, choose [ 1] in the menu, and choose the desired option. (22).

Cover

Refore Use

Common Camera Operations

Rasic Guide

Advanced Guide

Camera Basics

Auto Mode

Other Shooting Modes

P Mode

Tv. Av. and M Mode

Playback Mode

Wi-Fi Functions

Setting Menu

Accessories

10 Appendix

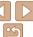

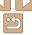

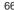

#### Changing the IS Mode Settings

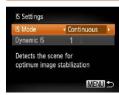

#### 1 Access the setting screen.

- Press the <MENU> button, choose [IS Settings] on the [□] tab, and then press the <□> button (□23).
- 2 Configure the setting.
- Choose [IS Mode], and then choose the desired option (23).

| Continuous  | Optimal image stabilization for the shooting conditions is automatically applied (Intelligent IS) ( 30). |
|-------------|----------------------------------------------------------------------------------------------------|
| Shoot Only* | Image stabilization is active only at the moment of shooting.                                            |
| Off         | Deactivates image stabilization                                                                          |

\* The setting is changed to [Continuous] for movie recording.

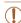

 If image stabilization cannot prevent camera shake, mount the camera on a tripod or take other measures to hold it still. In this case, set [IS Model to [Off]].

# Shooting Movies with Subjects at the Same Size Shown before Shooting

Normally, once movie recording begins, a smaller image display area is shown, with the subject slightly enlarged due to rotational image stabilization. To shoot subjects at the same size shown before shooting, you can disable this image stabilization.

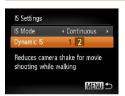

- Follow the steps in "Changing the IS Mode Settings" (267) to access the IIS Settings! screen.
- Choose [Dynamic IS], and then choose [2] ((130)).

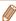

 You can also set [IS Mode] to [Off], so that subjects are recorded at the same size shown before shooting. Cover

Refore Use

Movies

Common Camera

Rasic Guide

**Advanced Guide** 

Camera Basics

2 Auto Mode

3 Other Shooting Modes

P Mode

5 Tv, Av, and M Mode

6 Playback Mode

Wi-Fi Functions

Setting Menu

Setting Menu

Accessories

10 Appendix

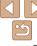

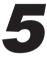

## Tv, Av, and M Mode

Take smarter, more sophisticated shots

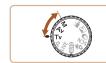

• Instructions in this chapter apply to the camera as set to the respective mode.

| Specific Shutter Speeds ([Tv] Mode)               | 69 |
|---------------------------------------------------|----|
| Specific Aperture Values ([Av] Mode)              | 69 |
| Specific Shutter Speeds and Aperture V ([M] Mode) |    |
| Adjusting the Flash Output                        |    |

Cover

Before Use

Common Camera
Operations

Basic Guide

**Advanced Guide** 

Camera Basics

2 Auto Mode

3 Other Shooting Modes

P Mode

Tv, Av, and M

Mode Mode

Playback Mode
Wi-Fi Functions

7 .....

Setting Menu

Accessories

10 Appendix

Index

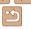

68

Other Shooting Modes

P Mode

Tv. Av. and M Mode

Playback Mode

Wi-Fi Functions

Setting Menu

Accessories

10 Appendix

Index

#### Specific Shutter Speeds (ITv1 Mode)

Set your preferred shutter speed before shooting as follows. The camera automatically adjusts the aperture value to suit your shutter speed. For details on available shutter speeds, see "Shutter Speed" (1162).

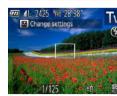

- Enter [Tv] mode.
- Set the mode dial to [Tv].

#### Set the shutter speed.

Turn the <0>> dial to set the shutter. speed.

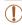

- With shutter speeds of 1.3 seconds or slower, there will be a delay before you can shoot again, as images are processed to remove noise.
- When shooting at low shutter speeds on a tripod, you should set [IS Model to [Off] (167).
- With shutter speeds of 1.3 seconds or slower, ISO speed is [ ] and cannot be changed.
- Orange display of aperture values when you press the shutter button halfway indicates that the settings deviate from standard exposure. Adjust the shutter speed until the aperture value is displayed in white, or use safety shift (\$\sup\$69).

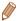

[Tv]: Time value

## Set your preferred aperture value before shooting as follows. The camera

automatically adjusts the shutter speed to suit your aperture value. For details on available aperture values, see "Aperture" (1162).

Specific Aperture Values ([Av] Mode)

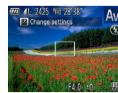

- Enter [Av] mode.
  - Set the mode dial to [Δv].

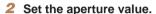

Turn the <0>> dial to set the aperture value

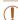

Orange display of shutter speeds when you press the shutter button halfway indicates that the settings deviate from standard exposure. Adjust the aperture value until the shutter speed is displayed in white, or use safety shift (see below).

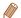

- [Av]: Aperture value (size of the opening made by the iris in the lens)
- To avoid exposure problems in [Tv] and [Av] modes, you can have the camera automatically adjust the shutter speed or aperture value, even when standard exposure cannot otherwise be obtained. Press the <MENU> button and set [Safety Shift] on the [ 1] tab to [On] ( 23). However, safety shift is disabled when the flash fires.

# Specific Shutter Speeds and Aperture Values ([M] Mode)

Follow these steps before shooting to set your preferred shutter speed and aperture value to obtain the desired exposure.

For details on available shutter speeds and aperture values, see "Shutter Speed" (1162) and "Aperture" (1162).

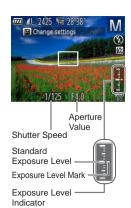

#### 1 Enter [M] mode.

Set the mode dial to [M].

#### 2 Configure the setting.

- An exposure level mark based on your specified value is shown on the exposure level indicator for comparison to the standard exposure level.
- The exposure level mark is shown in orange when the difference from standard exposure exceeds 2 stops. [-2] or [+2] is displayed in orange in the lower right when you press the shutter button halfway.

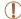

- After you set the shutter speed or aperture value, the exposure level may change if you adjust the zoom or recompose the shot.
- Screen brightness may change depending on your specified shutter speed or aperture value. However, screen brightness remains the same when the flash is up and the mode is set to [\$].
- With shutter speeds of 1.3 seconds or slower, ISO speed is [150] and cannot be changed.
- To have the setting you did not configure in step 2 (whether shutter speed or aperture value) automatically adjusted to obtain standard exposure, hold the shutter button halfway and press the <</li>
   button. Note that standard exposure may not be possible with some settings.

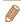

- [M]: Manual
- Calculation of standard exposure is based on the specified metering method (\$\subset\$55).

Cover

Refore Use

Common Camera

Basic Guide

Advanced Guide

Camera Basics

2 Auto Mode

3 Other Shooting Modes

P Mode

Tv, Av, and M

Mode

6 Playback Mode
7 Wi-Fi Functions

-

Setting Menu

Accessories

10 Appendix

Index

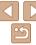

70

#### **Adjusting the Flash Output**

Choose from the three flash levels in [M] mode.

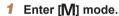

Set the mode dial to [M].

#### 2 Configure the setting.

- Press the <</li>
   button, choose [½] in the menu, and adjust the setting by either pressing the <▲><▼> buttons or turning the <</li>
   dial ( 22).
- Once the setting is complete, [ ] is displayed.

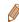

- You can set the flash level in [Tv] or [Av] mode by accessing MENU
   (23) and choosing [ 1 tab > [Flash Settings] > [Flash Mode] > [Manual].
- You can also access the [Flash Settings] MENU screen by pressing the <>>>
  button and then the <MENU> button

Cover

Refore Use

Common Camera
Operations

Basic Guide

**Advanced Guide** 

1 Camera Basics

Auto Mode

3 Other Shooting Modes

P Mode

Tv, Av, and M Mode

Playback Mode

Wi-Fi Functions

\_\_\_\_

Setting Menu

Accessories

10 Appendix

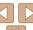

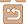

# 6

## **Playback Mode**

Have fun reviewing your shots, and browse or edit them in many ways

• To prepare the camera for these operations, press the <>> button to enter Playback mode.

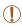

 It may not be possible to play back or edit images that were renamed or already edited on a computer, or images from other cameras.

| Viewing                                      | 73 |
|----------------------------------------------|----|
| Switching Display Modes                      | 74 |
| Viewing Short Movies Created When Shooting   |    |
| Still Images (Digest Movies)                 | 75 |
| Browsing and Filtering Images                | 76 |
| Navigating through Images in an Index        | 76 |
| Finding Images Matching Specified Conditions | 76 |
| Viewing Individual Images in a Group         | 77 |
| Image Viewing Options                        | 78 |
| Magnifying Images                            | 78 |
| Viewing Slideshows                           | 78 |
| Auto Playback of Related Images              |    |
| (Smart Shuffle)                              | 79 |

| Protecting Images               | 80 |
|---------------------------------|----|
| Using the Menu                  | 81 |
| Choosing Images Individually    |    |
| Selecting a Range               |    |
| Specifying All Images at Once   | 83 |
| rasing Images                   | 83 |
| Erasing Multiple Images at Once |    |
| Rotating Images                 | 85 |
| Using the Menu                  |    |
| Deactivating Auto Rotation      |    |
| agging Images as Favorites      |    |
|                                 |    |

| Editing Still Images                     | 88 |
|------------------------------------------|----|
| Resizing Images                          | 88 |
| Cropping                                 | 88 |
| Changing Image Color Tones (My Colors)   |    |
| Correcting Image Brightness (i-Contrast) | 90 |
| Correcting Red-Eye                       | 90 |
| Editing Movies                           | 91 |
| Editing Digest Movies                    | 92 |
|                                          |    |

Cover

Before Use

Common Camera
Operations

Basic Guide

**Advanced Guide** 

Camera Basics

2 Auto Mode

3 Other Shooting Modes

P Mode

Tv, Av, and M

Mode Playback Mode

Wi-Fi Functions

Setting Menu

Accessories

10

10 Appendix

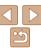

### Viewina

After shooting images or movies, you can view them on the screen as follows

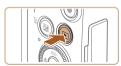

Enter Playback mode.

Press the < >> button.

Your last shot is displayed.

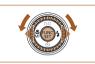

 To view the previous image, press the <**√**> button or turn the <**○**> dial counterclockwise. To view the next image, press the <>> button or turn the <>> dial clockwise.

Browse through your images.

Press and hold the < >> buttons to browse through images quickly. Images appear grainy at this time.

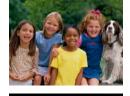

08/08/13 \$

- To access Scroll Display mode, turn the < > dial rapidly. In this mode, turn the <>> dial to browse through images.
- To return to single-image display, press the <(SI)> button.
- To browse images grouped by shooting date, press the <▲><▼> buttons in Scroll Display mode.

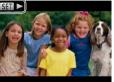

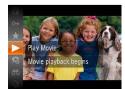

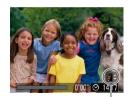

Volume Indicator

 Movies are identified by a ISSI ►1 icon. To. play movies, go to step 3.

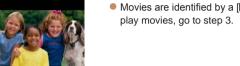

### Play movies.

• To start playback, press the <(FIII)> button. choose [ ▶] (either press the <▲><▼> buttons or turn the <0> dial), and then press the <(FUNC)> button again.

### Adjust the volume.

- Press the <▲><▼> buttons to adjust the volume
- To adjust the volume when the volume indicator is no longer displayed, press the >< >< >> buttons

### Pause playback.

- To pause or resume playback, press the < button.
- After the movie is finished, [51] is displayed.

Cover

Refore Use

Common Camera Operations

Rasic Guide

Advanced Guide

Camera Rasics

Auto Mode

Other Shooting Modes

P Mode

Tv. Av. and M Mode

Playback Mode

Wi-Fi Functions

Setting Menu

Accessories

Appendix

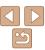

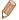

- To switch to Shooting mode from Playback mode, press the shutter button halfway.
- To deactivate Scroll Display, press the <MENU> button, choose [Scroll Display] on the [▶] tab, and then choose [Off].
- If you prefer to have the most recent shot displayed when you enter Playback mode, press the <MENU> button, and on the [I] tab, choose [Resume] and then [Last shot].
- To change the transition shown between images, press the <MENU> button, choose [Transition] on the [▶] tab, and then choose the desired effect.

Still Images

Movies

### Switching Display Modes

Press the <DISP.> button to view other information on the screen, or to hide the information. For details on the information displayed, see "Playback (Detailed Information Display)" (150).

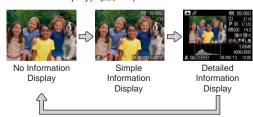

Still Images

Movies

### Overexposure Warning (for Image Highlights)

Washed-out highlights in the image flash on the screen in detailed information display (174).

Still Images Movies

### Histogram

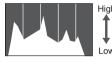

→ Bright

The graph in detailed information display (☐74) is a histogram showing the distribution of brightness in the image. The horizontal axis represents the degree of brightness, and the vertical axis, how much of the image is at each level of brightness. Viewing the histogram is a way to check exposure.

Still Images

Movies

GPS Information Display

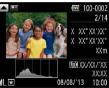

- Using a smartphone connected to the camera via Wi-Fi, you can geotag images on the camera, adding information such as latitude, longitude, and elevation (☐ 114). Geotagged images are labeled with a [※] icon in detailed information display. Press the <▲> button to view the information recorded.
- Latitude, longitude, elevation, and UTC (shooting date and time) are listed from top to bottom.
- Press the <</li>
   button again to return to detailed information display.

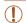

• [---] is shown instead of numerical values for items not available on your smartphone or items not recorded correctly.

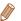

UTC: Coordinated Universal Time, essentially the same as Greenwich Mean Time

Cover

Refore Use

Common Camera

Basic Guide

Advanced Guide

Camera Basics

2 Auto Mode

Other Shooting Modes

P Mode

Tv, Av, and M

Playback Mode

**7** Wi-Fi Functions

**Setting Menu** 

Accessories

10 Appendix

Index

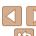

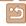

74

### Viewing Short Movies Created When Shooting Still Images (Digest Movies)

View digest movies recorded automatically in [4] mode (143) on a day of still image shooting as follows.

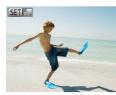

### Choose an image.

 Still images shot in [ ] mode are labeled with an [SEL 47] icon.

Movies

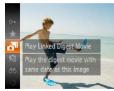

### Play the movie.

- Press the <( ) button, and then choose [ ] in the menu ( 22).
- The movie recorded automatically on the day of still image shooting is played back, from the beginning.

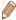

• After a moment, [SEI 41] will no longer be displayed when you are using the camera with information display deactivated (174).

### Viewing by Date

Digest movies can be viewed by date.

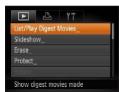

#### Choose a movie

- Press the <MENU> button, choose [List/ Play Digest Movies on the [1] tab. and then choose a date (23).
- Play the movie.
- Press the <(sst)> button to start playback.

Cover

Refore Use

Common Camera Operations

Rasic Guide

Advanced Guide

Camera Basics

Auto Mode

Other Shooting Modes

P Mode

Tv. Av. and M Mode

Playback Mode

Wi-Fi Functions

Setting Menu

Accessories

10 Appendix

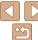

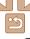

### Browsing and Filtering Images

Still Images

Movies

### Navigating through Images in an Index

By displaying multiple images in an index, you can quickly find the images you are looking for.

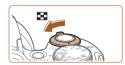

### 1 Display images in an index.

- Move the zoom lever toward < > to display images in an index. Moving the lever again will increase the number of images shown.
- To display fewer images, move the zoom lever toward <Q>. Fewer images are shown each time you move the lever.

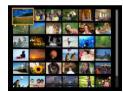

### Choose an image.

- Turn the <>> dial to scroll through the images.
- Press the <▲><▼><∮>> buttons to choose an image.
- An orange frame is displayed around the selected image.
- Press the <())> button to view the selected image in single-image display.

Still Images

Movies

Before Use

Cover

Common Camera
Operations

Basic Guide

**Advanced Guide** 

Camera Basics

2 Auto Mode

Other Shooting Modes

4 P Mode

5 Tv, Av, and M Mode

Playback Mode

Wi-Fi Functions

🤗 Setting Menu

Accessories

10 Appendix

Index

### **Finding Images Matching Specified Conditions**

Find desired images quickly on a memory card full of images by filtering image display according to your specified conditions. You can also protect (\$\subseteq 80\$) or delete (\$\subseteq 83\$) these images all at once.

| <b>P</b> | People            | Displays images with detected faces.             |
|----------|-------------------|--------------------------------------------------|
| 0        | Shot Date         | Displays the images shot on a specific date.     |
| *        | Favorites         | Displays images tagged as favorites (Q87).       |
| q        | Still image/Movie | Displays still images, movies, or movies shot in |

#### 1 Choose a search condition.

- Press the <<sup>™</sup> > button, choose
   [♠] in the menu, and choose a condition
   (□22).
- When you have selected [⊙] or [♣], you can choose the condition on the screen displayed.

### 2 View the filtered images.

- Images matching your conditions are displayed in yellow frames. To view only these images, press the <♠>< buttons.
- To cancel filtered display, choose [♣] in step 1.

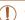

 When the camera has found no corresponding images for some conditions, those conditions will not be available.

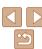

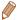

- To show or hide information, press the <DISP > button in step 2
- Ontions for viewing the images found (in step 2) include "Navigating through. Images in an Index" (\$\sum\_{76}\$), "Magnifying Images" (\$\sum\_{78}\$), and "Viewing Slideshows" (M78) You can protect, erase, or print all images found or add them to a photobook by choosing [Select All Images in Search] in "Protecting Images" (180), "Erasing Multiple Images at Once" (184), "Adding Images to the Print List (DPOF)" (M137) or "Adding Images to a Photobook" (M140)
- If you edit images and save them as new images (\$\sum\_{88}\$ 90), a message is displayed, and the images that were found are no longer shown.

Still Images

### Viewing Individual Images in a Group

Images shot in  $[\begin{tabular}{l} $\bot_1$ ] mode (\begin{tabular}{l} $\bot_2$ ] or grouped for display, and these$ grouped images can be viewed one at a time.

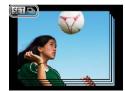

### Choose a grouped image.

■ Press the <◄><>> buttons or turn the <>> dial to choose an image labeled with [SET □1].

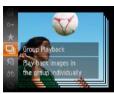

### Choose [□].

Press the <())> button, and then choose  $[\ensuremath{\square}]$  in the menu  $(\ensuremath{\square} 22)$ .

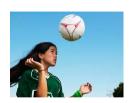

#### View images in the group individually.

- Pressing the <◀><▶> buttons or turning the <>> dial will display only images in the group.
- To cancel group playback, press the <( > button, choose [ □ ] in the menu. and press the <( ) > button again (M22).

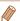

- During group playback (step 3), you can use the menu functions accessed by pressing the <( ) button. You can also browse through images quickly "Navigating through Images in an Index" (\$\sum\_{76}\$) and magnify them "Magnifying Images" (1278). By choosing [All Images in Group] for "Protecting Images" (\$\sum\_{80}\$), "Erasing Multiple Images at Once" (\$\sum\_{84}\$). "Adding Images to the Print List (DPOF)" (137), or "Adding Images to a Photobook" (1140), all images in the group can be manipulated at once.
- To ungroup images so that they are displayed only as single still images. press the <MENU> button, choose [Group Images] on the [▶] tab, and then choose [Off] (23). However, grouped images cannot be ungrouped during individual playback.

Cover

Refore Use

Common Camera Operations

Rasic Guide

Advanced Guide

Camera Basics

Auto Mode

Other Shooting Modes

P Mode

Tv. Av. and M Mode

Playback Mode

Wi-Fi Functions

Setting Menu

Accessories

10 Appendix

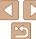

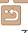

### **Magnifying Images**

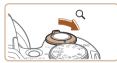

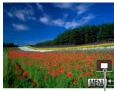

Approximate Position of Displayed Area

### Magnify an image.

- Moving the zoom lever toward <Q > will zoom in and magnify the image. You can magnify images up to about 10x by continuing to hold the zoom lever.
- To zoom out, move the zoom lever. toward < >. You can return to singleimage display by continuing to hold it.
- Move the display position and switch images as needed.
- To move the display position, press the <->><->> buttons
- To switch to other images while zoomed. turn the <0>> dial.

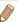

You can return to single-image display from magnified display by pressing the <MENU> button.

### Viewing Slideshows

Automatically play back images from a memory card as follows. Fach image is displayed for about three seconds.

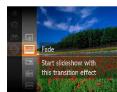

#### Choose a slideshow transition and start playback.

Still Images

- Press the <( ) > button, choose ( ) in the menu, and choose the desired option. (M22).
- The slideshow will start after [Loading imagel is displayed for a few seconds.
- Press the <MENU> button to stop the slideshow

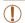

The camera's power-saving functions (20) are deactivated during slideshows.

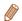

- To pause or resume slideshows, press the <(sc)> button.
- You can switch to other images during playback by pressing the <⁴><▶> buttons or turning the <>> dial. For fast-forward or fast-rewind, hold the > buttons down
- In image search mode (176), only images matching search conditions are played.

Cover

Movies

Refore Hee

Common Camera Operations

Rasic Guide

Advanced Guide

Camera Basics

Auto Mode

Other Shooting Modes

P Mode

Tv. Av. and M Mode

Playback Mode

Wi-Fi Functions

Setting Menu

Accessories

10 Appendix

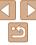

### Changing Slideshow Settings

MENU 5

Slideshow

Reneat

Effect

Play Time

You can set up slideshows to repeat, and you can change the transitions between images and the display duration of each image.

### Access the setting screen.

Press the < MFNUs button, and then.</p> choose [Slideshow] on the [▶] tab (23).

### Configure the settings.

- Choose a menu item to configure, and then choose the desired option (23).
- To start the slideshow with your settings. choose [Start] and press the <(FINC)> button.
- To return to the menu screen, press the <MFNU> hutton

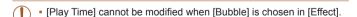

### Auto Playback of Related Images (Smart Shuffle)

Based on the current image, the camera offers four images that you may wish to view. After you choose to view one of those images, the camera offers four more images. This is an enjoyable way to play back images in an unexpected order. Try this feature after you have taken many shots, in many kinds of scenes.

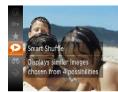

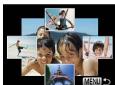

#### Choose Smart Shuffle

- Press the <(FIIIC)> button, and then choose  $[\ \ \ ]$  in the menu ( $\ \ \ \ \ \ \ \ )$ 22).
- Four candidate images are displayed.

### Choose an image.

- Press the <♠><▼><∮>> buttons to choose the image you want to view next.
- Your chosen image is displayed in the center, surrounded by the next four candidate images.
- For full-screen display of the center image, press the <(SST)> button. To restore the original display, press the <(FUNC)> button again.
- Press the <MFNU> button to restore single-image display.

Cover

Still Images

Refore Use

Common Camera Operations

Rasic Guide

Advanced Guide

Camera Basics

Auto Mode

Other Shooting Modes

P Mode

Tv. Av. and M Mode

Playback Mode

Wi-Fi Functions

Setting Menu

Accessories

10 Appendix

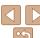

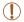

- Only still images shot with this camera are played back using Smart Shuffle
- Smart Shuffle is not available in the following cases:
  - There are less than 50 shots taken with this camera
- An unsupported image is currently displayed
- Images are shown in filtered display (\$\sup\$76)
- During group playback (\$\sum\_{77}\$)

Still Images

Movies

Cover Refore Use

Common Camera Operations

Basic Guide

Advanced Guide

Camera Basics

Other Shooting Modes

P Mode

Tv. Av. and M Mode

Playback Mode

Wi-Fi Functions

10 Appendix

Auto Mode

Setting Menu

Accessories

Index

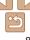

Protect important images to prevent accidental erasure by the camera (183).

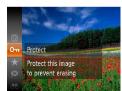

- Press the <( button, and then choose [On] in the menu (22). [Protected] is displayed.
- To cancel protection, repeat this process and choose [Om] again, and then press the <( button.

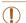

Protected images on a memory card will be erased if you format the card (121).

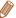

Protected images cannot be erased using the camera's erasure function. To erase them this way, first cancel protection.

### Using the Menu

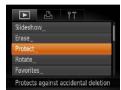

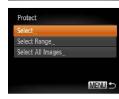

### 1 Access the setting screen.

Press the <MENU> button and choose [Protect] on the [▶] tab (♠23).

#### 2 Choose a selection method.

- Choose a menu item and an option as desired (\$\sum\_23\$).
- To return to the menu screen, press the
   MFNUs button

### Choosing Images Individually

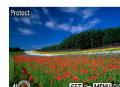

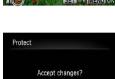

OK

MENU 5

### 1 Choose [Select].

 Following step 2 in "Using the Menu" (181), choose [Select] and press the
 button.

### Choose an image.

- Press the <◀><♪ > buttons or turn the
   dial to choose an image, and then press the <∰> button. [☐] is displayed.
- Repeat this process to specify other images.

### Protect the image.

- Press the <MENU> button. A confirmation message is displayed.
- Press the <◀><▶> buttons or turn the
   dial to choose [OK], and then press the <∰> button.

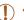

Stop

Images will not be protected if you switch to Shooting mode or turn the camera off before finishing the setup process in step 3.

Cover

Refore Use

Common Camera

Basic Guide

**Advanced Guide** 

Camera Basics

2 Auto Mode

3 Other Shooting Modes

P Mode

5 Tv, Av, and M Mode

Playback Mode

**7** Wi-Fi Functions

8 Setting Menu

Accessories

Accessories

10 Appendix

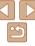

### Selecting a Range

MENU 5

SET - MENU!

- Choose [Select Range].
- Following step 2 in "Using the Menu" (181), choose [Select Range] and press the <( button.
- Choose a starting image.
  - Press the <(FUNC)> button.

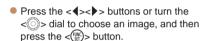

- Choose an ending image.
  - Press the <>> button to choose [Last imagel, and then press the <( button.

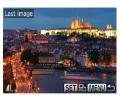

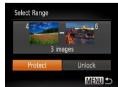

- Press the < <>> dial to choose an image, and then press the <( button.
- Images before the first image cannot be selected as the last image.
- Protect the images.
- Press the <▼> button to choose [Protect], and then press the <();> hutton

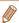

You can also choose the first or last image by turning the <> dial when the top screen in steps 2 and 3 is displayed.

- Cover
- Refore Use
- Common Camera Operations

Rasic Guide

Advanced Guide

Camera Basics

Auto Mode

Other Shooting Modes

P Mode

Tv. Av. and M Mode

Playback Mode

Wi-Fi Functions

Setting Menu

Accessories

10 Appendix

Index

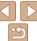

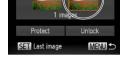

SET First image

Select Range

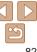

images (180) cannot be erased.

Other Shooting Modes

Mode

Playback Mode

Wi-Fi Functions

Setting Menu

Accessories

10 Appendix

Index

Rasic Guide

Advanced Guide

Camera Basics

P Mode

Tv. Av. and M

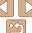

Choose [Select All Images].

 Following step 2 in "Using the Menu" (181), choose [Select All Images] and press the <( button.

Protect the images.

Press the <▲><▼> buttons or turn the <>> dial to choose [Protect], and then press the <( ) > button.

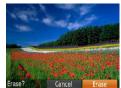

Choose an image to erase.

You can choose and erase unneeded images one by one. Be careful when

erasing images, because they cannot be recovered. However, protected

● Press the <◀><▶> buttons or turn the <>> dial to choose an image.

Still Images

Erase the image.

Press the <m> button.

• After [Erase?] is displayed, press the <4><▶> buttons or turn the <0>> dial to choose [Erase], and then press the <(\*\*)> hutton

• The current image is now erased.

■ To cancel erasure, press the <◀><▶> buttons or turn the <>> dial to choose [Cancel], and then press the <())> hutton

Protect

Unlock

MENU 5

 To cancel protection for groups of images, choose [Unlock] in step 4 of "Selecting a Range" or in step 2 of "Specifying All Images at Once".

### **Erasing Multiple Images at Once**

You can choose multiple images to erase at once. Be careful when erasing images, because they cannot be recovered. However, protected images (180) cannot be erased.

### **Choosing a Selection Method**

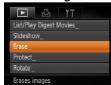

- Access the setting screen.
- Press the < MFNUs button, and then.</p> choose [Erase] on the [1] tab (123).

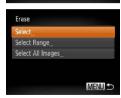

- Choose a selection method.
- Press the <▲><▼> buttons or turn the <>> dial to choose a selection method. and then press the <(str)> button.
- To return to the menu screen, press the <MFNU> button.

### Choosing Images Individually

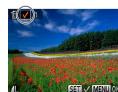

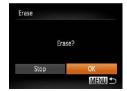

#### Choose [Select].

 Following step 2 in "Choosing a Selection Method" (184), choose [Select] and press the <(FUNC)> button.

### Choose an image.

- Once you choose an image following step 2 in "Choosing Images Individually"  $(\square 81)$ ,  $\lceil \checkmark \rceil$  is displayed.
- To cancel selection, press the <(\*\*\*)> button again. [ ] is no longer displayed.
- Repeat this process to specify other images.

### Erase the image.

- Press the <MFNU> button. A confirmation message is displayed.
- Press the <4><>> buttons or turn the <>> dial to choose [OK], and then press the <(SII)> button.

Cover

Refore Use

Common Camera Operations

Rasic Guide

Advanced Guide

Camera Basics

Auto Mode

Other Shooting Modes

P Mode

Tv. Av. and M Mode

Playback Mode

Wi-Fi Functions

Setting Menu

Accessories

10 Appendix

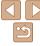

Select Range

### Choose [Select Range].

- Following step 2 in "Choosing a Selection. Method" (1184) choose [Select Rangel and press the <(FINC) > button.
- 2 Choose images.
- Follow steps 2 3 in "Selecting a Range" (182) to specify images.
- Erase the images.
  - Press the <▼> button to choose [Erase]. and then press the < button.

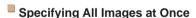

MENU 5

- Choose [Select All Images].
  - Following step 2 in "Choosing a Selection" Method" (184), choose [Select All Images] and press the <(FUNC)> button.
- Erase the images.
  - Press the <◀><▶> buttons or turn the <>> dial to choose [OK], and then press the <(FUNC)> button.

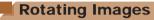

Change the orientation of images and save them as follows.

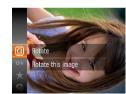

Choose ত্রি].

• Press the <(FINC)> button, and then choose [ in the menu ( 22).

Still Images

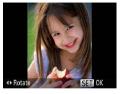

Rotate the image.

● Press the <◀> or <▶> button, depending on the desired direction. Each time you press the button, the image is rotated 90°. Press the <(FINC)> button to complete the setting.

Cover

Movies

Refore Use

Common Camera Operations

Rasic Guide

Advanced Guide

Camera Basics

Auto Mode

Other Shooting Modes

P Mode

Tv. Av. and M Mode

Playback Mode

Wi-Fi Functions

Setting Menu

Accessories

10 Appendix

Index

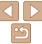

Erase all images? Cancel

Frase

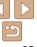

### Using the Menu

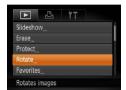

### 1 Choose [Rotate].

Press the <MENU> button and choose [Rotate] on the [►] tab (□23).

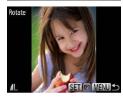

### 2 Rotate the image.

- Press the <♠>< b> buttons or turn the <∅>> dial to choose an image.
- The image is rotated 90° each time you press the <( ) button.
- To return to the menu screen, press the MENU> button.

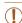

- Movies with an image quality of [EHD] or [EHD] cannot be rotated.
- Rotation is not possible when [Auto Rotate] is set to [Off] (186).

### Deactivating Auto Rotation

Follow these steps to deactivate automatic image rotation, which rotates images based on the current camera orientation.

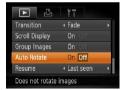

 Press the <MENU> button, choose [Auto Rotate] on the [▶] tab, and then choose [Off] (♠23).

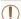

- In Smart Shuffle (179) mode, even if [Auto Rotate] is set to [Off], images shot vertically will be displayed vertically, and rotated images will be displayed in the rotated orientation.

Cover

Refore Use

Common Camera
Operations

Basic Guide

**Advanced Guide** 

Camera Basics

2 Auto Mode

3 Other Shooting Modes

P Mode

5 Tv, Av, and M Mode

Playback Mode

Wi-Fi Functions

3 Setting Menu

9 Accessories

10 Appendix

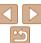

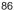

### **Tagging Images as Favorites**

You can organize images by tagging them as favorites. By choosing a category in filtered playback, you can restrict the following operations to all of those images.

Viewing (173), Viewing Slideshows (178), Protecting Images (180), Erasing Images (183), Adding Images to the Print List (1907) (1913). Adding Images to a Photobook (19140)

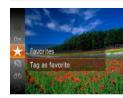

- [Tagged as Favorite] is displayed.
- To untag the image, repeat this process and choose [★] again, and then press the <(\*\*)> button

### Using the Menu

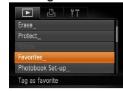

- 1 Choose [Favorites].
- Press the <MENU> button and choose [Favorites] on the [►] tab (□23).

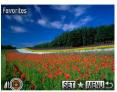

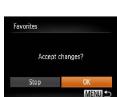

- 2 Choose an image.
- Press the <◀><▶> buttons or turn the
   dial to choose an image, and then press the <∰> button. [★] is displayed.
- To untag the image, press the < box</li>
   button again. [★] is no longer displayed.
- Repeat this process to choose additional images.
- 3 Finish the setup process.
- Press the <MENU> button.
   A confirmation message is displayed.
- Press the <◀><▶> buttons or turn the <>> dial to choose [OK], and then press the <</p>
  button.

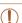

 Images will not be tagged as favorites if you switch to Shooting mode or turn the camera off before finishing the setup process in step 3.

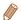

• Favorite images will have a three-star rating (★★★☆☆) when transferred to computers running Windows 8, Windows 7, or Windows Vista. (Does not apply to movies.)

Cover

Refore Use

Common Camera

Basic Guide

**Advanced Guide** 

Camera Basics

Auto Mode

3 Other Shooting Modes

4 P Mode

5 Tv, Av, and M Mode

Playback Mode

**7** Wi-Fi Functions

Setting Menu

Accessories

10 Appendix

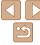

### **Editing Still Images**

(!)

Image editing (
 \$\sum\_{88} - 91\$) is only available when the memory card has sufficient free space.

Still Images

### Resizing Images

Save a copy of images at a lower resolution.

MENU S

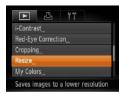

### 1 Choose [Resize].

Press the <MENU> button and choose [Resize] on the [▶] tab (▶23).

### Choose an image.

Press the < ◆>< ▶> buttons or turn the < ⇒ > dial to choose an image, and then press the < ⇒ > button.

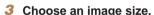

- Press the <**4**><**▶**> buttons or turn the 
   dial to choose the size, and then press the 
   button.
- Save new image? is displayed.

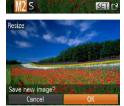

1600x1200

### Save the new image.

- Press the <**4**><**>**> buttons or turn the <○> dial to choose [OK], and then press the <─> button.
- The image is now saved as a new file.

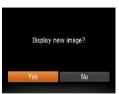

Review the new image.

- Press the <MENU> button. [Display new image?] is displayed.
- Press the <◀>< ▶> buttons or turn the
   ✓ dial to choose [Yes], and then press the <(♠)> button.
- The saved image is now displayed.

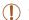

Editing is not possible for images shot at a resolution of [S]
 (C) 37) or saved as [S] in step 3.

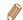

Images cannot be resized to a higher resolution.

Still Images

### Cropping

You can specify a portion of an image to save as a separate image file.

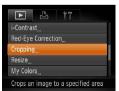

### 1 Choose [Cropping].

- Press the <MENU> button, and then choose [Cropping] on the [▶] tab (△23).
- Choose an image.
- Press the <◀><▶> buttons or turn the <>>> dial to choose an image, and then press the <</p>
  > button.

Cover

Refore Use

Common Camera
Operations

Basic Guide

**Advanced Guide** 

Camera Basics

2 Auto Mode

3 Other Shooting Modes

4 P Mode

5 Tv, Av, and M Mode

Playback Mode

Wi-Fi Functions

\_\_\_\_\_

8 Setting Menu

Accessories

10 Appendix

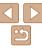

Preview of Image After Cropping

Resolution After Cropping

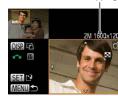

#### Adjust the cropping area.

- A frame is displayed around the portion of the image to be cropped.
- The original image is shown in the upper left, and a preview of the image as cropped is shown in the lower right.
- To resize the frame, move the zoom. lever
- To move the frame, press the >>>>b
- To change the frame orientation, press the <DISP > button.
- Faces detected in the image are enclosed in gray frames in the upper-left image. To crop the image based on this frame, turn the <0>> dial to switch to the other frame.
- Press the <( button.</p>
- Save as a new image and review.
- Follow steps 4 5 in "Resizing Images" (\$88).

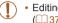

Editing is not possible for images shot at a resolution of [S] (<u>37</u>) or resized to [ **S** ] (<u>88</u>).

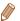

- Images supported for cropping will have the same aspect ratio after cropping.
- Cropped images will have a lower resolution than uncropped images.

Still Images

Cover Refore Hee

> Common Camera Operations

Rasic Guide

Advanced Guide

Camera Basics

Auto Mode

Other Shooting Modes

P Mode

Tv. Av. and M Mode

Playback Mode Wi-Fi Functions

Setting Menu

Accessories

10 Appendix

Index

### Changing Image Color Tones (My Colors)

You can adjust image colors and then save the edited image as a separate file. For details on each option, see "Changing Image Color Tones (My Colors)" (257).

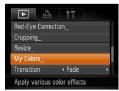

### Choose [My Colors].

Press the <MENU> button, and then choose [My Colors] on the [▶] tab  $(\square 23)$ 

### Choose an image.

Press the <4><>> buttons or turn the <>> dial to choose an image, and then press the <( ) button.

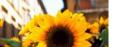

### Choose an option.

● Press the <◀><▶> buttons or turn the <>> dial to choose an option, and then press the <(FUNC)> button.

#### Save as a new image and review.

Follow steps 4 – 5 in "Resizing Images" (M88).

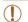

Image quality of pictures you repeatedly edit this way will be a little lower each time, and you may not be able to obtain the desired color.

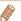

The color of images edited using this function may vary slightly from the color of images shot using My Colors (\$\sum\_57\$).

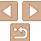

### Correcting Image Brightness (i-Contrast)

Excessively dark image areas (such as faces or backgrounds) can be detected and automatically adjusted to the optimal brightness. Insufficient overall image contrast is also automatically corrected, to make subjects stand out better. Choose from four correction levels, and then save the image as a separate file.

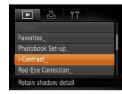

### 1 Choose [i-Contrast].

- Press the <MENU> button, and then choose [i-Contrast] on the [▶] tab (□23).
- 2 Choose an image.
- Press the <◀>< ▶> buttons or turn the
   dial to choose an image, and then press the <</li>

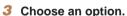

- 4 Save as a new image and review.
- Follow steps 4 5 in "Resizing Images" (188).

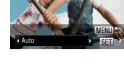

- For some images, correction may be inaccurate or may cause images to appear grainy.
- Images may look grainy after repeated editing using this function.

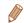

 If [Auto] does not produce the expected results, try correcting images using [Low]. [Medium]. or [High].

Still Images

### Correcting Red-Eye

Automatically corrects images affected by red-eye. You can save the corrected image as a separate file

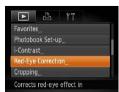

### 1 Choose [Red-Eye Correction].

- Press the <MENU> button, and then choose [Red-Eye Correction] on the [▶] tab (♠23).
- 2 Choose an image.
- Press the <◀><▶> buttons or turn the <∅> dial to choose an image.
- 3 Correct the image.
- Press the <(FUNC)> button.
- Red-eye detected by the camera is now corrected, and frames are displayed around corrected image areas.

Cover

Refore Use

Common Camera

Basic Guide

Advanced Guide

Camera Basics

2 Auto Mode

3 Other Shooting

4 P Mode

5 Tv, Av, and M

Playback Mode

Wi-Fi Functions

Setting Menu

Accessories

10 Appendix

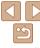

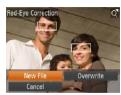

## 4 Save as a new image and review.

- Press the <▲><▼><◀>> buttons or turn the <◎> dial to choose [New File], and then press the <> button.
- The image is now saved as a new file.
- Follow step 5 in "Resizing Images" (☐88).

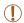

- Some images may not be corrected accurately.
- To overwrite the original image with the corrected image, choose [Overwrite] in step 4. In this case, the original image will be erased.
- Protected images cannot be overwritten.

### **Editing Movies**

You can cut movies to remove unneeded portions at the beginning or end.

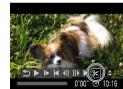

Movie Editing Panel

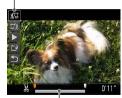

Movie Editing Bar

### **1** Choose [%].

- Following steps 1 − 5 in "Viewing" (☐73), choose [%] and press the
   > button.
- The movie editing panel and editing bar are now displayed.

### 2 Specify portions to cut.

- Press the <▲><▼> buttons to choose [¾] or [¼].
- To view the portions you can cut (identified by [℅] on the screen), press the <◀><▶> buttons or turn the <⑥> dial to move [♠]. Cut the beginning of the movie (from [⅙]) by choosing [⅙¬], and cut the end of the movie by choosing [¬⅙].
- If you move [1] to a position other than a [3] mark, in [3] the portion before the nearest [3] mark on the left will be cut, while in [4] the portion after the nearest [3] mark on the right will be cut.

Cover

Movies

Refore Use

Common Camera

Basic Guide

**Advanced Guide** 

Camera Basics

2 Auto Mode

3 Other Shooting Modes

4 P Mode

5 Tv, Av, and M Mode

Playback Mode

**7** Wi-Fi Functions

Setting Menu

Accessories

10 Appendix

TU Append

Index

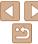

91

#### Review the edited movie

- Press the <▲><▼> buttons to choose [ 1] and then press the < () button. The edited movie is now played.
- To edit the movie again, repeat step 2.
- To cancel editing, press the <▲><▼> buttons to choose [ 1]. Press the < ( )> button choose [OK] (either press the > buttons or turn the < > dial) and then press the <( ) button again.

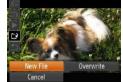

### Save the edited movie.

- Press the <▲><▼> buttons to choose [[']], and then press the <(FINC) > button.
- Press the <▲><▼><√>> buttons or turn the <>> dial to choose [New File]. and then press the < button.
- The movie is now saved as a new file.

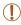

- To overwrite the original movie with the cut one, choose [Overwrite] in step 4. In this case, the original movie will be erased.
- If the memory card lacks sufficient space, only [Overwrite] will be available.
- Movies may not be saved if the battery pack runs out while saving is in progress.
- When editing movies, you should use a fully charged battery pack or an AC adapter kit (sold separately, 126).

Movies

### **Editing Digest Movies**

Individual chapters (clips) (1143) recorded in [48] mode can be erased. as needed. Be careful when erasing clips, because they cannot be recovered.

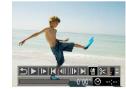

### Select the clip to erase.

- Follow steps 1 − 2 in "Viewing Short Movies Created When Shooting Still Images (Digest Movies)" (175) to play a movie created in [31] mode, and then press the <(FIFT)> button to access the movie control panel.
- Press the <◀>< ▶> buttons or turn the <>> dial to choose [ ] or [ ], and then press the <(FUNC)> button.

### Choose [4].

- Press the <◀><▶> buttons or turn the <>> dial to choose [\alpha], and then press the <( ) > button.
- The selected clip is played back repeatedly.

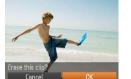

printer.

#### Confirm erasure.

- Press the <◀><▶> buttons or turn the <>> dial to choose [OK], and then press the <( ) > button.
- The clip is erased, and the short movie is overwritten.

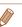

Cover

Refore Use

Common Camera Operations

Rasic Guide

Advanced Guide

Camera Basics

Auto Mode

Other Shooting Modes

P Mode

Tv. Av. and M Mode

Playback Mode

Wi-Fi Functions

Setting Menu

Accessories

10 Appendix

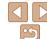

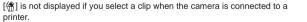

# 7

### **Wi-Fi Functions**

Send images wirelessly from the camera to a variety of compatible devices, and use the camera with Web services

| What fou can be with wi-ri                      | 94 |
|-------------------------------------------------|----|
| Preparing to Share Images via Wi-Fi             | 95 |
| Uploading Images to Web Services                | 95 |
| Sending Images to a Smartphone                  | 95 |
| Sending Images to Another Camera                |    |
| Sending Images to a Computer                    | 96 |
| Printing Images Wirelessly                      | 96 |
| Registering Web Services                        | 96 |
| Registering CANON iMAGE GATEWAY                 | 97 |
| Registering Other Web Services                  | 99 |
| Installing CameraWindow on a Smartphone         |    |
|                                                 | 99 |
| Preparing to Register a Computer1               | 00 |
| Checking Your Computer Environment1             | 00 |
| Installing the Software1                        | 00 |
| Configuring the Computer for a Wi-Fi Connection |    |
| (Windows Only)1                                 | 01 |

| .ccessing the Wi-Fi Menu                   | 101 |
|--------------------------------------------|-----|
| Initial Connection via Wi-Fi               | 101 |
| After the Initial Wi-Fi Connection         | 102 |
| onnecting via an Access Point              | 102 |
| Confirming Access Point Compatibility      | 102 |
| Connecting to WPS-Compatible Access Points | 103 |
| Connecting to Access Points in the List    | 105 |
| onnecting without an Access Point          | 106 |
| Previous Access Points                     | 108 |
| onnecting to Another Camera                | 108 |
| ending Images                              | 109 |
| Sending Images Individually                | 109 |
| Sending Multiple Images                    |     |
| Adding Comments                            | 111 |
| aving Images to a Computer                 | 111 |
|                                            |     |

| Sending Images Automatically<br>(Image Sync) | 112 |
|----------------------------------------------|-----|
| Initial Preparations                         | 112 |
| Sending Images                               | 113 |
| Geotagging Images on the Camera              | 114 |
| Editing or Erasing Wi-Fi Settings            | 114 |
| Editing Connection Information               | 114 |
| Returning the Wi-Fi Settings to Default      | 116 |

| C |  |  |  |
|---|--|--|--|
|   |  |  |  |

Before Use

Common Camera
Operations

Basic Guide

**Advanced Guide** 

1 Camera Basics

Auto Mode

3 Other Shooting

P Mode

Tv. Av. and M

Mode

Playback Mode

Wi-Fi Functions

2 Catting Manu

Setting Menu

Accessories

10 . ...

10 Appendix

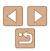

### What You Can Do with Wi-Fi

This camera is an approved Wi-Fi®\* product. You can wirelessly connect to and send images to the following devices and services.

Note that, in this chapter, wireless LAN functions other than Wi-Fi may be referred to as Wi-Fi

\* Wi-Fi is a brand name that indicates interoperability certification of wireless I AN devices

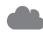

#### Connecting to Web Services

Images can be sent to social network services and other Web services via CANON iMAGE GATEWAY\*. Unsent images on the camera can also be sent automatically to a computer or Web service via CANON iMAGE GATEWAY

\* CANON iMAGE GATEWAY is an online photo service available to those who have purchased this product.

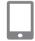

#### Connecting to a Smartphone

Send images to smartphones and tablet computers that have Wi-Fi functions. You can also geotag your shots from a connected smartphone or tablet.

For convenience in this manual, smartphones, tablets, and other compatible devices are collectively referred to as "smartphones".

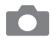

#### **Connecting to Another Camera**

Use the Wi-Fi function to send images between Canon-brand, compact digital cameras.

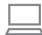

#### Connecting to a Computer

Use the software to wirelessly send images from the camera to a computer

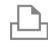

### Connecting to a Printer

Send images wirelessly to a PictBridge-compatible printer (supporting DPS over IP) to print them

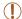

Before using Wi-Fi, be sure to read "Wi-Fi (Wireless LAN) Precautions" (M165) and "Security Precautions" (M166). Cover

Refore Use

Common Camera Operations

Rasic Guide

Advanced Guide

Camera Basics

Auto Mode

Other Shooting

Modes

P Mode

Tv. Av. and M Mode

Playback Mode

Wi-Fi Functions

Setting Menu

Accessories

10 Appendix

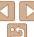

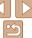

### Preparing to Share Images via Wi-Fi

Sending images via Wi-Fi requires some initial preparation on the camera and target devices. Preparations and methods of sending images vary depending on the destination.

Note that before using Wi-Fi (101), you will need to register a camera nickname on the camera

### **Uploading Images to Web Services**

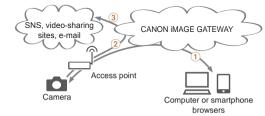

- 1 Register Web services (196)
- (2) Connect via an access point (1102)
- 3 Send images (1109)\*
- \* You can send images to a computer or Web service (112).

### Sending Images to a Smartphone

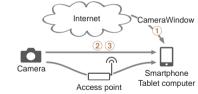

- 1 Install CameraWindow on a smartphone (199)
- 2 Connect directly (1106) or via an access point (1102)
- (3) Send images (1109)

### **Sending Images to Another Camera**

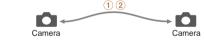

- 1 Connect to another camera (1108)
- 2 Send images (1109)

Cover

Refore Use

Common Camera Operations

Rasic Guide

Advanced Guide

Camera Basics

Auto Mode

Other Shooting Modes

P Mode

Tv. Av. and M Mode

Playback Mode

Wi-Fi Functions

Setting Menu

Accessories

10 Appendix

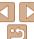

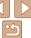

### Sending Images to a Computer

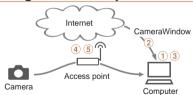

- 1 Check your computer environment (100)
- (2) Install CameraWindow on a computer (100)
- (3) Configure the computer for a Wi-Fi connection (Windows only, 1101)
- (4) Connect via an access point (1102)
- (5) Save images to a computer (1111)

### **Printing Images Wirelessly**

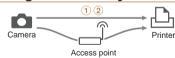

- 1 Connect directly (1106) or via an access point (1102)
- 2 Print images (1133)

### **Registering Web Services**

Use a smartphone or computer to add to the camera Web services that you want to use

 A smartphone or computer with a browser and Internet connection is other Web services

- For information on countries and regions where CANON iMAGE GATEWAY is available, visit the Canon website (http://www.canon.com/
- You must have an account with Web services other than CANON iMAGE GATEWAY if you desire to use them. For further details, check the
- Separate ISP connection and access point fees may be applicable.

Cover

Refore Use

Common Camera Operations

Rasic Guide

Advanced Guide

Camera Basics

Auto Mode

Other Shooting Modes

P Mode

Tv. Av. and M Mode

Playback Mode

Wi-Fi Functions

Setting Menu

Accessories

10 Appendix

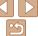

- required to complete camera settings for CANON iMAGE GATEWAY and
- Check the CANON iMAGE GATEWAY website for details on browser. (Microsoft Internet Explorer, etc.) requirements, including settings and version information
- cia/).
- websites for each Web service you want to register.

### Registering CANON IMAGE GATEWAY

After linking the camera and CANON iMAGE GATEWAY, add CANON iMAGE GATEWAY as a destination Web service on the camera

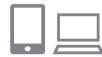

### Log in to CANON iMAGE GATEWAY and access the camera settings page.

- From a computer or smartphone, access. http://www.canon.com/cig/ and visit the CANON iMAGE GATEWAY site for your region.
- Access the camera settings page.
- Once the login screen is displayed. enter your user name and password to log in. If you do not have a CANON iMAGE GATEWAY account, follow the instructions to complete member registration (free of charge).

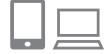

### Choose your camera model.

- On this camera model, [ ] is displayed in the Wi-Fi menu
- Once you choose the model, a page is displayed for entering the authentication code. On this page in step 9, you will enter the authentication code displayed on the camera after steps 3 - 8.
- Access the Wi-Fi menu.
  - On the camera, access the Wi-Fi menu. (101).

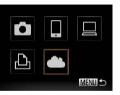

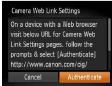

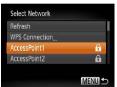

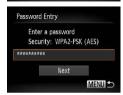

### Choose [ ].

■ Press the <▲ ><▼><4>> buttons or turn the <>> dial to choose [ ], and then press the <(FUNC)> button.

#### Fetablish a connection with the access point.

Press the <4><>> buttons or turn the <>> dial to choose [Authenticate], and then press the <(FUNC)> button.

#### Choose an access point.

Press the <▲><▼> buttons or turn the <>> dial to choose a network (access point), and then press the <(sst)> button.

#### Enter the access point password.

- Press the <( ); button to access the keyboard, and then enter the password  $(\square 103).$
- Press the <▲><▼> buttons or turn the <>> dial to choose [Next], and then press the <(FUNC)> button.

Cover

Refore Use

Common Camera Operations

Rasic Guide

Advanced Guide

Camera Basics

Auto Mode

Other Shooting Modes

P Mode

Tv. Av. and M Mode

Playback Mode Wi-Fi Functions

Setting Menu

Accessories

10 Appendix

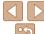

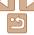

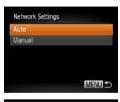

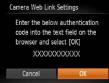

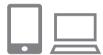

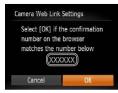

# 8 Choose [Auto] and establish the

Press the <▲><▼> buttons or turn the
 dial to choose [Auto], and then press the <(⊕)> button.

 Once the camera is connected to CANON iMAGE GATEWAY via the access point, an authentication code is displayed.

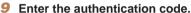

- On the smartphone or computer, enter the authentication code displayed on the camera and go to the next step.
- A six-digit confirmation number is displayed.
- Oheck the confirmation numbers and complete the setup process.
- Make sure the confirmation number on the camera matches the number on the smartphone or computer.
- Press the <√</li>
   > buttons or turn the
   < dial to choose [OK], and then press the < ( dial) > button.

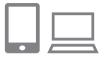

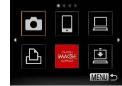

- Complete the setup process on the smartphone or computer.
- □ [□] (□112) and CANON iMAGE GATEWAY are now added as destinations, and the [□] icon changes to [□].
- A message is displayed on the smartphone or computer to indicate that this process is finished. To add other Web services, follow the procedure in "Registering Other Web Services" (199) from step 2.

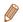

You can connect to WPS-compatible access points by choosing [WPS Connection] in step 6. For details, see steps 6 – 8 in "Connecting to WPS-Compatible Access Points" (2103).

Cover

Refore Use

Common Camera

Basic Guide

**Advanced Guide** 

Camera Basics

2 Auto Mode

3 Other Shooting Modes

4 P Mode

5 Tv, Av, and M Mode

6 Playback Mode

-

Setting Menu

Accessories

10 Appendix

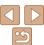

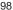

### Registering Other Web Services

You can also add Web services besides CANON iMAGE GATEWAY to the camera. Note that CANON iMAGE GATEWAY must be registered on the camera first (\$\subseteq\$97\$).

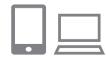

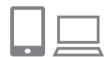

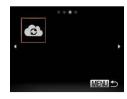

# Access the Web service settings screen.

 Follow step 1 in "Registering CANON iMAGE GATEWAY" (☐97) to log in to CANON iMAGE GATEWAY, and then access the Web service settings screen.

# 2 Configure the Web service you want to use.

 Follow the instructions displayed on the smartphone or computer to set up the Web service

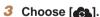

- Access the Wi-Fi menu (☐101), choose [♠] (either press the <♪<♪<♪> buttons or turn the <♪> dial), and then press the <∰> button
- The Web service settings are now updated.

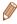

 If any configured settings change, follow these steps again to update the camera settings.

# Installing CameraWindow on a Smartphone

Before connecting your camera to a smartphone, first install the free dedicated application, CameraWindow, on your smartphone.

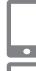

1 Connect the smartphone to a network

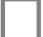

#### 2 Install CameraWindow.

- For an iPhone, iPad, or iPod touch, download and install CameraWindow from the App Store.
- For an Android device, download and install CameraWindow from Google Play.
- After installation, use the camera to establish a connection with the smartphone (2102, 106).

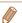

 For details on this application (supported smartphones and included functions), refer to the Canon website. Cover

Refore Use

Common Camera

Basic Guide

**Advanced Guide** 

**◀** Camera Basics

Auto Mode

3 Other Shooting Modes

4 P Mode

5 Tv, Av, and M

6 Playback Mode

Wi-Fi Functions

Setting Menu

Accessories

10 Appendix

Index

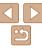

99

### Preparing to Register a Computer

Prepare to register a computer. To save images to the computer wirelessly. you must install CameraWindow

### **Checking Your Computer Environment**

The camera can connect via Wi-Fi to computers running the following operating systems. For detailed system requirements and compatibility information, including support in new operating systems, visit the Canon website

|                     | Windows                    | Macintosh                                                    |
|---------------------|----------------------------|--------------------------------------------------------------|
| Operating<br>System | Windows 8<br>Windows 7 SP1 | Mac OS X 10.6.8<br>Mac OS X 10.7<br>Mac OS X 10.8.2 or later |

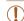

- Windows 7 Starter and Home Basic editions are not supported.
- Windows 7 N (European version) and KN (South Korean version) require a separate download and installation of Windows Media Feature Pack

For details, check the following website. http://go.microsoft.com/fwlink/?LinkId=159730

### Installing the Software

DIGITAL CAMERA

Easy Installation

and the other has been supported

Finish

Tak )

Windows 7 and Mac OS X 10.6 are used here for the sake of illustration

- Internet, access http://www.canon.com/ icpd/.
- Access the site for your country or region.
- Download the software

#### 2 Install the software.

- Click [Easy Installation] and follow the installation process.
- Installation may take some time. depending on computer performance and the Internet connection

#### Download the software

- With a computer connected to the

- on-screen instructions to complete the
- Click [Finish] or [Restart] on the screen after installation

Cover

Refore Use

Common Camera Operations

Rasic Guide

Advanced Guide

Camera Basics

Auto Mode

Other Shooting Modes

P Mode

Tv. Av. and M Mode

Playback Mode

Wi-Fi Functions

Setting Menu

Accessories

10 Appendix

Index

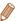

- Using the software, you can update to the latest version, and download new functions via the Internet (some software excluded).
- The first time you connect the camera to the computer, drivers will be installed, so it may take a few minutes until camera images are accessible.

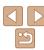

100

### Configuring the Computer for a Wi-Fi Connection (Windows Only)

On a computer running Windows, configure the following settings before connecting the camera to the computer wirelessly.

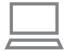

### Confirm that the computer is connected to the access point.

 For instructions on checking your network connection, refer to the computer user manual

### Configure the setting.

- Click in the following order: [Start] menu ► [All Programs] ► [Canon Utilities] ► [CameraWindow] ► [Wi-Fi connection setup].
- In the application that opens, follow the on-screen instructions and configure the settina.

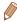

- The following Windows settings are configured when you run the utility in step 2.
- Turn on media streaming.

This will enable the camera to see (find) the computer to access via Wi-Fi.

- Turn on network discovery.

This will enable the computer to see (find) the camera.

- Turn on ICMP (Internet Control Message Protocol).

This allows you to check the network connection status.

- Enable Universal Plug & Play (UPnP).

This will enable network devices to detect each other automatically.

· Some security software may prevent you from completing the settings as described here. Check the settings of your security software.

### **Accessing the Wi-Fi Menu**

#### Initial Connection via Wi-Fi

To start with, register a camera nickname.

This nickname will be displayed on the screen of target devices when connecting to other devices via Wi-Fi.

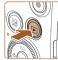

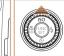

### Access the Wi-Fi menu.

- Press the < >> button to turn the camera on
- Press the < ▲ > hutton

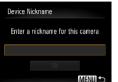

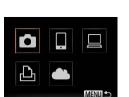

### Enter a nickname.

- Press the <( ); button to access the keyboard, and then enter a nickname (24).
- Up to 16 characters can be used.
- Press the <▲><▼> buttons or turn the <>> dial to choose [OK], and then press the <(FUNC)> button.
- The Wi-Fi menu is displayed.

Cover

Refore Use

Common Camera Operations

Rasic Guide

Advanced Guide

Camera Basics

Auto Mode

Other Shooting Modes

P Mode

Tv. Av. and M

Mode Playback Mode

Wi-Fi Functions

Setting Menu

Accessories

10 Appendix

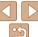

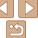

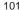

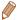

- When connecting wirelessly to any device other than a computer, a memory. card must be inserted in the camera. Additionally, the memory card must contain images in order for you to access Web services or connect to a smartphone or printer wirelessly
- To change the camera's nickname, choose [Wi-Fi Settings] on the [ft] tab, and then choose [Change Device Nickname].
- If the Wi-Fi menu is not displayed but only the information changes when you press the <▲> button, first press the <▼> button to switch from detailed information display (174).
- Nicknames beginning with a space cannot be entered in step 2. If you attempt. to do this and press the <MENU> button on the keyboard screen, a message will be displayed. Press the < but button to access the keyboard, and then enter a new nickname

### After the Initial Wi-Fi Connection

- Once you have connected to devices via Wi-Fi, recent destinations will be listed first when you access the Wi-Fi menu by pressing the <-> button. You can easily connect again by pressing the <▲><▼> buttons to choose the device name and then pressing the <(FINC) > button.
- To add a new device, display the device selection screen by pressing the <>>>> buttons, and then configure the setting.

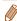

 If you prefer not to display recent target devices, press the <MENU> button. and on the [11] tab, choose [Wi-Fi Settings] > [Target History] > [Off].

### Connecting via an Access Point

Connect to your access point via Wi-Fi as follows. Also refer to the access point user manual

### **Confirming Access Point Compatibility**

Confirm that the Wi-Fi router or base station conforms to the Wi-Fi standards in "Specifications" (159).

If you are already using Wi-Fi, confirm the following items. For instructions on checking network settings, refer to the access point user manual.

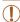

- If system administrator status is needed to adjust network settings. contact the system administrator for details.
- These settings are very important for network security. Exercise adequate caution when changing these settings.

Cover

Refore Hee

Common Camera Operations

Rasic Guide

Advanced Guide

Camera Basics

Auto Mode

Other Shooting Modes

P Mode

Tv. Av. and M Mode

Playback Mode

Wi-Fi Functions

Setting Menu

Accessories

10 Appendix

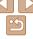

#### Check sheet

| Network name (SSID/ESSID) The SSID or ESSID for the access point you use. Also called the "access point name" or "network name".                           |                                                                                                   |
|----------------------------------------------------------------------------------------------------|---------------------------------------------------------------------------------------------------|
| Network authentication / data encryption (encryption method / encryption mode) The method for encrypting data during wireless transmission.                | None WEP (open system authentication) WPA-PSK (TKIP) WPA-PSK (AES) WPA2-PSK (TKIP) WPA2-PSK (AES) |
| Password (encryption key / network key) The key used when encrypting data during wireless transmission. Also called the "encryption key" or "network key". |                                                                                                   |
| Key index (transmit key) The key set when WEP is used for network authentication / data encryption.                                                        | o <b>1</b>                                                                                        |

Connection methods vary depending on whether the access point supports Wi-Fi Protected Setup (WPS) or not. Refer to the user manual provided with your access point to check if it supports WPS.

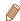

- A router is a device that creates a network (LAN) structure for connecting multiple computers. A router that contains an internal Wi-Fi function is called a "Wi-Fi router"
- This guide refers to all Wi-Fi routers and base stations as "access points".
- If you use MAC address filtering on your Wi-Fi network, be sure to add the camera's MAC address to your access point. You can check your camera's Address1.

### Connecting to WPS-Compatible Access Points

WPS makes it easy to complete settings when connecting devices over Wi-Fi. You can use either Push Button Configuration Method or PIN Method for settings on a WPS supported device.

### Confirm that the target device is connected to the access point.

- This step is not required when connecting to Web services
- For instructions on checking the connection, refer to the device and access point user manuals.
- Access the Wi-Fi menu **(**[] 101).

### Choose the target device.

- Choose the target device (either press the <>><\T><\D>> buttons or turn the <>> dial), and then press the <</p> button.
- To connect to a smartphone, choose [□].
- To connect to a computer, choose [□].
- To connect to a printer, choose [r□].
- To connect to a Web service, choose the service icon. If multiple recipients or sharing options are used with a Web service, choose the desired item on the [Select Recipient] screen (either press the <▲><▼> buttons or turn the <∅>> dial), and then press the <(\$\text{SIT})> button.

Cover

Refore Use

Common Camera Operations

Rasic Guide

Advanced Guide

Camera Basics

Auto Mode

Other Shooting Modes

P Mode

Tv. Av. and M Mode

Playback Mode

Wi-Fi Functions

Setting Menu

Accessories

10 Appendix

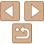

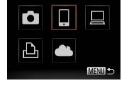

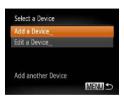

Select Network

Camera Access Point Mode

Connect easily to WPS

WPS Connection

RC Method

PIN Method

A

MENU 5

MENU

Refrech

Choose [Add a Device].

■ Press the <▲><▼> buttons or turn the <>> dial to choose [Add a Device], and then press the <(FUNC) > button.

To connect to a smartphone or printer: Choose [Switch Network].

When the [Waiting to connect] screen is displayed (1106), choose [Switch Networkl (either press the <◀><▶> buttons or turn the <0> dial), and then press the <( ) > button.

Choose IWPS Connection1.

Press the <▲><▼> buttons or turn the <>> dial to choose [WPS Connection]. and then press the <( ) > button.

Choose [PBC Method].

Press the <▲><▼> buttons or turn the <>> dial to choose [PBC Method], and then press the <(FINC)> button.

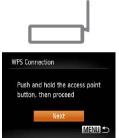

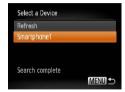

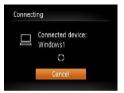

Establish the connection

 On the access point, hold down the WPS. connection button for a few seconds

• On the camera, press the <(\*\*\*)> button.

The camera will connect to the access point

• If you have selected [□], [□], or [□] in step 3, devices connected to the access. point are listed on the [Select a Device] screen displayed next.

If you have selected a Web service in step 3. go to step 11.

To connect to a smartphone. printer, or computer: Choose the target device.

● Press the <▲><▼> buttons or turn the <>> dial to choose the computer name. and then press the <(RIII)> button.

If you have selected a smartphone. printer, or Macintosh computer, go to step 11.

If you have selected a computer running Windows in step 9 for the first time: Install a driver.

When the screen at left is displayed on the camera, click the Start menu on the computer, click [Control Panel], and then click [Add a device].

Cover

Refore Use

Common Camera Operations

Rasic Guide

Advanced Guide

Camera Basics

Auto Mode

Other Shooting Modes

P Mode

Tv. Av. and M Mode

Playback Mode

Wi-Fi Functions

Setting Menu

Accessories

10 Appendix

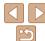

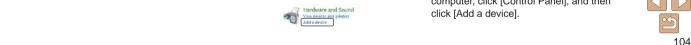

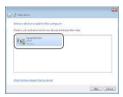

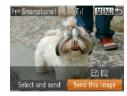

- Double-click the connected camera icon
- Driver installation will begin
- After driver installation is complete, and the camera and computer connection is enabled, the AutoPlay screen will be displayed. Nothing will be displayed on the camera screen

### Send or print the images.

- The screen displayed when the devices are connected varies depending on the target device.
- When the camera is connected to a smartphone or Web service, an image transfer screen is displayed.
- For instructions on sending images, see "Sending Images" (1109).
- When the camera is connected to a computer, the camera screen is blank. Follow the steps in "Saving Images to a Computer" (111) to save images to the computer.
- When the camera is connected to a printer, you can print by following the same steps as for printing via USB. For details, see "Printing Images" (133).

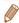

Select Network

MENU

Refresh

- If you chose [PIN Method] in step 7, a PIN code will be displayed on the screen. Be sure to set this code in the access point. Choose a device in the [Select a Device] screen. For further details, refer to the user manual included with your access point
- To add multiple destinations, repeat this procedure from the first step.

#### Previous Access Points

You can reconnect to any previous access points automatically by following step 4 in "Connecting to WPS-Compatible Access Points" (104).

- To reconnect to the access point, confirm that the target device is already connected to it, and then follow the procedure from step 9. Note that this step is not required when connecting to Web services.
- To switch access points, choose [Switch Network] on the screen displayed when you establish a connection, and then follow the procedure from step 6.

### Connecting to Access Points in the List

### View the listed access points.

View the listed networks (access) points) as described in steps 1 - 5 of "Connecting to WPS-Compatible Access Points" (103 – 104).

### Choose an access point.

Press the <▲><▼> buttons or turn the <>> dial to choose a network (access point), and then press the <(\$\text{SIT})> button.

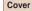

Refore Use

Common Camera Operations

Rasic Guide

Advanced Guide

Camera Basics

Auto Mode

Other Shooting Modes

P Mode

Tv. Av. and M Mode

Playback Mode Wi-Fi Functions

Setting Menu

Accessories

Appendix

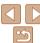

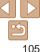

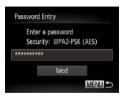

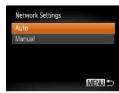

### Enter the access point password.

- Press the < button to access the keyboard, and then enter the password  $(\bigcap 103).$
- Press the <▲><▼> buttons or turn the <>> dial to choose [Next], and then press the <(FUNC)> button.

### Choose [Auto].

- Press the <▲ ><▼> buttons or turn the <>> dial to choose [Auto], and then press the <(FUNC)> button.
- If you selected [□], [r□], or [□] as the target device, see "Connecting to WPS-Compatible Access Points", starting with step 9 (1104).
- If you selected a Web service as the destination, see "Connecting to WPS-Compatible Access Points", starting with step 11 (1105).

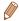

- To determine the access point password, check on the access point itself or refer to the user manual.
- Up to 16 access points will be displayed. If no access points are detected. choose [Manual Settings] in step 2 to manually set an access point. Follow on-screen instructions and enter an SSID, security settings, and a password.
- When you use an access point that you have already connected to for connecting to another device, [\*] is displayed for the password in step 3. To use the same password, choose [Next] (either press the <▲><▼> buttons or turn the < > dial) and press the < (FINC) > button.

### Connecting without an Access Point

When connecting to a smartphone or printer via Wi-Fi, you can use the camera as an access point (Camera Access Point mode) instead of using another access point.

Similarly, no access point is used in camera-to-camera connections (M108).

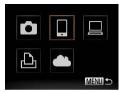

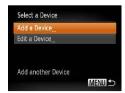

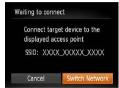

#### Access the Wi-Fi menu **(** 101).

### 2 Choose the target device.

- Choose the target device (either press the <a>><>>> buttons or turn the <>> dial), and then press the <</p> hutton
- To connect to a smartphone, choose [ ].
- To connect to a printer, choose [₁□₁].

### Choose [Add a Device].

- Press the <▲><▼> buttons or turn the <>> dial to choose [Add a Device], and then press the <(FUNC)> button.
- The camera's SSID is displayed.

Cover

Refore Use

Common Camera Operations

Rasic Guide

Advanced Guide

Camera Basics

Auto Mode

Other Shooting Modes

P Mode

Tv. Av. and M Mode

Playback Mode

Wi-Fi Functions

Setting Menu

Accessories

10 Appendix

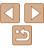

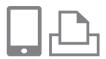

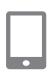

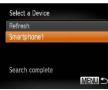

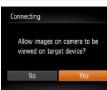

#### On the target device, connect to the network identified on the camera

 In the smartphone or printer's Wi-Fi setting menu, choose the SSID (network name) displayed on the camera.

### For a smartphone connection: Start CameraWindow on the smartphone.

- The first time CameraWindow starts up, register a smartphone nickname for display on the camera.
- Once the smartphone is recognized on the camera, the device connection screen will be displayed on the camera.

### Choose the target device.

Choose the target device name (either) press the <>>> buttons or turn the <>> dial), and then press the <(\*\*)> button.

#### For a smartphone connection: Adjust the privacy setting.

- Press the <◀><▶> buttons or turn the <>> dial to choose [Yes], and then press the <(FUNC)> button.
- You can now use the smartphone to receive images sent from the camera, or to geotag images on the camera  $(\Box 114).$

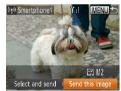

### Send or print the images.

- The screen displayed when the devices are connected varies depending on the target device.
- When the camera is connected to a smartphone, an image transfer screen is displayed.
- For instructions on sending images, see "Sending Images" (1109).
- When the camera is connected to a printer, you can print by following the same steps as for printing via USB. For details, see "Printing Images" (1133).

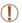

- All images in the camera can be viewed from the connected smartphone when you choose [Yes] in step 7. To keep camera images private, so that they cannot be viewed from the smartphone. choose [No] in step 7.
- To change privacy settings for smartphones added to the list. choose the smartphone whose settings you want to change from [Edit a Device] in step 3, and then choose [View Settings].

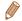

- To add multiple devices, repeat this procedure from the first step.
- For better security, you can require password input on the screen in step 3 by accessing MENU and choosing [ 17] tab > [Wi-Fi Settings] > [Password] > [On]. In this case, in the password field on the device in step 4, enter the password displayed on the camera.

Cover

Refore Use

Common Camera Operations

Rasic Guide

Advanced Guide

Camera Basics

Auto Mode

Other Shooting Modes

P Mode

Tv. Av. and M Mode

Playback Mode Wi-Fi Functions

Setting Menu

Accessories

10 Appendix

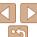

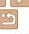

### Previous Access Points

You can reconnect to any previous access points automatically by following step 3 in "Connecting without an Access Point" (106).

- To use the camera as an access point, choose [Switch Network] on the screen displayed when you establish a connection, and then choose [Set Camera As Access Point].
- When reconnecting via a previous access point, connect the target device to the access point in step 4.
- To switch access points, choose [Switch Network] on the screen displayed when you establish a connection, and then follow the procedure in "Connecting to WPS-Compatible Access Points" from step 6 (2104).

### Connecting to Another Camera

Connect two cameras via Wi-Fi and send images between them as follows.

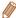

 Only Canon-brand cameras equipped with a Wi-Fi function can be connected to wirelessly. Even Canon-brand cameras that support Eye-Fi cards cannot be connected to if they do not have a Wi-Fi function. You cannot connect to PowerShot SD430 DIGITAL ELPH WIRELESS/DIGITAL IXUS WIRELESS cameras with this camera.

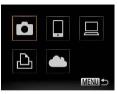

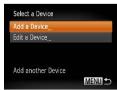

1 Access the Wi-Fi menu (101).

2 Choose camera.

Press the <▲><▼><◀>> buttons or turn the <⑥> dial to choose [♣], and then press the <∰> button.

3 Choose [Add a Device].

- Press the <▲><▼> buttons or turn the <∅> dial to choose [Add a Device], and then press the <∰> button.
- Follow steps 1 3 on the target camera too.
- Camera connection information will be added when [Start connection on target camera] is displayed on both camera screens.

Cover

Refore Use

Common Camera

Basic Guide

**Advanced Guide** 

Camera Basics

2 Auto Mode

3 Other Shooting Modes

4 P Mode

5 Tv, Av, and M Mode

6 Playback Mode

-

8 Setting Menu

Accessories

10 Appendix

10 Appendix

Index

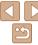

108

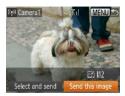

 When the target camera has been added successfully, the image transfer screen will be displayed. Proceed to "Sending Images" (109).

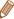

- To add multiple cameras, repeat the above procedures starting from step 1.
- Once a camera is added, the camera name will be displayed on the screen in step 3. To connect to a camera again, simply choose the camera name from the list

## Sending Images

Send images wirelessly to destinations registered on the camera as follows. Note that when images are sent to a computer, the computer is used instead of the camera (111).

## Sending Images Individually

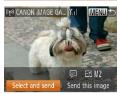

#### 1 Choose an image.

Turn the <>> dial to choose an image to send

## 2 Send the image.

- Press the <◀><♪> buttons to choose [Send this image], and then press the <(♠)> button.
- Image transfer will begin. The screen darkens during image transfer.
- After sending images to a camera or smartphone, [Transfer completed] will be displayed, and the display will return to the image transfer screen.

Cover

Refore Use

Common Camera

Basic Guide

**Advanced Guide** 

Camera Basics

Auto Mode

Other Shooting Modes

4 P Mode

5 Tv, Av, and M

6 Playback Mode

-

Wi-Fi Functions

8 Setting Menu

Accessories

10 Appendix

Index

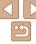

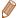

- Keep your fingers or other objects off the Wi-Fi antenna area (\(\subseteq 3\)).
   Covering this may decrease the speed of your image transfers.
- Depending on the condition of the network you are using, it may take a long time to send movies. Be sure to keep an eye on the camera battery level.
- When sending movies to smartphones, note that the supported image quality varies depending on the smartphone. For details, refer to the smartphone user manual.
- To disconnect from the camera, press the <MENU> button, choose [OK] on the confirmation screen (either press the <¶><▶> buttons or turn the <ℚ> dial), and then press the <∰> button. You can also use the smartphone to end the connection
- On the screen, wireless signal strength is indicated by the following icons.

  [Y.II] high. [Y.I] medium. [Y.I] low. [Y] weak
- Sending images to Web services will take less time when resending images you have already sent that are still on the CANON iMAGE GATEWAY server.

## Choosing the Image Resolution (Size)

On the image transfer screen, choose [Fj] by pressing the <A><V> buttons, and then press the <A>> button. On the next screen, choose the resolution by pressing the <A><V> buttons, and then press the <A>> buttons, and then press the <A>> buttons, and and and an analysis and an analysis and

- To send images at original size, select [No] as the resizing option.
- Choosing [M2] or [S] will resize images that are larger than the selected size before sending.

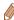

· Movies cannot be resized.

## Sending Multiple Images

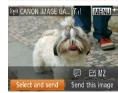

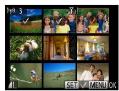

#### Choose [Select and send].

Press the <◀><▶> buttons to choose [Select and send], and then press the <(३) button.</p>

### 2 Choose images.

- Press the <▲><▼><¶>> buttons to choose an image to send, and then press the <</p>
  → button. [✓] is displayed.
- To cancel selection, press the <(\$\mathbb{S}\$) > button again. [√] is no longer displayed.
- Repeat this process to choose additional images.
- After you finish choosing images, press the <MFNUs button</li>

### 3 Send the images.

Press the <◀><♪> buttons or turn the
 dial to choose [Send], and then press the <(☆)> button.

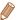

- Up to 50 images can be sent together at once. You can send movies together as long as the total playback time is within two minutes.
- Web services may limit the number of images you can send. For details, refer to the Web service you are using.
- You can also choose images in step 2 by moving the zoom lever twice toward <Q> to access single-image display and then pressing the <◀><▶> buttons or turning the <⑥> dial.
- In step 3, you can choose the desired resolution (size) of your images before sending (\$\subset\$37).

Cover

Refore Use

Common Camera

Basic Guide

**Advanced Guide** 

Camera Basics

Auto Mode

3 Other Shooting Modes

4 P Mode

5 Tv, Av, and M

6 Playback Mode

Wi-Fi Functions

**Setting Menu** 

Accessories

10 Appendix

10 Appendix

Index

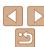

## **Adding Comments**

Using the camera, you can add comments (alphanumeric characters and symbols) to images that you send to e-mail addresses, social networking services, etc. The number of characters and symbols that can be entered may differ depending on the Web service.

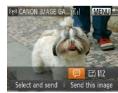

- Access the screen for adding comments.
- Press the <A><▼><4><>>> huttons to choose (■), and then press the <(\*\*)> button.
- Add a comment (124).
- Send the image.
- Follow the steps in "Sending Images Individually" (109) to send the image.

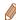

· When a comment is not entered, the comment set in CANON iMAGE GATEWAY is automatically sent.

## Saving Images to a Computer

When sending images to a computer, use the computer instead of the camera

Windows 7 and Mac OS X 10.6 are used here for the sake of illustration For other functions, refer to the help system of the relevant software (some software excluded)

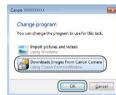

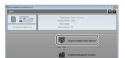

#### Display CameraWindow.

- In Windows, access CameraWindow by clicking [Downloads Images From Canon Cameral.
- On a Macintosh computer. CameraWindow is automatically displayed when a Wi-Fi connection is established between the camera and computer.

### Import images.

- Click [Import Images from Camera], and then click [Import Untransferred Images].
- Images are now saved to the Pictures folder on the computer, in separate folders named by date.
- Click [OK] in the screen that is displayed after image import is complete. For instructions on viewing images on a computer, refer to "Software Instruction Manual" (1131).

Cover

Refore Use

Common Camera Operations

Rasic Guide

Advanced Guide

Camera Basics

Auto Mode

Other Shooting Modes

P Mode

Tv. Av. and M Mode

Playback Mode

Wi-Fi Functions

Setting Menu

Accessories

10 Appendix

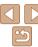

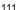

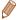

- Movies will take longer to import since the file size is larger than still images.
- To disconnect from the camera, turn off the camera.
- You can also specify to save all images or only selected images to the computer, and you can change the destination folder. Refer to "Software Instruction Manual" (M131) for details
- In Windows 7, if the screen in step 2 is not displayed, click the [ iii] icon in the taskhar
- On a Macintosh computer, if CameraWindow is not displayed, click the [CameraWindow] icon in the Dock (the bar at the bottom of the desktop).
- Although you can save images to a computer simply by connecting your camera to the computer without using the software, the following limitations apply.
- It may take a few minutes after you connect the camera to the computer until camera images are accessible
- Images shot in vertical orientation may be saved in horizontal orientation.
- Image protection settings may be cleared from images saved to a computer.
- Some problems may occur when saving images or image information. depending on the operating system version, the software in use, or image file sizes
- Some functions provided by the software may not be available, such as movie editing.

## **Sending Images Automatically** (Image Sync)

Images on the memory card that have not been transferred already can be sent to a computer or Web services via CANON iMAGE GATEWAY Note that images cannot be sent only to Web services.

## **Initial Preparations**

Install and configure the software on the destination computer.

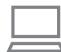

#### Install the software

Install the software on a computer. connected to the Internet (1100).

#### Register the camera.

- Windows: In the taskbar, right-click [ৣ]. and then click [Add new camera].
- Macintosh: In the menu bar, click []. and then click [Add new camera].
- Choose a source camera from one of the cameras listed, which are linked to CANON IMAGE GATEWAY (197).
- Once the camera is registered and ready to receive images, the icon changes to .

Cover

Refore Hee

Common Camera Operations

Rasic Guide

Advanced Guide

Camera Basics

Auto Mode

Other Shooting Modes

P Mode

Tv. Av. and M Mode

Playback Mode

Wi-Fi Functions

Setting Menu

Accessories

10 Appendix

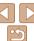

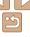

- 3 Choose the type of images to send (only when sending movies with images).
- Press the <MENU> button, and then choose [Wi-Fi Settings] on the [¶¶] tab (□23).
- Press the <▲><▼> buttons to choose [Image Sync], and then press the <◄><►> buttons to choose [Stills/ Movies].

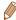

 To choose a Web service as the destination, follow the steps in "Registering Other Web Services" (199) to update the camera settings.

## Sending Images

Images sent from the camera are automatically saved to the computer. If the computer that you intend to send images to is turned off, the images will be stored temporarily on the CANON iMAGE GATEWAY server. Stored images are regularly erased, so make sure to turn on the computer and save the images.

- Follow the steps in "Connecting to WPS-Compatible Access Points" (☐ 103) to choose [☐].
- Once the connection is established, the images are sent.

- When the images have been sent successfully to the CANON iMAGE GATEWAY server, [ ] is displayed on the screen
- Images are automatically saved to the computer when you turn it on.
- Images are automatically sent to Web services from the CANON iMAGE GATEWAY server, even if the computer is off

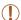

 When sending images, you should use a fully charged battery pack or an AC adapter kit (sold separately. 126).

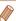

- Even if images were imported to the computer through a different method, any images not sent to the computer via CANON iMAGE GATEWAY will be sent to the computer.
- Sending is faster when the destination is a computer on the same network as the camera, because images are sent via the access point instead of CANON iMAGE GATEWAY. Note that images stored on the computer are sent to CANON iMAGE GATEWAY, so the computer must be connected to the Internet

Cover

Refore Use

Common Camera

Basic Guide

**Advanced Guide** 

Camera Basics

2 Auto Mode

Other Shooting Modes

4 P Mode

5 Tv, Av, and M

6 Playback Mode

Wi-Fi Functions

Setting Menu

Accessories

10 Appendix

Index

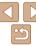

## Geotagging Images on the Camera

GPS data recorded on a smartphone using the dedicated CameraWindow application (199) can be added to images on the camera. Images are tagged with information including the latitude, longitude, and elevation.

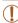

- Before shooting, make sure the date and time and your home time zone are set correctly. (See "Setting the Date and Time" ((14).)
   Additionally, in [Time Zone] ((119), specify any shooting destinations that are in other time zones.
- The smartphone you will use for geotagging must be authorized to view the images on the camera (10107).
- Others may be able to locate or identify you by using location data in your geotagged still images or movies. Be careful when sharing these images with others, as when posting images online where many others can view them.

## Editing or Erasing Wi-Fi Settings

Edit or erase Wi-Fi settings as follows.

## **Editing Connection Information**

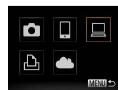

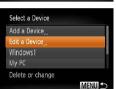

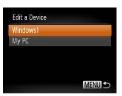

- Access the Wi-Fi menu (1101).
- 2 Choose a device to edit.
- Press the <▲><▼><◀>> buttons or turn the <◎> dial to choose the icon of the device to edit, and then press the <◎> button.
- 3 Choose [Edit a Device].
- Press the <▲><▼> buttons or turn the
   dial to choose [Edit a Device], and then press the <∰> button.
- 4 Choose a device to edit.
- Press the <▲><▼> buttons or turn the <∅> dial to choose the device to edit, and then press the <∰> button.

Cover

Before Use

Common Camera

Basic Guide

**Advanced Guide** 

Camera Basics

2 Auto Mode

3 Other Shooting Modes

4 P Mode

5 Tv, Av, and M Mode

6 Playback Mode

Wi-Fi Functions

**Setting Menu** 

9 Accessories

10 Appendix

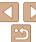

#### Choose an item to edit

- Press the <▲><▼> buttons or turn the <>> dial to choose an item to edit, and then press the <( button.
- The items you can change depend on what device or service the camera will 229778

|                                 | Connection |   |   |   |                 |
|---------------------------------|------------|---|---|---|-----------------|
| Configurable Items              |            |   |   | Ъ | Web<br>Services |
| [Change Device Nickname] (Q115) | 0          | 0 | 0 | 0 | _               |
| [View Settings] (Q107)          | -          | 0 | - | - | -               |
| [Erase Connection Info] (Q115)  | 0          | 0 | 0 | 0 | -               |

O: Configurable -: Not configurable

## **Changing a Device Nickname**

You can change the device nickname (display name) that is displayed on the camera

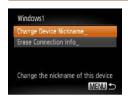

- Following step 5 in "Editing Connection Information" (115), choose [Change Device Nickname and press the <(FIII)> button.
- Select the input field and press the <();</li> button. Use the keyboard displayed to enter a new nickname (24).

## **Erasing Connection Information**

Frase connection information (information about devices that you have connected to) as follows

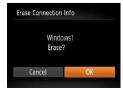

- Following step 5 in "Editing Connection" Information" (115), choose [Erase Connection Infol and press the < hutton
- After [Frase?] is displayed, press the > buttons or turn the <0 > dial to choose [OK], and then press the <(1))> button.
- The connection information will be erased

Cover

Refore Use

Common Camera Operations

Rasic Guide

Advanced Guide

Camera Basics

Auto Mode

Other Shooting Modes

P Mode

Tv. Av. and M Mode

Playback Mode

Wi-Fi Functions

Setting Menu

Accessories

10 Appendix

Index

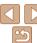

## Returning the Wi-Fi Settings to Default

Return the Wi-Fi settings to default if you transfer ownership of the camera to another person, or dispose of it.

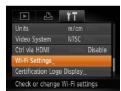

## 1 Choose [Wi-Fi Settings].

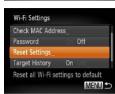

## 2 Choose [Reset Settings].

Press the <▲><▼> buttons or turn the
 dial to choose [Reset Settings],
 and then press the <∰> button.

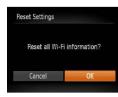

## 3 Restore the default settings.

- Press the <◀><▶> buttons or turn the
   ✓ dial to choose [OK], and then press the <∰> button.
- The Wi-Fi settings are now reset.

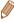

- Resetting the Wi-Fi settings will also clear all Web service settings. Be sure that you want to reset all Wi-Fi settings before using this option.
- To reset other settings (aside from Wi-Fi) to defaults, choose [Reset All] in the [1] tab (123).

Cover

Refore Use

Common Camera
Operations

Basic Guide

Advanced Guide

1 Camera Basics

2 Auto Mode

Other Shooting Modes

P Mode

Tv, Av, and M

Playback Mode

Wi-Fi Functions

Setting Menu

Accessories

10 Appendix

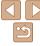

# 8

## **Setting Menu**

Customize or adjust basic camera functions for greater convenience

| Adjusting Basic Camera Functions | 118 |
|----------------------------------|-----|
| Silencing Camera Operations      | 118 |
| Adjusting the Volume             | 118 |
| Hiding Hints and Tips            | 118 |
| Date and Time                    | 118 |
| World Clock                      | 119 |
| Lens Retraction Timing           | 119 |
| Using Eco Mode                   | 119 |

| Power-Saving Adjustment      | 120 |
|------------------------------|-----|
| Screen Brightness            | 120 |
| Hiding the Start-Up Screen   | 120 |
| Formatting Memory Cards      | 121 |
| File Numbering               | 122 |
| Date-Based Image Storage     | 122 |
| Metric / Non-Metric Display  | 122 |
| Checking Certification Logos | 123 |
|                              |     |

| Display Language1         | 123 |
|---------------------------|-----|
| Adjusting Other Settings1 |     |
| Restoring Defaults1       | 123 |

| C |  |  |
|---|--|--|
|   |  |  |

Before Use

Common Camera
Operations

Basic Guide

**Advanced Guide** 

**1** Camera Basics

2 Auto Mode

Other Shooting Modes

P Mode

Tv, Av, and M

Mode

Mode

Playback Mode

7 Wi-Fi Functions

Setting Menu

Accessories

10 Appendix

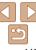

## **Adjusting Basic Camera Functions**

Functions can be configured on the [11] tab. Customize commonly used functions as desired, for greater convenience (23).

## **Silencing Camera Operations**

Silence camera sounds and movies as follows

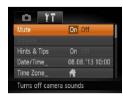

Choose [Mute] and then choose [On]

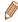

- Operation can also be silenced by holding down the <DISP> button as you turn the camera on
- Sound is not played during movies (\$\sum\_{73}\$) if you mute camera sounds. To restore sound during movies, press the <>> button. Adjust volume with the > > > buttons as needed
- Sound settings cannot be changed in [4] mode (143).

## Adjusting the Volume

Adjust the volume of individual camera sounds as follows.

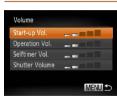

- Choose [Volume], and then press the <(FUNC)> button.
- Choose an item, and then press the <**♦**>< by buttons to adjust the volume.

## **Hiding Hints and Tips**

Hints and tips are normally shown when you choose FUNC. (22) or MENU (123) items. If you prefer you can deactivate this information.

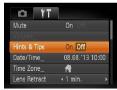

 Choose [Hints & Tips] and then choose [Dff].

## Date and Time

Adjust the date and time as follows.

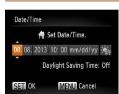

- Choose [Date/Time], and then press the < button.
- Press the < ◆>< > buttons to choose an option, and then adjust the setting, either by pressing the <▲><▼> buttons or turning the <>> dial.

Cover

Refore Use

Common Camera Operations

Rasic Guide

Advanced Guide

Camera Basics

Auto Mode

Other Shooting Modes

P Mode

Tv. Av. and M Mode

Playback Mode

Wi-Fi Functions

Setting Menu

Accessories

10 Appendix

Index

## World Clock

To ensure that your shots will have the correct local date and time when you travel abroad, simply register the destination in advance and switch to that time zone. This convenient feature eliminates the need to change the Date/ Time setting manually.

Before using the world clock, be sure to set the date and time and your home time zone, as described in "Setting the Date and Time" (114).

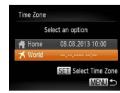

#### 1 Specify your destination.

- Choose [Time Zone], and then press the
- Press the <▲><▼> buttons or turn the
   dial to choose [★ World], and then press the <</li>
- Press the <◀><▶> buttons or turn the <</p>
  > dial to choose the destination.
- Press the <( but)> button.

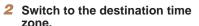

- Press the <▲><▼> buttons or turn the <□> dial to choose [ズ World], and then press the <MENU> button.
- [✗] is now shown on the shooting screen (☐149).

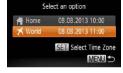

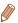

Time Zone

Adjusting the date or time while in [ $\nearrow$ ] mode ( $\square$ 14) will automatically update your [ $\uppha$  Home] time and date.

## Lens Retraction Timing

The lens is normally retracted for safety about one minute after you press the <>> button in Shooting mode (\(\subseteq 20\)). To have the lens retracted immediately after you press the <>> button, set the retraction timing to [0 sec.].

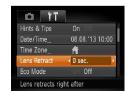

Choose [Lens Retract], and then choose [0 sec.].

## Using Eco Mode

This function allows you to conserve battery power in Shooting mode. When the camera is not in use, the screen quickly darkens to reduce battery consumption.

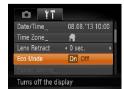

#### 1 Configure the setting.

- Choose [Eco Mode], and then choose [On].
- [EC0] is now shown on the shooting screen (1149).
- The screen darkens when the camera is not used for approximately two seconds; approximately ten seconds after darkening, the screen turns off.
   The camera turns off after approximately three minutes of inactivity.

Cover

Refore Use

Common Camera

Basic Guide

**Advanced Guide** 

Camera Basics

2 Auto Mode

Other Shooting Modes

4 P Mode

5 Tv, Av, and M

6 Playback Mode

Wi-Fi Functions

Setting Menu

9 Accessories

10 Appendix

Index

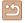

#### 2 Shoot.

 To activate the screen and prepare for shooting when the screen is off but the lens is still out, press the shutter button halfway.

## Power-Saving Adjustment

Adjust the timing of automatic camera and screen deactivation (Auto Power Down and Display Off, respectively) as needed (220).

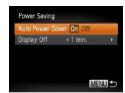

- Choose [Power Saving], and then press the <()) button.</li>
- After choosing an item, press the
   < ◆>< b> buttons to adjust it as needed.

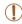

• To conserve battery power, you should normally choose [On] for [Auto Power Down] and [1 min.] or less for [Display Off].

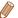

- The [Display Off] setting is applied even if you set [Auto Power Down] to [Off].
- These power-saving functions are not available when you have set Eco mode (119) to [On].

## Screen Brightness

Adjust screen brightness as follows.

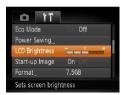

 Choose [LCD Brightness], and then press the <◀><▶> buttons to adjust the brightness.

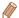

For maximum brightness, press and hold the <DISP,> button for at least one second when the shooting screen is displayed or when in single-image display. (This will override the [LCD Brightness] setting on the [11] tab.) To restore the original brightness, press and hold the <DISP,> button again for at least one second or restart the camera.

## Hiding the Start-Up Screen

If you prefer, you can deactivate display of the start-up screen normally shown when you turn the camera on.

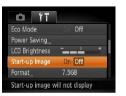

 Choose [Start-up Image], and then choose [Offl. Cover

Before Use

Common Camera Operations

**Basic Guide** 

**Advanced Guide** 

Camera Basics

2 Auto Mode

3 Other Shooting Modes

4 P Mode

5 Tv, Av, and M Mode

6 Playback Mode
7 Wi-Fi Functions

Setting Menu

Setting Men

9 Accessories

10 Appendix

Index

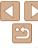

## Formatting Memory Cards

Before using a new memory card or a card formatted in another device, you should format the card with this camera.

Formatting erases all data on a memory card. Before formatting, copy images on the memory card to a computer, or take other steps to back them up.

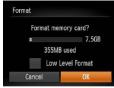

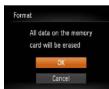

## 1 Access the [Format] screen.

• Choose [Format], and then press the <();;) > button.

## 2 Choose [OK].

Press the <▲><▼> buttons to choose [Cancel], choose [OK] (either press the <◀><▶> buttons or turn the <⑤> dial), and then press the <⑥>> button.

## 3 Format the memory card.

- To begin the formatting process, press the <▲><♥> buttons or turn the <◎> dial to choose [OK], and then press the <⑩> button.
- When formatting is finished, [Memory card formatting complete] is displayed.
   Press the < (\*\*) > button.

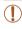

Formatting or erasing data on a memory card only changes file management information on the card and does not erase the data completely. When transferring or disposing of memory cards, take steps to protect personal information if necessary, as by physically destroying cards.

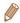

 The total card capacity indicated on the formatting screen may be less than the advertised capacity.

## Low-Level Formatting

Perform low-level formatting in these cases: [Memory card error] is displayed, the camera is not working correctly, card image reading/writing is slower, continuous shooting is slower, or movie recording suddenly stops. Low-level formatting erases all data on a memory card. Before low-level formatting, copy images on the memory card to a computer, or take other steps to back them up.

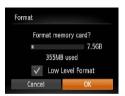

- On the screen in step 1 of "Formatting Memory Cards" (☐ 121), press the < >>< ▼ > buttons or turn the < ○> dial to choose [Low Level Format], and then press the < 4>< ▶ > buttons to select this option. A [ ✓ ] icon is displayed.
- Follow steps 2 − 3 in "Formatting Memory Cards" (□121) to continue with the formatting process.

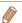

- Low-level formatting takes longer than "Formatting Memory Cards" (211), because data is erased from all storage regions of the memory card.
- You can cancel low-level formatting in progress by choosing [Stop]. In this
  case, all data will be erased, but the memory card can be used normally.

Cover

Refore Use

Common Camera

Basic Guide

**Advanced Guide** 

Camera Basics

2 Auto Mode

3 Other Shooting Modes

4 P Mode

5 Tv, Av, and M Mode

6 Playback Mode

Wi-Fi Functions

Setting Menu

Accessories

10 Appendix

Index

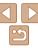

## File Numbering

Your shots are automatically numbered in sequential order (0001 – 9999) and saved in folders that store up to 2,000 images each. You can change how the camera assigns file numbers.

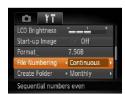

 Choose [File Numbering], and then choose an option.

|            | Images are numbered consecutively (until the 9999th shot is taken/<br>saved) even if you switch memory cards. |
|------------|----------------------------------------------------------------------------------------------------|
| Auto Reset | Image numbering is reset to 0001 if you switch memory cards, or                                               |

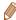

- Regardless of the option selected in this setting, shots may be numbered consecutively after the last number of existing images on newly inserted memory cards. To start saving shots from 0001, use an empty (or formatted (\(\infty\)121)) memory card.
- Refer to "Software Instruction Manual" (
   (
   131) for information on the card folder structure and image formats.

## Date-Based Image Storage

Instead of saving images in folders created each month, you can have the camera create folders each day you shoot to store shots taken that day.

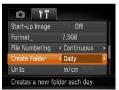

- Choose [Create Folder], and then choose [Daily].
- Images will now be saved in folders created on the shooting date.

## Metric / Non-Metric Display

Change the unit of measurement shown in GPS elevation information (114), the zoom bar (127), the MF indicator (160), and elsewhere from m/cm to ft/in as needed

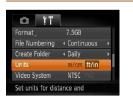

Choose [Units], and then choose [ft/in].

Cover

Refore Use

Common Camera
Operations

Basic Guide

Advanced Guide

**1** Camera Basics

2 Auto Mode

3 Other Shooting Modes

4 P Mode

5 Tv, Av, and M

Playback Mode

7 Wi-Fi Functions

Setting Menu

Accessories

10 Appendix

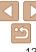

## Checking Certification Logos

Some logos for certification requirements met by the camera can be viewed on the screen. Other certification logos are printed in this guide, on the camera packaging, or on the camera body.

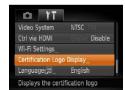

 Choose [Certification Logo Display], and then press the <() button.</li>

## Display Language

Change the display language as needed.

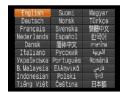

- Press the <▲><▼><4><>> b> buttons or turn the <○> dial to choose a language, and then press the <─> button.

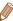

• You can also access the [Language] screen in Playback mode by pressing and holding the < >> button and immediately pressing the < MENU> button.

## Adjusting Other Settings

The following settings can also be adjusted on the [11] tab.

- [Video System] ( 129)
- [Ctrl via HDMI] ( 128)
- [Wi-Fi Settings] (Q93)

## Restoring Defaults

If you accidentally change a setting, you can restore default camera settings.

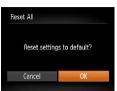

- Access the [Reset All] screen.
- Choose [Reset All], and then press the
   button.
- Restore default settings.
- Press the <**4**><**>**> buttons or turn the
   dial to choose [OK], and then press the <(√) > button.
- Default settings are now restored.

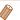

- The following functions are not restored to default settings.
- [¶¶] tab settings [Date/Time] (☐118), [Language [□] (☐123), [Time Zone] (☐119), and [Video System] (☐129)
- Custom white balance data you have recorded (\$\infty\$57)
- Shooting mode chosen in [SCN] (Q45) or [Q] (Q46) mode
- Wi-Fi settings (193)

Cover

Refore Use

Common Camera

Basic Guide

**Advanced Guide** 

Camera Basics

2 Auto Mode

3 Other Shooting Modes

4 P Mode

5 Tv, Av, and M Mode

Playback Mode

Wi-Fi Functions

Setting Menu

Accessories

40 . ..

10 Appendix

Index

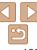

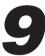

## **Accessories**

Enjoy the camera in more ways with optional Canon accessories and other compatible accessories sold separately

| System Map12             |     |  |  |
|--------------------------|-----|--|--|
| Optional Accessories     | 126 |  |  |
| Power SuppliesFlash Unit |     |  |  |
| Other Accessories        |     |  |  |
| Printers                 | 127 |  |  |

| Using Optional Accessories                | 127 |
|-------------------------------------------|-----|
| Playback on a TV                          | 127 |
| Powering the Camera with Household Power. | 130 |
| Using the Software                        | 131 |
| Software                                  | 131 |
| Computer Connections via a Cable          | 131 |
| Saving Images to a Computer               | 132 |

| Printing Images                        | 133 |
|----------------------------------------|-----|
| Easy Print                             | 133 |
| Configuring Print Settings             | 134 |
| Printing Movie Scenes                  |     |
| Adding Images to the Print List (DPOF) |     |
| Adding Images to a Photobook           | 140 |
|                                        |     |

Cover

Before Use

Common Camera Operations

Basic Guide

Advanced Guide

Camera Basics

Auto Mode

Other Shooting Modes

P Mode

Tv, Av, and M

Mode Playback Mode

Wi-Fi Functions

**Setting Menu** 

Accessories

10 Appendix

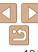

## **System Map**

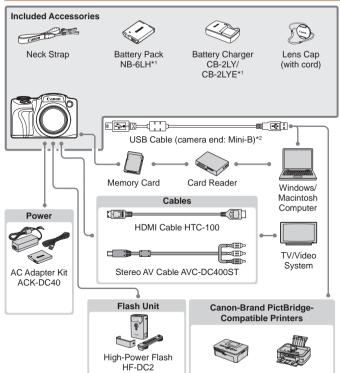

<sup>\*1</sup> Also available for purchase separately.

#### Use of genuine Canon accessories is recommended.

This product is designed to achieve excellent performance when used with genuine Canon accessories

Canon shall not be liable for any damage to this product and/or accidents such as fire etc., caused by the malfunction of non-genuine Canon accessories (e.g., a leakage and/or explosion of a battery pack). Please note that this warranty does not apply to repairs arising out of the malfunction of non-genuine Canon accessories, although you may request such repairs on a chargeable basis.

Note that availability varies by area, and some accessories may no longer be available

Cover

Refore Use

Common Camera Operations

Rasic Guide

Advanced Guide

Camera Basics

Auto Mode

Other Shooting Modes

P Mode

Tv. Av. and M

Mode

Playback Mode

Wi-Fi Functions

Setting Menu

Accessories

10 Appendix

Index

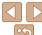

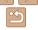

<sup>\*2</sup> A genuine Canon accessory is also available (Interface Cable IFC-400PCU).

## Optional Accessories

The following camera accessories are sold separately. Note that availability varies by area, and some accessories may no longer be available.

## Power Supplies

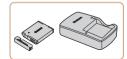

#### **Battery Pack NB-6LH**

Rechargeable lithium-ion battery

#### Battery Charger CB-2LY/CB-2LYE

Charger for Battery Pack NB-6LH

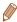

- The battery pack includes a convenient cover which you can attach to know
  the charging status at a glance. Attach the cover so that ▲ is visible on a
  charged battery pack, and attach it so that ▲ is not visible on an uncharged
  battery pack.
- Battery Pack NB-6L is also supported.

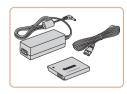

#### AC Adapter Kit ACK-DC40

 For powering the camera using household power. Recommended when using the camera over extended periods, or when connecting the camera to a printer or computer. Cannot be used to charge the battery pack in the camera.

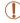

- The battery charger and AC adapter kit can be used in areas with 100 240 V AC power (50/60 Hz).
- For power outlets in a different format, use a commercially available adapter for the plug. Never use an electrical transformer designed for traveling, which may damage the battery pack.

#### Flash Unit

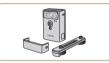

#### **High-Power Flash HF-DC2**

 External flash for illuminating subjects that are out of range of the built-in flash.

### Other Accessories

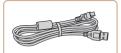

#### Interface Cable IFC-400PCU

 For connecting the camera to a computer or printer.

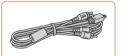

#### Stereo AV Cable AVC-DC400ST

 Connect the camera to a TV to enjoy playback on the larger TV screen.

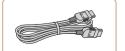

#### **HDMI Cable HTC-100**

 For connecting the camera to an HDMI input of a high-definition TV. Cover

Refore Use

Common Camera

Basic Guide

**Advanced Guide** 

Camera Basics

Auto Mode

3 Other Shooting Modes

4 P Mode

5 Tv, Av, and M

6 Playback Mode

**7** Wi-Fi Functions

Setting Menu

Accessories

10 Appendix

Index

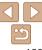

## Printers

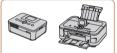

### Canon-Brand PictBridge-**Compatible Printers**

 Printing images without a computer is possible by connecting the camera to a Canon-brand PictBridge-compatible printer.

For details, visit your nearest Canon retailer.

Still Images

Still Images

Movies

Movies

Cover Refore Use

Common Camera Operations

Rasic Guide

Advanced Guide

Camera Basics

Auto Mode

Other Shooting Modes

P Mode

Tv. Av. and M Mode

Playback Mode

Wi-Fi Functions

Setting Menu

Accessories

10 Appendix

Index

## **Using Optional Accessories**

## Playback on a TV

By connecting the camera to a TV you can view your shots on the larger screen of the TV

For details on connection or how to switch inputs refer to the TV manual

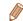

Some information may not be displayed on the TV (150).

Still Images

Movies

## Playback on a High-Definition TV

Connecting the camera to an HDTV with the HDMI Cable HTC-100 (sold separately) enables you to view your shots on the larger screen of the TV. Movies shot at a resolution of [EIII] or [EIII] can be viewed in high definition.

> Make sure the camera and TV are off.

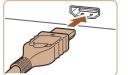

- Connect the camera to the TV.
- On the TV, insert the cable plug fully into the HDMI input as shown.

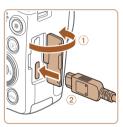

 On the camera, open the terminal cover. and insert the cable plug fully into the camera terminal

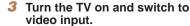

 Switch the TV input to the video input you. connected the cable to in step 2.

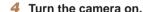

- Press the < > button to turn the camera on.
- Images from the camera are now displayed on the TV. (Nothing is displayed on the camera screen.)
- When finished, turn off the camera and TV before disconnecting the cable.

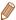

Camera operating sounds are not played while the camera is connected to an HDTV

Still Images

Movies

Refore Use

Cover

Common Camera Operations

Rasic Guide

Advanced Guide

Camera Basics

Auto Mode

Other Shooting Modes

P Mode

Tv. Av. and M Mode

Playback Mode

Wi-Fi Functions

Setting Menu

Accessories

Appendix

Index

Controlling the Camera with a TV Remote

Connecting the camera to an HDMI CEC-compatible TV enables playback (including slideshow playback) using the TV remote control. Depending on the TV. you may need to adjust some TV settings. For details refer to the TV manual

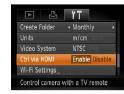

Configure the setting.

Press the <MFNU> button choose [Ctrl via HDMI] on the [YT] tab. and then choose [Enable] (23).

Connect the camera to the TV.

 Follow steps 1 − 2 in "Playback on a High-Definition TV" (127) to connect the camera to the TV

Display images.

Turn on the TV. On the camera, press the < > button.

Images from the camera are now displayed on the TV. (Nothing is displayed on the camera screen.)

#### Control the camera with the TV remote

- Press the <4><>> buttons on the remote to browse images.
- To display the camera control panel. press the OK/Select button. Select control panel options by pressing the <>>> buttons to choose an option. and then pressing the OK/Select button again.

## **Camera Control Panel Options Shown on the TV**

| 5           | Return         | Closes the menu.                                                                                                    |
|-------------|----------------|----------------------------------------------------------------------------------------------------|
| 밀           | Group Playback | Displays sets of images shot in [벨] mode (띠50).<br>(Only displayed when a grouped image is selected.)                          |
| ♦ Slideshow |                | Starts movie playback. (Only displayed when a movie is selected.)                                                              |
|             |                | Starts slideshow playback. To switch images during playback, press the < <b>∮</b> >< <b>▶</b> > buttons on the remote control. |
|             | Index Playback | Displays multiple images in an index.                                                                                          |
| DISP.       | Change Display | Switches display modes (Q22).                                                                                                  |

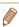

- Pressing buttons, such as the <MENU> button, on the camera will switch control to the camera itself, which will prevent remote control until you return to single-image display.
- Moving the zoom lever on the camera will switch control to the camera itself. which will prevent remote control until you return to single-image display.
- The camera may not always respond correctly even if the remote is for an HDMI CEC-compatible TV.

Still Images

Movies

Refore Use

Cover

Common Camera Operations

Rasic Guide

Advanced Guide

Camera Basics

Auto Mode

Other Shooting Modes

P Mode

Tv. Av. and M Mode

Playback Mode Wi-Fi Functions

Setting Menu

Accessories

Appendix

Index

Display images.

camera terminal.

 Follow steps 3 – 4 in "Playback on a High-Definition TV" (128) to display images.

## Playback on a Standard-Definition TV

Connecting the camera to a TV with the Stereo AV Cable AVC-DC400ST (sold separately) enables you to view your shots on the larger screen of the TV as you control the camera.

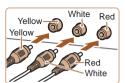

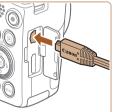

Make sure the camera and TV are off

Connect the camera to the TV

 On the TV, insert the cable plugs fully into the video inputs as shown.

On the camera, open the terminal cover

and insert the cable plug fully into the

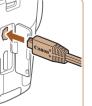

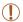

Correct display is not possible unless the camera video output format (NTSC or PAL) matches the TV format. To change the video output format, press the <MENU> button and choose [Video Systeml on the Ift tab.

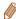

When the camera and TV are connected, you can also shoot while previewing shots on the larger screen of the TV. To shoot, follow the same steps as when using the camera screen. However, AF-Point Zoom (139) and MF-Point Zoom (€60) are not available

Still Images

Movies

## **Powering the Camera with Household Power**

Powering the camera with AC Adapter Kit ACK-DC40 (sold separately) eliminates the need to monitor the remaining battery level.

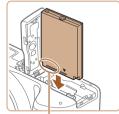

Terminals

#### Make sure the camera is off

## Insert the coupler.

- Follow step 2 in "Inserting the Battery Pack and Memory Card" (112) to open the cover.
- Insert the coupler facing the direction shown, just as you would a battery pack (following step 3 in "Inserting the Battery Pack and Memory Card" (12).
- Follow step 5 in "Inserting the Battery Pack and Memory Card" (113) to close the cover.

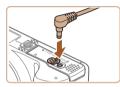

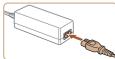

#### Connect the adapter to the coupler.

 Open the cover and insert the adapter. plug fully into the coupler.

## Connect the power cord.

- Insert one end of the power cord into the compact power adapter, and then plug the other end into a power outlet.
- Turn the camera on and use it as desired.
- When finished, turn the camera off and unplug the power cord from the outlet.

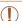

- Do not disconnect the adapter or unplug the power cord while the camera is still on. This may erase your shots or damage the camera
- Do not attach the adapter or adapter cord to other objects. Doing so could result in malfunction or damage to the product.

Cover

Refore Use

Common Camera Operations

Rasic Guide

Advanced Guide

Camera Basics

Auto Mode

Other Shooting Modes

P Mode

Tv. Av. and M Mode

Playback Mode

Wi-Fi Functions

Setting Menu

Accessories

Appendix

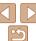

## **Using the Software**

The software available for download from the Canon website is introduced below, with instructions for installation and saving images to a computer.

## Software

After downloading the software from the Canon website and installing it you can do the following things on your computer.

#### CameraWindow

Import images and change camera settings

#### ImageBrowser EX

- Manage images: view, search, and organize
- Print and edit images

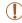

· Internet access is required, and any ISP account charges and access fees must be paid separately.

#### Software Instruction Manual

Refer to the instruction manual when using the software. The manual can be accessed from the help system of software (some software excluded).

## Computer Connections via a Cable

## **Checking Your Computer Environment**

The software can be used on the following computers. For detailed system requirements and compatibility information, including support in new operating systems, visit the Canon website.

|                      | Windows                         | Macintosh                                       |
|----------------------|---------------------------------|-------------------------------------------------|
| Operating<br>System* | Windows 7 SP1 Windows Vista SP2 | Mac OS X 10.6<br>Mac OS X 10.7<br>Mac OS X 10.8 |

\* When sending images to a computer via Wi-Fi, check the system requirements in "Checking Your Computer Environment" (100).

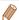

Check the Canon website for the latest system requirements, including supported OS versions.

## Installing the Software

For software installation instructions, see "Installing the Software" (100).

Cover

Refore Hee

Common Camera Operations

Rasic Guide

Advanced Guide

Camera Basics

Auto Mode

Other Shooting Modes

P Mode

Tv. Av. and M Mode

Playback Mode

Wi-Fi Functions

Setting Menu

Accessories

10 Appendix

Index

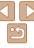

## Saving Images to a Computer

Windows 7 and Mac OS X 10.6 are used here for the sake of illustration. For other functions, refer to the help system of the relevant software (some software excluded).

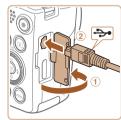

## 1 Connect the camera to the computer.

 With the camera turned off, open the cover (1). With the smaller plug of the USB cable in the orientation shown, insert the plug fully into the camera terminal (2).

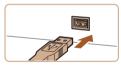

 Insert the larger plug of the USB cable in the computer's USB port. For details about USB connections on the computer, refer to the computer user manual.

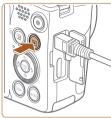

## 2 Turn the camera on to access CameraWindow.

- Press the <►> button to turn the camera on
- On a Macintosh computer, CameraWindow is displayed when a connection is established between the camera and computer.

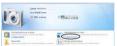

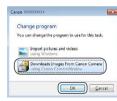

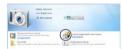

#### CameraWindow

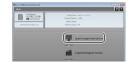

- For Windows, follow the steps introduced below
- In the screen that displays, click the [ ]
   link to modify the program.
- Choose [Downloads Images From Canon Camera] and then click [OK].

• Double-click [ ].

## 3 Save the images to the computer.

- Click [Import Images from Camera], and then click [Import Untransferred Images].
- Images are now saved to the Pictures folder on the computer, in separate folders named by date.
- After images are saved, close
   CameraWindow, press the > button
   to turn the camera off, and unplug the
   cable.
- For instructions on viewing images on a computer, refer to "Software Instruction Manual" (1131).

Cover

Refore Use

Common Camera

Basic Guide

**Advanced Guide** 

Camera Basics

2 Auto Mode

3 Other Shooting Modes

4 P Mode

5 Tv, Av, and M Mode

6 Playback Mode

\_\_\_\_\_

Wi-Fi Functions

Setting Menu

Accessories

10 Appendix

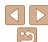

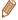

- In Windows 7, if the screen in step 2 is not displayed, click the [\*\*\*] icon in the taskbar
- To start CameraWindow in Windows Vista or XP, click [Downloads Images
   From Canon Camera] on the screen displayed when you turn the camera on
   in step 2. If CameraWindow is not displayed, click the [Start] menu and choose
   [All Programs] ► [Canon Utilities] ► [CameraWindow] ► [CameraWindow].
- On a Macintosh computer, if CameraWindow is not displayed after step 2, click the [CameraWindow] icon in the Dock (the bar at the bottom of the desktop).
- Although you can save images to a computer simply by connecting your camera to the computer without using the software, the following limitations apply.
- It may take a few minutes after you connect the camera to the computer until camera images are accessible.
- Images shot in vertical orientation may be saved in horizontal orientation.
- Image protection settings may be cleared from images saved to a computer.
- Some problems may occur when saving images or image information, depending on the operating system version, the software in use, or image file sizes
- Some functions provided by the software may not be available, such as movie editing.

Still Images

Movies

Before Use

Cover

Common Camera

Basic Guide

**Advanced Guide** 

Camera Basics

2 Auto Mode

3 Other Shooting Modes

P Mode

5 Tv, Av, and M Mode

6 Playback Mode

\_\_\_\_

Wi-Fi Functions

8 Setting Menu

Accessories

10 Appendix

Index

## Printing Images

Your shots can easily be printed by connecting the camera to a printer. On the camera, you can specify images to set up batch printing, prepare orders for photo development services, and prepare orders or print images for photobooks.

A Canon SELPHY CP series compact photo printer is used here for the sake of illustration. Screens displayed and available functions vary by printer. Also refer to the printer manual for additional information.

Still Images

## **Easy Print**

Easily print your shots by connecting the camera to a PictBridge-compatible printer (sold separately) with the USB cable.

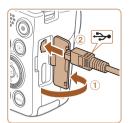

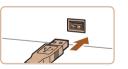

1 Make sure the camera and printer are off.

Connect the camera to the printer.

 Open the cover. Holding the smaller cable plug in the orientation shown, insert the plug fully into the camera terminal.

 Connect the larger cable plug to the printer. For other connection details, refer to the printer manual.

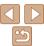

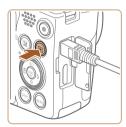

- 3 Turn the printer on.
- 4 Turn the camera on.
- Press the <>> button to turn the camera on.

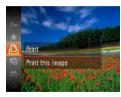

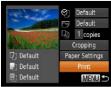

- 5 Choose an image.
- Press the <**√**><**▶**> buttons or turn the <∅>> dial to choose an image.
- 6 Access the printing screen.
- Press the <() > button, choose [△], and press the <() > button again.

### 7 Print the image.

- Press the <▲><▼> buttons or turn the <>> dial to choose [Print], and then press the <</p>
  ⇒ button.
- Printing now begins.
- To print other images, repeat the above procedures starting from step 5 after printing is finished.
- When you are finished printing, turn the camera and printer off and disconnect the cable.

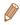

• For Canon-brand PictBridge-compatible printers (sold separately), see "Printers" (2127).

Still Images

## Configuring Print Settings

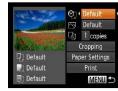

#### 1 Access the printing screen.

Follow steps 1 − 6 in "Easy Print"
 (□133 − 134) to access the screen at left

## 2 Configure the settings.

Press the <▲><▼> buttons or turn the <∅> dial to choose an item, and then choose an option by pressing the <◄><►> buttons.

|                   | Default   | Matches current printer settings.                                           |
|-------------------|-----------|-----------------------------------------------------------------------------|
|                   | Date      | Prints images with the date added.                                          |
| 9]                | File No.  | Prints images with the file number added.                                   |
|                   | Both      | Prints images with both the date and file number added.                     |
|                   | Off       | -                                                                           |
| <b>☆</b>          | Default   | Matches current printer settings.                                           |
|                   | Off       | _                                                                           |
|                   | On        | Uses information from the time of shooting to print under optimal settings. |
|                   | Red-Eye 1 | Corrects red-eye.                                                           |
| No. of Copies     |           | Choose the number of copies to print.                                       |
| Cropping          | _         | Specify a desired image area to print (Q135).                               |
| Paper<br>Settings |           | Specify the paper size, layout, and other details (Q135).                   |

Cover

Before Use

Common Camera Operations

**Basic Guide** 

**Advanced Guide** 

Camera Basics

2 Auto Mode

3 Other Shooting Modes

4 P Mode

5 Tv, Av, and M Mode

Playback Mode

Wi-Fi Functions

Setting Menu

Accessories

10 Appendix

Index

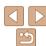

By cropping images before printing, you can print a desired image area instead of the entire image.

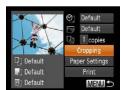

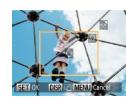

## Choose [Cropping].

- After following step 1 in "Configuring Print" Settings" (M134) to access the printing screen, choose [Cropping] and press the <(FUNC)> button.
- A cropping frame is now displayed. indicating the image area to print.

#### 2 Adjust the cropping frame as needed.

- To resize the frame, move the zoom lever. or turn the <>> dial.
- To move the frame, press the <**▲**><**▼**><**∮**>> buttons.
- To rotate the frame, press the <DISP,> button.
- When finished, press the <(FIN)> button.
- Print the image.
- Follow step 7 in "Easy Print" (134) to print.

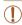

- Cropping may not be possible at small image sizes, or at some aspect ratios.
- Dates may not be printed correctly if you crop images shot with [Date Stamp 🔊] selected.

## Choosing Paper Size and Layout before Printing

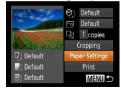

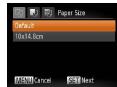

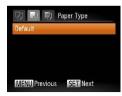

## Choose [Paper Settings].

- After following step 1 in "Configuring Print" Settings" (134) to access the printing screen, choose [Paper Settings] and press the <(FUNC)> button.
- Choose a paper size.
- Press the <▲><▼> buttons or turn the <>> dial to choose an option, and then press the <( ) button.

## Choose a type of paper.

Press the <▲><▼> buttons or turn the <>> dial to choose an option, and then press the <(FUNC)> button.

Still Images

Cover Refore Use

> Common Camera Operations

Rasic Guide

Advanced Guide

Camera Basics

Auto Mode

Other Shooting Modes

P Mode

Tv. Av. and M Mode

Playback Mode

Wi-Fi Functions

Setting Menu

Accessories

Appendix

Index

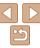

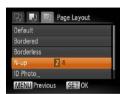

- Choose a layout.
- Press the < <>> dial to choose an option.
- When choosing [N-up], press the <4><▶> buttons to specify the number of images per sheet.
- Press the <(FUNC)> button.
- Print the image.

## **Available Lavout Options**

|                                               | · · · · · · · · · · · · · · · · · · ·                                                                                   |  |  |
|-----------------------------------------------|----------------------------------------------------------------------------------------------------|--|--|
| Default                                       | Matches current printer settings.                                                                                       |  |  |
| Bordered                                      | Prints with blank space around the image.                                                                               |  |  |
| Borderless Borderless, edge-to-edge printing. |                                                                                                    |  |  |
| N-up                                          | Choose how many images to print per sheet.                                                                              |  |  |
| ID Photo                                      | Prints images for identification purposes. Only available for images with a resolution of L and an aspect ratio of 4:3. |  |  |
| Fixed Size                                    | Choose the print size. Choose from 3.5 x 5 in., postcard, or wide-format prints.                                        |  |  |

Printing ID Photos

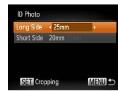

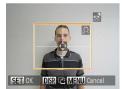

Still Images

## Choose [ID Photo].

- Following steps 1 4 in "Choosing Paper Size and Layout before Printing" (1135) - 136), choose [ID Photo] and press the <(FUNC)> button.
- Choose the long and short side lenath.
  - Press the <▲ ><▼> buttons or turn the <>> dial to choose an item. Choose the length by pressing the <◀><▶> buttons. and then press the <( ) button.
- Choose the printing area.
- Follow step 2 in "Cropping Images before Printing" (135) to choose the printing area.

Print the image.

Cover

Refore Use

Common Camera Operations

Rasic Guide

Advanced Guide

Camera Basics

Auto Mode

Other Shooting Modes

P Mode

Tv. Av. and M Mode

Playback Mode

Wi-Fi Functions

Setting Menu

Accessories

10 Appendix

Index

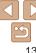

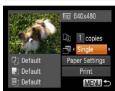

- Access the printing screen.
- Follow steps 1 6 in "Easy Print" (133 - 134) to choose a movie. The screen at left is displayed.

Movies

- Choose a printing method.
- Press the <▲><▼> buttons or turn the <∅> dial to choose [гு], and then press the < >> buttons to choose the printing method.
- Print the image.

## **Movie Printing Options**

| Single   | Prints the current scene as a still image.                                                                                                    |  |  |  |
|----------|----------------------------------------------------------------------------------------------------|--|--|--|
| Sequence | Prints a series of scenes, a certain interval apart, on a single sheet of paper. You can also print the folder number, file number, and elapsed time for the frame by setting [Caption] to [On]. |  |  |  |

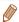

- To cancel printing in progress, press the <())> button.
- [ID Photo] and [Sequence] cannot be chosen on Canon-brand PictBridgecompatible printers from CP720/CP730 and earlier models.

Still Images

Cover Refore Hee

> Common Camera Operations

Rasic Guide

Advanced Guide

Camera Basics

Auto Mode

Other Shooting Modes

P Mode

Tv. Av. and M Mode

Playback Mode Wi-Fi Functions

Setting Menu

Accessories

10 Appendix

Index

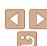

## Adding Images to the Print List (DPOF)

Batch printing (1139) and ordering prints from a photo development service can be set up on the camera. Choose up to 998 images on a memory card and configure relevant settings, such as the number of copies. as follows. The printing information you prepare this way will conform to DPOF (Digital Print Order Format) standards.

Still Images

## **Configuring Print Settings**

Specify the printing format, whether to add the date or file number, and other settings as follows. These settings apply to all images in the print list.

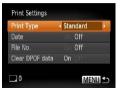

Press the <MFNU> button, and then. choose [Print Settings] on the [ ] tab. Choose and configure items as desired (M23).

|                 | Standard | One image is printed per sheet.                            |  |  |  |
|-----------------|----------|------------------------------------------------------------|--|--|--|
| Print Type      | Index    | Smaller versions of multiple images are printed per sheet. |  |  |  |
|                 | Both     | Both standard and index formats are printed.               |  |  |  |
| Date            | On       | Images are printed with the shooting date.                 |  |  |  |
|                 | Off      | -                                                          |  |  |  |
| File No.        | On       | Images are printed with the file number.                   |  |  |  |
|                 | Off      | _                                                          |  |  |  |
| Clear DPOF data | On       | All image print list settings are cleared after printing.  |  |  |  |
|                 | Off      | -                                                          |  |  |  |

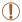

- Not all of your DPOF settings may be applied in printing by the printer or photo development service, in some cases
- [ ] may be displayed on the camera to warn you that the memory card has print settings that were configured on another camera. Changing the print settings using this camera may overwrite all previous settings.
- Setting [Date] to [On] may cause some printers to print the date twice.

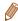

- Specifying [Index] will prevent you from choosing [On] for both [Date] and [File No.1 at the same time.
- The date is printed in a format matching setting details in [Date/Time] on the [1] tab, accessible by pressing the <MENU> button (114).
- Index printing is not available on some Canon-brand PictBridge-compatible printers (sold separately).

Still Images

## **Setting Up Printing for Individual Images**

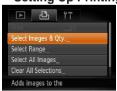

- Choose [Select Images & Qtv.].
- Press the <MENU> button, choose [Select Images & Qty.] on the [4] tab, and then press the <( ) button.

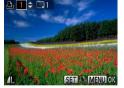

#### Choose an image.

- Press the <4><>> buttons or turn the <>> dial to choose an image, and then press the <( button.
- You can now specify the number of conies
- If you specify index printing for the image. it is labeled with a [ \( \sqrt{1}\) icon. To cancel index printing for the image, press the <(∰)> button again. [✓] is no longer displayed.

## Specify the number of prints.

- Press the <▲><▼> buttons or turn the <>> dial to specify the number of prints (up to 99).
- To set up printing for other images and specify the number of prints, repeat steps 2 - 3
- Printing quantity cannot be specified for index prints. You can only choose which images to print, by following step 2.
- When finished, press the <MENU> button to return to the menu screen.

Cover

Refore Use

Common Camera Operations

Rasic Guide

Advanced Guide

Camera Basics

Auto Mode

Other Shooting Modes

P Mode

Tv. Av. and M Mode

Playback Mode

Wi-Fi Functions

Setting Menu

Accessories

10 Appendix

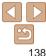

#### Still Images

## Setting Up Printing for a Range of Images

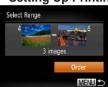

- Following step 1 in "Setting Up Printing for Individual Images" (☐ 138), choose [Select Range] and press the <☐> button.
- Follow steps 2 3 in "Selecting a Range"
   (282) to specify images.
- Press the <▲><▼> buttons to choose [Order], and then press the <(□□) > button.

Still Images

## Setting Up Printing for All Images

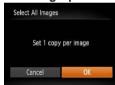

- Following step 1 in "Setting Up Printing for Individual Images" (☐138), choose [Select All Images] and press the <∰> hutton
- Press the <◀><▶> buttons or turn the <○> dial to choose [OK], and then press the <((m))> button.

Still Images

Clearing All Images from the Print List

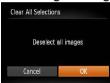

- Following step 1 in "Setting Up Printing for Individual Images" (138), choose [Clear All Selections] and press the white button.
- Press the <◀><▶> buttons or turn the
   < dial to choose [OK], and then press the <(((a)))> button.

Still Images

## Printing Images Added to the Print List (DPOF)

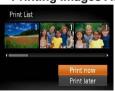

- When images have been added to the print list (☐137 139), the screen at left is displayed after you connect the camera to a PictBridge-compatible printer. Press the <♠><▼> buttons to choose [Print now], and then simply press the <∰> button to print the images in the print list.
- Any DPOF print job that you temporarily stop will be resumed from the next image.

Cover

Refore Use

Common Camera

Basic Guide

Advanced Guide

Camera Basics

2 Auto Mode

3 Other Shooting Modes

P Mode

5 Tv, Av, and M Mode

6 Playback Mode

Wi-Fi Functions

Setting Menu

Accessories

10 Appendix

Index

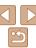

Adding Images Individually

Photobooks can be set up on the camera by choosing up to 998 images. printed photobooks online or printing photobooks with your own printer.

### Photobook Set-up Salert Select All Images Clear All Selections MENU 5 No. of images : 0

Choose [Select].

 Following the procedure in "Choosing" a Selection Method" (1140), choose [Select] and press the <(FUNC) > button.

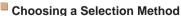

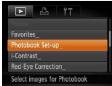

Press the <MFNU> button choose

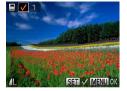

Choose an image.

● Press the <◀><▶> buttons or turn the <>> dial to choose an image, and then press the <( button.

■ [ ✓ ] is displayed.

 To remove the image from the photobook. press the <(FINC)> button again. [ \( \sqrt{1} \) is no longer displayed.

Repeat this process to specify other images.

When finished, press the <MENU> button. to return to the menu screen.

Cover

Refore Use

Still Images

Common Camera Operations

Rasic Guide

Advanced Guide

Camera Basics

Auto Mode

Other Shooting Modes

P Mode

Tv. Av. and M Mode

Playback Mode

Wi-Fi Functions

Setting Menu

Accessories

10 Appendix

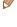

Index

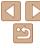

on a memory card and importing them into the software on your computer. where they are stored in their own folder. This is convenient when ordering

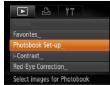

[Photobook Set-up] on the [] tab. and then choose how you will select images.

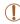

card has print settings that were configured on another camera. Changing the print settings using this camera may overwrite all previous settings.

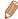

 After importing images to your computer, also refer to "Software Instruction" Manual" (131) and the printer manual for further information.

Still Images

## Adding All Images to a Photobook

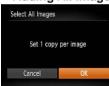

- Following the procedure in "Choosing a Selection Method" (140), choose [Select All Images] and press the
- Press the <◀><▶> buttons or turn the
   dial to choose [OK], and then press the <∰> button.

Still Images

## Removing All Images from a Photobook

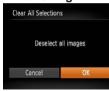

- Following the procedure in "Choosing a Selection Method" (☐140), choose [Clear All Selections] and press the <∰> button

Cover

Refore Use

Common Camera
Operations

Basic Guide

**Advanced Guide** 

**1** Camera Basics

Auto Mode

Other Shooting Modes

P Mode

Tv, Av, and M

Playback Mode

Wi-Fi Functions

Setting Menu

Accessories

10 Appendix

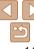

# 10

## **Appendix**

Helpful information when using the camera

| Troubleshooting                         | 143   |
|-----------------------------------------|-------|
| On-Screen Messages                      | 146   |
| On-Screen Information                   | 149   |
| Shooting (Information Display)          | .149  |
| Playback (Detailed Information Display) | . 150 |

| Functions and Menu Tables                 | 151 |
|-------------------------------------------|-----|
| Functions Available in Each Shooting Mode | 151 |
| FUNC. Menu                                | 153 |
| Shooting Tab Menu                         | 155 |
| Set Up Tab Menu                           | 158 |
| ▶ Playback Tab Menu                       | 158 |
| ♣ Print Tab Menu                          | 158 |
| Playback Mode FUNC. Menu                  | 158 |

| Handling Precautions | 159 |
|----------------------|-----|
| Specifications       | 159 |

|   | _ |   |   |   |   |   |
|---|---|---|---|---|---|---|
| 7 | м | n | ۸ | r | ۵ | r |

Before Use

Common Camera
Operations

Basic Guide

**Advanced Guide** 

Camera Basics

2 Auto Mode

Other Shooting Modes

P Mode

- .

Tv, Av, and M Mode

**5** Playback Mode

Wi-Fi Functions

Setting Menu

Accessories

1) Appendix

la des

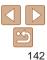

## **Troubleshooting**

If you think there is a problem with the camera, first check the following. If the items below do not solve your problem, contact a Canon Customer Support Help Desk.

#### Power

#### Nothing happens when the power button is pressed.

- Confirm that the battery pack is charged (
  11).
- Confirm that the battery pack is inserted facing the correct way (112)
- Confirm that the memory card/battery cover is fully closed (113).
- Dirty battery terminals reduce battery performance. Try cleaning the terminals with a cotton swab and reinserting the battery pack a few times.

#### The battery pack runs out of power quickly.

- Battery performance decreases at low temperatures. Try warming the battery pack a little by putting it in your pocket, for example, ensuring that the terminals do not touch any metal objects.
- If these measures do not help and the battery pack still runs out of power soon after charging, it has reached the end of its life. Purchase a new battery pack.

#### The lens is not retracted.

 Do not open the memory card/battery cover while the camera is on. Close the cover, turn the camera on, and then turn it off again (113).

#### The battery pack is swollen.

 Battery swelling is normal and does not pose any safety concerns. However, if battery swelling prevents the battery pack from fitting in the camera, contact a Canon Customer Support Help Desk.

#### Display on a TV

Camera images look distorted or not displayed on a TV (1130).

#### Shooting

#### Cannot shoot

In Playback mode (\$\infty\$72), press the shutter button halfway (\$\infty\$21).

#### Strange display on the screen under low light (22).

#### Strange display on the screen when shooting.

Note that the following display problems are not recorded in still images but are recorded in movies

The screen may flicker under fluorescent or LED lighting.

#### No date stamp is added to images.

- Date stamps are not added in shooting modes (157) in which this setting cannot be configured (135).

## [\$] flashes on the screen when the shutter button is pressed, and shooting is not possible (\(\subseteq 29\)).

#### [0] is displayed when the shutter button is pressed halfway (29).

- Set [IS Model to [Continuous] (167).
- Raise the flash and set the flash mode to [\$1 (\(\sigma 65\)).
- Increase the ISO speed (\$\sum\_{55}\$).
- Mount the camera on a tripod or take other measures to keep it still. In this case, you should set [IS Mode] to [Off] (267).

#### Shots are out of focus.

- Press the shutter button halfway to focus on subjects before pressing it all the way down to shoot (21).
- Make sure subjects are within focusing range (161).
- Set [AF-assist Beam] to [On] (40).
- Confirm that unneeded functions such as macro are deactivated.
- Try shooting with focus lock or AF lock (\$\sum\_61\$, 64).

Cover

Before Use

Common Camera

Basic Guide

**Advanced Guide** 

Camera Basics

Auto Mode

3 Other Shooting Modes

4 P Mode

5 Tv, Av, and M Mode

6 Playback Mode

Wi-Fi Functions

Setting Menu

Accessories

Appendix

Index

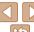

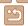

#### No AF frames are displayed and the camera does not focus when the shutter button is pressed halfway.

 To have AF frames displayed and the camera focus correctly try composing the shot with higher-contrast subject areas centered before you press the shutter button halfway. Otherwise, try pressing the shutter button halfway repeatedly.

#### Subjects in shots look too dark.

- Raise the flash and set the flash mode to [\$1 (\(\sigma 65\)).
- Adjust brightness by using exposure compensation (\$\sum\_{54}\$).
- Adjust contrast by using i-Contrast (\$\infty\$56, 90\$)
- Use AE lock or spot metering (\$\sum\_{54}\$, 55).

#### Subjects look too bright, highlights are washed-out.

- Lower the flash and set the flash mode to (\$) (\(\sigma\)27).
- Adjust brightness by using exposure compensation (\$\subset\$54\$).
- Use AE lock or spot metering (\$\sum\_{54}\$, 55).
- · Reduce the lighting on subjects.

#### Shots look too dark despite the flash firing (29).

- Shoot within flash range (1161).
- Adjust brightness by using flash exposure compensation or changing the flash output level (\$\bigcap 65, 66).
- Increase the ISO speed (\$\sum\_{55}\$).

#### Subjects in flash shots look too bright, highlights are washed-out.

- Shoot within flash range (1161).
- Lower the flash and set the flash mode to [3] (27).
- · Adjust brightness by using flash exposure compensation or changing the flash output level (\$\omega\$65, 71).

#### White dots or similar image artifacts appear in flash shots.

• This is caused by light from the flash reflecting off dust or airborne particles.

#### Shots look grainy.

Lower the ISO speed (\$\sum\_{55}\$).

#### Subjects are affected by red-eye (1137)

- Set [Red-Eve Lamp] to [On] (\(\sum\_{40}\)) to activate the red-eve reduction lamp (M3) in flash shots. Note that while the red-eye reduction lamp is on (for about one second) it is not possible to shoot, because the lamp is counteracting red-eye. For best results, have subjects look at the red-eye reduction lamp. Also try increasing the lighting in indoor scenes and shooting at closer range.
- Edit images using red-eve correction (\$\sum\_{90}\$).

#### Recording to the memory card takes too long, or continuous shooting is slower

Use the camera to perform low-level formatting of the memory card (1121).

#### Shooting settings or FUNC, menu settings are not available.

 Available setting items vary by shooting mode. Refer to "Functions Available in Each Shooting Mode", "FUNC, Menu", and "Shooting Tab Menu" (151 – 157).

#### **Shooting Movies**

#### The elapsed time shown is incorrect, or recording is interrupted.

 Use the camera to format the memory card, or switch to a card that supports highspeed recording. Note that even if the elapsed time display is incorrect, the length of movies on the memory card corresponds to the actual recording time (121. 161).

#### [ 1] is displayed and shooting stops automatically.

The camera's internal memory buffer filled up as the camera could not record to the memory card quickly enough. Try one of the following measures.

- Use the camera to perform low-level formatting of the memory card (1121).
- Lower the image quality (\$\sum\_38\$).
- Switch to a memory card that supports high-speed recording (1161).

#### Zooming is not possible.

• Zooming is not possible when shooting movies in [4] (147) and [47] (151) modes.

#### Subjects look distorted.

 Subjects that pass in front of the camera quickly may look distorted. This is not a malfunction.

Cover

Refore Hee

Common Camera Operations

**Rasic Guide** 

Advanced Guide

Camera Basics

Auto Mode

Other Shooting Modes

P Mode

Tv. Av. and M Mode

Playback Mode

Wi-Fi Functions

Setting Menu

Accessories

Appendix

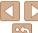

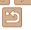

## Playback

## Playback is not possible.

 Image or movie playback may not be possible if a computer is used to rename files or alter the folder structure. Refer to "Software Instruction Manual" (1131) for details on folder structure and file names

### Playback stops, or audio skips,

- Switch to a memory card that you have performed low-level formatting on with the camera (121)
- There may be brief interruptions when playing movies copied to memory cards that have slow read speeds
- When movies are played on a computer, frames may be dropped and audio may skip if computer performance is inadequate

#### Sound is not played during movies.

- Adjust the volume (\$\sum\_{73}\$) if you have activated [Mute] (\$\sum\_{118}\$) or the sound in the movie is faint
- No sound is played for movies shot in [4] (147) or [47] (151) mode because audio is not recorded in these modes

## **Memory Card**

### The memory card is not recognized.

Restart the camera, with the memory card in it (\(\sum\_{20}\)).

## Computer

## Cannot transfer images to a computer.

When attempting to transfer images to the computer via a cable, try reducing the transfer speed as follows.

 Press the < >> button to enter Playback mode. Hold the < MENU> button down as you press the <▲> and <(♥)> buttons at the same time. On the next screen, press the <**4**><**▶**> buttons to choose [B], and then press the <(\(\frac{(\(\)}{\(\)}\))> button.

### Wi-Fi

## Cannot access the Wi-Fi menu by pressing the <>> button.

- The Wi-Fi menu is not available in Shooting mode. Switch to Playback mode and try again
- In Playback mode, the Wi-Fi menu cannot be accessed during detailed information. display magnified display or index display Switch to single-image display and a viewing mode other than detailed information display. Similarly, the Wi-Fi menu. cannot be accessed during group playback or filtered image display according to specified conditions. Cancel group or filtered image playback.
- The Wi-Fi menu cannot be accessed while the camera is connected to a printer. computer, or TV via a cable. Disconnect the cable.

#### Cannot add a device/destination

- A total of 20 items of connection information can be added to the camera. Erase unneeded connection information from the camera first, and then add new devices/ destinations (1114).
- Use a computer or smartphone to register Web services (\$\sum\_{96}\$).
- To add a smartphone, first install the dedicated application CameraWindow on your smartphone (Q99).
- To add a computer, first install the CameraWindow application on your computer. Also check your computer and Wi-Fi environment and settings (\$\sum\_{100}\$, 102).
- Do not use the camera near sources of Wi-Fi signal interference, such as microwave ovens, Bluetooth devices, or other equipment operating on the 2.4 GHz band.
- · Bring the camera closer to the other device you are trying to connect to (such as the access point), and make sure there are no objects between the devices.

## Cannot connect to the access point.

 Confirm that the access point channel is set to a channel supported by the camera (160). Note that instead of auto channel assignment, it is advisable to specify a supported channel manually.

## Cannot send images.

- · The destination device has insufficient storage space. Increase the storage space on the destination device and resend the images.
- The write-protect tab of the memory card in the destination camera is set to the locked position. Slide the write-protect tab to the unlocked position.

Cover

Refore Hee

Common Camera Operations

Rasic Guide

Advanced Guide

Camera Basics

Auto Mode

Other Shooting Modes

P Mode

Tv. Av. and M Mode

Playback Mode

Wi-Fi Functions

Setting Menu

Accessories

Appendix

Index

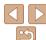

## Cannot resize images for sending.

- Images cannot be resized to be bigger than the resolution setting of their original size
- Movies cannot be resized

## Images take a long time to send./The wireless connection is disrupted.

- Multiple images may take a long time to send. Try resizing the image to IM2 or [ S ] to reduce sending time (110).
- Movies may take a long time to send
- Do not use the camera near sources of Wi-Fi signal interference, such as microwave. ovens. Bluetooth devices, or other equipment operating on the 2.4 GHz hand. Note, that images may take a long time to send even when [Y.I] is displayed.
- Bring the camera closer to the other device you are trying to connect to (such as the access point), and make sure there are no objects between the devices.
- When sending images to a computer from a memory card with a large amount of images (approximately 1,000), the connection may be disrupted. Import any necessary images to a computer, and then reduce the number of images on the memory card by erasing unnecessary images.

## Want to erase Wi-Fi connection information before disposing of the camera or giving it to someone else.

Reset the Wi-Fi settings (116).

# **On-Screen Messages**

If an error message is displayed, respond as follows.

## No memory card

 The memory card may be inserted facing the wrong way. Reinsert the memory card. facing the correct way (113).

## Memory card locked

 The write-protect tab of the memory card is set to the locked position. Switch the write-protect tab to the unlocked position (112).

#### Cannot record

 Shooting was attempted without a memory card in the camera. To shoot, insert a memory card facing the correct way (113)

## Memory card error (1121)

 If the same error message is displayed even after you have formatted a supported memory card (\(\subseteq 2\)) and have inserted it facing the correct way (\(\subseteq 13\)), contact a Canon Customer Support Help Desk.

## Insufficient space on card

• There is not enough free space on the memory card to shoot (\$\subseteq\$27, 42, 53, 68) or edit images (188 – 90). Either erase unneeded images (183) or insert a memory card with enough free space (112).

## Charge the battery (111)

## No Image.

• The memory card does not contain any images that can be displayed.

## Protected! (180)

## Unidentified Image/Incompatible JPEG/Image too large./Cannot play back MOV/Cannot play back MP4

- Unsupported or corrupt images cannot be displayed.
- It may not be possible to display images that were edited or renamed on a computer. or images shot with another camera.

Cover

Refore Hee

Common Camera Operations

Rasic Guide

Advanced Guide

Camera Basics

Auto Mode

Other Shooting Modes

P Mode

Tv. Av. and M Mode

Playback Mode

Wi-Fi Functions

Setting Menu

Accessories

Appendix

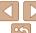

## Cannot magnify!/Cannot play back this content in Smart Shuffle/ Cannot rotate/Cannot modify image/Cannot modify/Cannot assign to category/Unselectable image.

The following functions may be unavailable for images that were renamed or already edited on a computer, or images shot with another camera. Note that starred (\*) functions are not available for movies.

Magazine (MOZI)

Magnify\* (<u>178</u>), Smart Shuffle\* (<u>179</u>), Rotate (<u>185</u>), Favorites (<u>187</u>), Edit\* (<u>188</u> – 91), Print List\* (<u>137</u>), and Photobook Set-up\* (<u>140</u>).

• Grouped images cannot be processed (\$\sum\_{50}\$).

## Invalid selection range

When specifying a range for image selection (
 \$\sum\_{82}, 85, 139)\$, you attempted to choose an initial image that was after the final image, or vice-versa.

#### Exceeded selection limit

- More than 998 images were selected for Print List (137) or Photobook Set-up (140). Choose 998 images or less.
- Print List ((137)) or Photobook Set-up ((140)) settings could not be saved correctly. Reduce the number of selected images and try again.
- You attempted to choose more than 500 images in Protect (\$\infty\$80), Erase (\$\infty\$83), Favorites (\$\infty\$87), Print List (\$\infty\$137), or Photobook Set-up (\$\infty\$140).

#### Communication error

 An excessive amount of images (approx. 1,000) on the memory card prevented printing or image transfer to a computer. To transfer the images, use a commercially available USB card reader. To print, insert the memory card directly into the printer card slot

## Naming error!

 The folder could not be created or images could not be recorded, because the highest supported folder number (999) for storing images on the card has been reached and the highest supported image number (9999) for images in folders has been reached.
 On the [11] tab, change [File Numbering] to [Auto Reset] (122), or format the memory card (121).

#### Lens Frror

- This error may occur if the lens is held while it is moving, or when the camera is used in dusty or sandy locations.
- Frequent display of this error message may indicate camera damage. In this case, contact a Canon Customer Support Help Desk.

## A camera error was detected (error number)

- If this error message is displayed immediately after a shot, the image may not have been saved. Switch to Playback mode to check for the image.
- Frequent display of this error message may indicate camera damage. In this case, write down the error number (Exx) and contact a Canon Customer Support Help Desk

#### File Frror

 Correct printing (\( \sum\_{133} \)) may not be possible for photos from other cameras or images that have been altered using computer software, even if the camera is connected to the printer.

#### Print error

 Check the paper size setting (<u>1135</u>). If this error message is displayed when the setting is correct, restart the printer and complete the setting on the camera again.

## Ink absorber full

 Contact a Canon Customer Support Help Desk to request assistance with ink absorber replacement.

#### Wi-Fi

#### Connection failed

- No access points were recognized. Check the access point settings (102).
- A device could not be found. Turn the camera off and on again, and retry the connection.
- Check the device you want to connect to and make sure it is ready for connection.

## Cannot determine access point

 The WPS buttons on numerous access points were pressed simultaneously. Try reconnecting again. Cover

Before Use

Common Camera
Operations

Basic Guide

**Advanced Guide** 

Camera Basics

2 Auto Mode

Other Shooting Modes

P Mode

5 Tv, Av, and M Mode

6 Playback Mode

Wi-Fi Functions

**3** Setting Menu

Accessories

Appendix

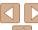

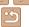

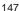

## No access points found

- Check to make sure that the access point is turned on.
- When connecting to an access point manually make sure that you entered the correct SSID

## Incorrect password/Incorrect Wi-Fi security settings

Check the access point security settings (M102)

#### IP address conflict

Reset the IP address so that it does not conflict with another.

## Disconnected/Receiving failed/Sending failed

- You may be in an environment where Wi-Fi signals are obstructed.
- Avoid using the camera's Wi-Fi function around microwave ovens. Bluetooth devices. and other devices that operate on the 2.4 GHz band.
- Bring the camera closer to the other device you are trying to connect to (such as the access point), and make sure there are no objects between the devices.
- Check the connected device to make sure it is not experiencing errors.

## Sending failed Memory card error

• If the same error message is displayed even when you have inserted a formatted memory card facing the correct way, contact a Canon Customer Support Help Desk.

## Receiving failed Insufficient space on card

 There is not enough free space on the memory card in the target camera to receive images. Erase images to create space on the memory card, or insert a memory card with sufficient space.

## Receiving failed Memory card locked

 The write-protect tab of the memory card in the camera to receive the images is set to the locked position. Slide the write-protect tab to the unlocked position.

## Receiving failed Naming error!

 When the highest folder number (999), and the highest image number (9999) have been reached on the receiving camera, images cannot be received.

### Insufficient space on server

- Delete unnecessary images uploaded to CANON iMAGE GATEWAY to create space
- Save the images sent via Image Sync (
  112) to your computer.

## Check network settings

network settings.

Cover

Refore Hee

Common Camera Operations

Rasic Guide

Advanced Guide

Camera Basics

Auto Mode

Other Shooting Modes

P Mode

Tv. Av. and M Mode

Playback Mode

Wi-Fi Functions

Setting Menu

Accessories

Appendix

Index

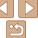

Check to make sure your computer can connect to the Internet with the current

## On-Screen Information

## **Shooting (Information Display)**

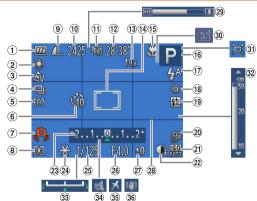

- ① Battery level (149)
- ② White balance (\$\sum\_56\$)
- 3 My Colors (Q 57)
- ④ Drive mode ()58)
- ⑤ Eco mode (119)
- ⑥ Self-timer (□34)
- Camera shake warning (\(\sum\_{29}\))
- 8 Metering method (\$\omega\$55)

- Still image compression (\$\sum\_{66}\$),Resolution (\$\sum\_{37}\$)
- Still images: Recordable shots (160)
- ① Movie resolution (38)
- 12 Movies: Remaining time ( 161)

- Digital zoom magnification (131), Digital tele-converter
- AF frame (□61), Spot AE point frame (□55)
- (☐ 59, 60), AF lock (☐ 64), IS mode icon

- <sup>®</sup> Shooting mode (□151), Scene icon
- (<u>□</u>30) <sup>①</sup> Flash mode (<u>□</u>65)
- ® Red-eye correction (\$\int\_37\$)
- Flash exposure compensation / Flash output level (\$\sum\_{65}\$, 71)
- Date stamp(35)

- ② ISO speed (\$\iiists 55\$)<br/>② i-Contrast (\$\iiists 56\$)
- 24 AE lock (254), FE lock (266)
- ② Shutter speed (169, 70)
- <sup>26</sup> Aperture value (<u>69, 70</u>)
- ② Exposure compensation level(□54)

- @ Grid lines ( 38)
- 29 Zoom bar (<u>1127</u>)
- Blink detection
   ( 39)
- ③ ☐ Auto (☐ 32)
- MF indicator (□ 60)
- 33 Exposure shift bar
- 34 Wind filter
- 35 Time zone (<u>1119</u>)
- Image stabilization (\(\subseteq 67\))

## Battery Level

An on-screen icon or message indicates the battery charge level

| 7 th on sorcen loon of message | indicates the battery charge level.          |
|--------------------------------|----------------------------------------------|
| Display                        | Details                                      |
| •774                           | Sufficient charge                            |
| <b>/</b> //                    | Slightly depleted, but sufficient            |
| (Blinking red)                 | Nearly depleted—charge the battery pack soon |
| [Charge the battery]           | Depleted—charge the battery pack immediately |

Cover

Before Use

Common Camera
Operations

**Basic Guide** 

**Advanced Guide** 

Camera Basics

2 Auto Mode

3 Other Shooting Modes

4 P Mode

5 Tv, Av, and M Mode

6 Playback Mode

Wi-Fi Functions

Setting Menu

Accessories

Appendix

Index

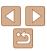

## Playback (Detailed Information Display)

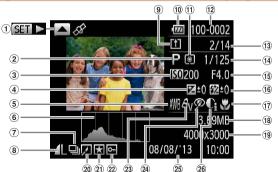

- Movies (27, 73). High-speed burst  $(\square 50)$
- ② Shooting mode (IIII 151)

3 ISO speed  $(\square 55).$ Playback speed  $(\Box 47, 51)$ 

- Exposure compensation level  $(\Box 54),$ Exposure shift level (ДД51)
- White balance  $(\square 56)$
- 6 Histogram (174)

- Group playback  $(\square 77)$ ® Compression (image
- quality) (1166) / Resolution (137). MOV (movies)
- 9 Image Sync  $(\square 112)$
- ® Battery level  $(\Box 149)$
- (f) Metering method
- Folder number File number (122)
- (3) Current image no. / Total no. of images

- Shutter speed (still images) (169). Image quality / Frame rate (movies) (38)
- 45 Aperture value  $(\Box 69.70)$
- (6) Flash exposure compensation  $(\Box 65).$ Flash (165)
- Tocusing range (2359, 60)
- <sup>(18)</sup> File size
- 19 Still images: Resolution (1160) Movies: Playback time (1161)

- 20 Image editing
- 21 Favorites (1187)
- 22 Protection (180)
- 23 My Colors (M57, 89)
- 24 Red-eve correction  $(\Box 37.90)$
- Shooting date/time (M14)

26 i-Contrast

 $(\Box 56.90)$ 

Refore Use Common Camera Operations

Cover

Rasic Guide

Advanced Guide

Camera Basics

Auto Mode

Other Shooting Modes

P Mode

Tv. Av. and M Mode

Playback Mode

Wi-Fi Functions

Setting Menu

Accessories

Appendix

Index

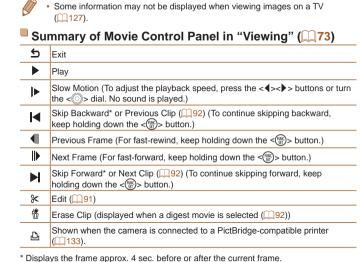

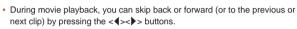

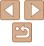

## **Functions and Menu Tables**

## **Functions Available in Each Shooting Mode**

| Shooting Mode                                           |   |    |    |   |      |      | SCN |   |    |   |                     | <b>)</b> |              |   |          | > , | • |   |   |    |          |    |
|---------------------------------------------------------|---|----|----|---|------|------|-----|---|----|---|---------------------|----------|--------------|---|----------|-----|---|---|---|----|----------|----|
|                                                         | M | Av | Tv | Р | LIVE | AUTO | o.  | Ą | 63 | ħ | \$ <b>\delta</b> \$ | -8∙      | 2002<br>2002 | 3 | <u>#</u> | 0   |   | 2 |   | 14 | <b>*</b> | ₹. |
| Function (CC54)                                         |   |    |    |   | +4   |      |     |   |    |   |                     |          |              |   |          |     |   |   |   |    |          |    |
| Exposure Compensation (Q 54)                            | _ | 0  | 0  | 0 | *1   | _    | 0   | 0 | 0  | 0 | 0                   | 0        | 0            | 0 | 0        | 0   | 0 | 0 | - | 0  | -        | _  |
| ISO Speed (Q 55)                                        |   |    |    |   |      |      |     |   |    |   |                     |          |              |   |          |     |   |   |   |    |          |    |
| ESTO<br>AUTO                                            | - | 0  | 0  | 0 | 0    | 0    | 0   | 0 | 0  | 0 | 0                   | 0        | 0            | 0 | 0        | 0   | 0 | 0 | 0 | 0  | 0        | 0  |
| 150 150 150 150 150 150<br>80 100 200 400 800 1600 3200 | 0 | 0  | 0  | 0 | -    | -    | 0   | - | -  | - | -                   | _        | -            | - | -        | -   | - | - | - | -  | -        | -  |
| Self-Timer (Q34)                                        |   |    |    |   |      |      |     |   |    |   |                     |          |              |   |          |     |   |   |   |    |          |    |
| CÔF                                                     | 0 | 0  | 0  | 0 | 0    | 0    | 0   | 0 | 0  | 0 | 0                   | 0        | 0            | 0 | 0        | 0   | 0 | 0 | 0 | 0  | 0        | 0  |
| ୯୬ ୯୬ ୯୬                                                | 0 | 0  | 0  | 0 | 0    | 0    | 0   | 0 | -  | - | 0                   | 0        | 0            | 0 | 0        | 0   | 0 | 0 | 0 | -  | 0        | 0  |
| Self-Timer Settings (Q35)                               |   |    |    |   |      |      |     |   |    |   |                     |          |              |   |          |     |   |   |   |    |          |    |
| Delay*2                                                 | 0 | 0  | 0  | 0 | 0    | 0    | 0   | 0 | -  | _ | 0                   | 0        | 0            | 0 | 0        | 0   | 0 | 0 | 0 | -  | 0        | 0  |
| Shots*3                                                 | 0 | 0  | 0  | 0 | 0    | 0    | -   | 0 | -  | - | 0                   | 0        | 0            | 0 | 0        | 0   | 0 | 0 | 0 | -  | -        | -  |
| Flash (Q65)                                             |   |    |    |   |      |      |     |   |    |   |                     |          |              |   |          |     |   |   |   |    |          |    |
| <b>\$</b> ^                                             | - | -  | -  | 0 | 0    | 0    | 0   | 0 | 0  | - | 0                   | 0        | -            | 0 | 0        | 0   | 0 | 0 | 0 | -  | -        | -  |
| <b>\$</b>                                               | 0 | 0  | 0  | 0 | 0    | _    | 0   | 0 | 0  | _ | _                   | 0        | _            | 0 | 0        | 0   | 0 | 0 | 0 | -  | -        | -  |
| <b>\$</b> <u>*</u>                                      | _ | 0  | _  | 0 | 0    | *4   | 0   | _ | -  | _ | _                   | _        | _            | _ | -        | _   | _ | _ | - | -  | -        | -  |
| <b>③</b>                                                | _ | _  | _  | _ | _    | _    | _   | _ | -  | 0 | _                   | _        | 0            | _ | -        | -   | _ | _ | - | 0  | 0        | 0  |
| Av/Tv Settings (Q69)                                    |   |    |    |   |      |      |     |   |    |   |                     |          |              |   |          |     |   |   |   |    |          |    |
| Aperture Value                                          | 0 | 0  | -  | _ | -    | -    | -   | - | -  | - | -                   | _        | _            | _ | -        | -   | - | - | - | -  | -        | -  |
| Shutter Speed                                           | 0 | -  | 0  | _ | -    | -    | -   | - | -  | - | -                   | _        | _            | _ | _        | -   | - | - | _ | -  | -        | -  |

<sup>\*1</sup> Settings [Dark - Light] (244).

Cover

Refore Use

Common Camera Operations

Basic Guide

**Advanced Guide** 

Camera Basics

Auto Mode

Other Shooting Modes

P Mode

Tv, Av, and M Mode

Playback Mode

Wi-Fi Functions

Setting Menu

Accessories

Appendix

Index

O Available or set automatically. - Not available.

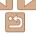

<sup>\*2</sup> Cannot be set to 0 seconds in modes without selection of the number of shots.

<sup>\*3</sup> One shot (cannot be modified) in modes without selection of the number of shots.

<sup>\*4</sup> Not available, but switches to [52] in some cases.

| Shooting Mode                              |   |    |    |   |      |      |   |   |    | SC | CN          |     |   |   |          | Q        | <b>)</b> |   |   |    | ) <b>j</b>  | •       |
|--------------------------------------------|---|----|----|---|------|------|---|---|----|----|-------------|-----|---|---|----------|----------|----------|---|---|----|-------------|---------|
|                                            | M | Av | Tv | P | LIVE | AUTO | å | Ą | 63 | ij | <b>∌≙</b> € | *8* | 爨 | 3 | <u>a</u> | <b>©</b> |          | 2 |   | 14 | <b>&gt;</b> | <b></b> |
| Function                                   |   |    |    |   |      |      |   |   |    |    |             |     |   |   |          |          |          |   |   |    |             |         |
| Program Shift (🔲 55)                       | _ | 0  | 0  | 0 | _    | _    | 0 | _ | _  | _  | _           | _   | _ | _ | -        | -        | _        | - | - | -  | -           | _       |
| AE Lock/FE Lock*1 (Q 54, 66)               | - | 0  | 0  | 0 | -    | -    | 0 | - | -  | -  | -           | -   | - | - | -        | -        | -        | - | - | -  | -           | -       |
| AE Lock (Movie)/Exposure Shift (Q151)      | - | -  | -  | - | -    | -    | - | - | -  | -  | _           | -   | - | - | -        | -        | -        | - | - | -  | 0           | -       |
| Focusing Range (Q59, 60, 64)               |   |    |    |   |      |      |   |   |    |    |             |     |   |   |          |          |          |   |   |    |             |         |
| <b>▲</b> A                                 | 0 | 0  | 0  | 0 | 0    | 0    | 0 | 0 | 0  | 0  | 0           | 0   | 0 | 0 | 0        | 0        | 0        | 0 | 0 | 0  | 0           | 0       |
| ₩ MF                                       | 0 | 0  | 0  | 0 | 0    | -    | 0 | 0 | -  | 0  | 0           | 0   | - | 0 | 0        | 0        | 0        | 0 | 0 | 0  | 0           | 0       |
| Tracking AF (Q62)                          | 0 | 0  | 0  | 0 | 0    | -    | - | 0 | -  | 0  | 0           | 0   | _ | _ | -        | _        | 0        | 0 | 0 | 0  | -           | -       |
| Screen Display (Q22)                       |   |    |    |   |      |      |   |   |    |    |             |     |   |   |          |          |          |   |   |    |             |         |
| Information Display/No Information Display | 0 | 0  | 0  | 0 | 0    | 0    | 0 | 0 | -  | 0  | 0           | 0   | 0 | - | -        | -        | -        | 0 | 0 | 0  | 0           | 0       |

<sup>\*1</sup> FE lock not available in [3] flash mode.

O Available or set automatically. - Not available.

## Cover

Before Use

Common Camera Operations

**Basic Guide** 

Advanced Guide

Camera Basics

Auto Mode

Other Shooting Modes

P Mode

Tv, Av, and M

Mode

Playback Mode

Wi-Fi Functions

**Setting Menu** 

Accessories

1 Appendix

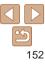

## FUNC. Menu

| Shooting Mode                           |   |    |    |   |      |      |   |    |    | SC       | CN  |     |      |    |          | 4        | • |          |   |    | ***      |          |
|-----------------------------------------|---|----|----|---|------|------|---|----|----|----------|-----|-----|------|----|----------|----------|---|----------|---|----|----------|----------|
|                                         | M | Av | Tv | P | LIVE | AUTO | ď | Ą  | 63 | <b>U</b> | 30€ | *8* | XX   | 63 | <u>a</u> | <b>©</b> |   | <b>2</b> |   | 14 | <b>)</b> | <b>*</b> |
| Function                                |   |    |    |   |      |      |   | 70 | (3 | _        |     | •   | 2000 | •  | _        |          |   | _        | • |    | /\       |          |
| White Balance (Q 56)                    |   |    |    |   |      |      |   |    |    |          |     |     |      |    |          |          |   |          |   |    |          |          |
| AWB                                     | 0 | 0  | 0  | 0 | 0    | 0    | 0 | 0  | 0  | 0        | 0   | 0   | 0    | 0  | 0        | 0        | 0 | 0        | 0 | 0  | 0        | 0        |
| ☀▲☀赚品                                   | 0 | 0  | 0  | 0 | -    | -    | 0 | -  | 0  | 0        | 0   | -   | _    | _  | -        | -        | - | -        | - | 0  | 0        | -        |
| My Colors (Q57)                         |   |    |    |   |      |      |   |    |    |          |     |     |      |    |          |          |   |          |   |    |          |          |
| GFF                                     | 0 | 0  | 0  | 0 | 0    | 0    | 0 | 0  | 0  | 0        | 0   | 0   | 0    | 0  | 0        | 0        | 0 | 0        | 0 | 0  | 0        | 0        |
| Av An Ase*1 AW*1 Ap AL AD AB AG AR AC*2 | 0 | 0  | 0  | 0 | -    | -    | 0 | _  | 0  | _        | _   | -   | -    | _  | _        | _        | _ | -        | _ | 0  | 0        | -        |
| Drive Mode (Q58)                        |   |    |    |   |      |      |   |    |    |          |     |     |      |    |          |          |   |          |   |    |          |          |
|                                         | 0 | 0  | 0  | 0 | 0    | 0    | 0 | 0  | 0  | -        | 0   | 0   | 0    | 0  | 0        | 0        | 0 | 0        | 0 | 0  | 0        | 0        |
|                                         | 0 | 0  | 0  | 0 | -    | -    | - | 0  | -  | 0        | 0   | 0   | 0    | 0  | 0        | 0        | 0 | 0        | 0 | 0  | -        | -        |
| <b>f</b> j_*3                           | 0 | 0  | 0  | 0 | -    | _    | _ | _  | _  | _        | 0   | 0   | 0    | 0  | 0        | 0        | 0 | 0        | 0 | 0  | -        | -        |
| Flash Exposure Compensation (Q65)       | - | 0  | 0  | 0 | -    | -    | 0 | -  | -  | _        | _   | -   | -    | _  | _        | -        | _ | -        | _ | _  | -        | _        |
| Flash Output Level (QQ71)               | 0 | 0  | 0  | _ | -    | -    | _ | _  | _  | _        | _   | -   | -    | _  | _        | -        | _ | _        | _ | _  | _        | _        |
| Metering Method (QQ55)                  |   |    |    |   |      |      |   |    |    |          |     |     |      |    |          |          |   |          |   |    |          |          |
| <b>(8)</b>                              | 0 | 0  | 0  | 0 | 0    | 0    | 0 | 0  | 0  | 0        | 0   | 0   | 0    | 0  | 0        | 0        | 0 | 0        | 0 | 0  | 0        | 0        |
| []                                      | 0 | 0  | 0  | 0 | -    | -    | 0 | -  | -  | -        | -   | -   | -    | -  | -        | -        | - | -        | - | -  | -        | -        |
| ·                                       | 0 | 0  | 0  | 0 | -    | -    | 0 | -  | -  | -        | -   | -   | -    | -  | -        | -        | - | -        | - | -  | -        | _        |
| Still Image Aspect Ratio (Q36)          |   |    |    |   |      |      |   |    |    |          |     |     |      |    |          |          |   |          |   |    |          |          |
| 16:9 3:2 4:3 1:1                        | 0 | 0  | 0  | 0 | -    | 0    | - | 0  | 0  | _        | _   | 0   | 0    | -  | *4       | -        | 0 | 0        | 0 | 0  | -        | -        |

<sup>\*1</sup> White balance is not available.

Cover

Before Use

Common Camera Operations

Basic Guide

**Advanced Guide** 

Camera Basics

Auto Mode

Other Shooting

Modes

P Mode

Tv, Av, and M Mode

Playback Mode

Wi-Fi Functions

**Setting Menu** 

Accessories

Appendix

Index

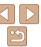

O Available or set automatically. - Not available.

<sup>\*2</sup> Set in a range of 1 – 5: contrast, sharpness, color saturation, red, green, blue, and skin tone.

<sup>\*3 [</sup> is set with [MF], AF lock, or [ is].

<sup>\*4</sup> Only [4:3] and [16:9] are available.

| Shooting Mo         |   |          |          |   |          |      |      |   |             | SC | CN  |     |      |          |             | Q        | • |          |   |    | ***         | •       |
|---------------------|---|----------|----------|---|----------|------|------|---|-------------|----|-----|-----|------|----------|-------------|----------|---|----------|---|----|-------------|---------|
|                     | M | Av       | Tv       | P | LIVE     | AUTO | o de | ą | <b>(3</b> ) | IJ | 30€ | -8∙ | XXX  | <b>a</b> | <u>a</u> l) | <b>©</b> |   | <b>2</b> |   | 14 | <b>&gt;</b> | <b></b> |
| Function            |   |          |          |   |          |      |      |   | ••          | _  |     |     | 3400 | •        |             |          |   |          |   |    | /\          | -       |
| Resolution (Q37)    |   |          |          |   |          |      |      |   |             |    |     |     |      |          |             |          |   |          |   |    |             |         |
| L                   | 0 | 0        | 0        | 0 | 0        | 0    | 0    | 0 | 0           | -  | -   | 0   | 0    | 0        | 0           | 0        | 0 | 0        | 0 | 0  | 0           | 0       |
| M1 M2               | 0 | 0        | 0        | 0 | -        | 0    | 0    | 0 | 0           | -  | -   | 0   | 0    | -        | -           | -        | - | -        | - | 0  | 0           | 0       |
| M                   | _ | -        | -        | _ | -        | -    | -    | - | -           | 0  | 0   | _   | -    | _        | _           | -        | - | -        | - | -  | -           | -       |
| S                   | 0 | 0        | 0        | 0 | -        | 0    | 0    | 0 | 0           | -  | -   | 0   | 0    | -        | -           | -        | - | -        | - | 0  | 0           | 0       |
| Compression (QQ66)  | Ċ |          |          |   |          |      |      |   |             |    |     |     |      |          |             |          |   |          |   |    |             |         |
| <b>s</b>            | 0 | 0        | 0        | 0 | -        | -    | -    | - | -           | -  | -   | -   | -    | -        | -           | -        | - | -        | - | -  | -           | -       |
|                     | 0 | 0        | 0        | 0 | 0        | 0    | 0    | 0 | 0           | 0  | 0   | 0   | 0    | 0        | 0           | 0        | 0 | 0        | 0 | 0  | 0           | 0       |
| Movie Quality (Q38) |   |          |          |   |          |      |      |   |             |    |     |     |      |          |             |          |   |          |   |    |             |         |
| EFHD                | 0 | 0        | 0        | 0 | 0        | 0    | 0    | 0 | 0           | 0  | 0   | 0   | 0    | 0        | _           | 0        | 0 | 0        | 0 | 0  | 0           | -       |
| E-HD                | 0 | 0        | 0        | 0 | -        | 0    | 0    | 0 | 0           | 0  | 0   | 0   | 0    | 0        | *1          | 0        | 0 | 0        | 0 | 0  | 0           | -       |
| EVGA                | 0 | 0        | 0        | 0 | -        | 0    | 0    | 0 | 0           | 0  | 0   | 0   | 0    | 0        | *1          | 0        | 0 | 0        | 0 | 0  | 0           | -       |
| 120P 240P           | _ | <b> </b> | <u> </u> | - | <b>-</b> | -    | _    | _ | _           | _  | _   | _   | -    | _        | _           | -        | - | _        | _ | -  | _           | 0       |

<sup>\*1</sup> Synchronizes with the aspect ratio setting and is automatically set (47).

Cover

Before Use

Common Camera Operations

**Basic Guide** 

**Advanced Guide** 

Camera Basics

Auto Mode

Other Shooting Modes

P Mode

Tv, Av, and M Mode

Playback Mode

Wi-Fi Functions

**Setting Menu** 

Accessories

Appendix

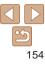

O Available or set automatically. - Not available.

## Shooting Tab Menu

| Shooting Mod          | le |    |    |   |      |      | SCN |   |            |    |              |    | Q    | <b>)</b> |   |          |   | 10       |   |    |          |         |
|-----------------------|----|----|----|---|------|------|-----|---|------------|----|--------------|----|------|----------|---|----------|---|----------|---|----|----------|---------|
|                       | M  | Av | Tv | P | LIVE | AUTO | o.  | ą | <b>(3)</b> | ij | ∌ <b>≙</b> € | *8 | XXX  | i)       | ₫ | <b>©</b> |   | <b>2</b> |   | 14 | <b>)</b> | <b></b> |
| Function              |    |    |    |   |      |      |     |   | •••        |    |              |    | 2425 |          |   |          |   |          |   |    |          | - `     |
| AF Frame (Q 61)       |    | ,  |    |   | ,    |      |     |   |            |    |              |    |      | ,        |   |          |   |          |   |    |          |         |
| Face AiAF             | 0  | 0  | 0  | 0 | 0    | 0    | 0   | 0 | 0          | 0  | 0            | 0  | _    | _        | _ | 0        | 0 | 0        | 0 | 0  | 0        | 0       |
| Tracking AF           | 0  | 0  | 0  | 0 | 0    | -    | _   | 0 | _          | 0  | 0            | 0  | _    | _        | _ | _        | 0 | 0        | 0 | 0  | -        | -       |
| Center                | 0  | 0  | 0  | 0 | 0    | _    | 0   | 0 | _          | 0  | 0            | 0  | 0    | 0        | _ | 0        | 0 | 0        | 0 | 0  | 0        | 0       |
| AF Frame Size*1 (Q61) |    |    |    |   |      |      |     |   |            |    |              |    |      |          |   |          |   |          |   |    |          |         |
| Normal                | 0  | 0  | 0  | 0 | 0    | -    | 0   | 0 | _          | 0  | 0            | 0  | -    | 0        | _ | 0        | 0 | 0        | 0 | 0  | 0        | 0       |
| Small                 | 0  | 0  | 0  | 0 | 0    | -    | 0   | 0 | _          | 0  | 0            | 0  | _    | _        | _ | 0        | 0 | 0        | 0 | 0  | 0        | 0       |
| Digital Zoom (Q31)    |    |    |    |   |      |      |     |   |            |    |              |    |      |          |   |          |   |          |   |    |          |         |
| Standard              | 0  | 0  | 0  | 0 | 0    | 0    | -   | 0 | 0          | _  | _            | 0  | 0    | _        | _ | -        | - | -        | - | 0  | 0        | -       |
| Off                   | 0  | 0  | 0  | 0 | 0    | 0    | 0   | 0 | 0          | 0  | 0            | 0  | 0    | 0        | 0 | 0        | 0 | 0        | 0 | 0  | 0        | 0       |
| 1.5x/2.0x             | 0  | 0  | 0  | 0 | 0    | -    | -   | - | -          | -  | -            | -  | _    | -        | - | -        | - | -        | - | -  | -        | -       |
| AF-Point Zoom (Q39)   |    |    |    |   |      |      |     |   |            |    |              |    |      |          |   |          |   |          |   |    |          |         |
| On                    | 0  | 0  | 0  | 0 | 0    | 0    | _   | 0 | 0          | 0  | 0            | 0  | _    | _        | - | _        | 0 | 0        | 0 | 0  | -        | -       |
| Off                   | 0  | 0  | 0  | 0 | 0    | 0    | 0   | 0 | 0          | 0  | 0            | 0  | 0    | 0        | 0 | 0        | 0 | 0        | 0 | 0  | 0        | 0       |
| Servo AF (Q63)        |    |    |    |   |      |      |     |   |            |    |              |    |      |          |   |          |   |          |   |    |          |         |
| On                    | 0  | 0  | 0  | 0 | 0    | -    | _   | 0 | -          | -  | 0            | 0  | _    | _        | - | -        | 0 | 0        | 0 | 0  | -        | -       |
| Off*2                 | 0  | 0  | 0  | 0 | 0    | 0    | 0   | 0 | 0          | 0  | 0            | 0  | 0    | 0        | 0 | 0        | 0 | 0        | 0 | 0  | 0        | 0       |
| Continuous AF (Q 64)  |    |    |    |   |      |      |     |   |            |    |              |    |      |          |   |          |   |          |   |    |          |         |
| On                    | 0  | 0  | 0  | 0 | 0    | 0    | 0   | 0 | 0          | 0  | _            | 0  | _    | 0        | 0 | 0        | 0 | 0        | 0 | 0  | 0        | 0       |
| Off                   | 0  | 0  | 0  | 0 | 0    | -    | -   | 0 | -          | -  | 0            | 0  | 0    | 0        | 0 | 0        | 0 | 0        | 0 | 0  | -        | -       |
| AF-assist Beam (Q40)  |    |    |    |   |      |      |     |   |            |    |              |    |      |          |   |          |   |          |   |    |          |         |
| On                    | 0  | 0  | 0  | 0 | 0    | 0    | 0   | 0 | 0          | 0  | 0            | 0  | -    | 0        | 0 | 0        | 0 | 0        | 0 | _  | 0        | 0       |
| Off                   | 0  | 0  | 0  | 0 | 0    | 0    | 0   | 0 | 0          | 0  | 0            | 0  | 0    | 0        | 0 | 0        | 0 | 0        | 0 | 0  | 0        | 0       |
| MF-Point Zoom (Q39)   |    |    |    |   |      |      |     |   |            |    |              |    |      |          |   |          |   |          |   |    |          |         |
| On                    | 0  | 0  | 0  | 0 | 0    | -    | _   | 0 | _          | 0  | 0            | 0  | _    | _        | _ | _        | 0 | 0        | 0 | 0  | -        | -       |
| Off                   | 0  | 0  | 0  | 0 | 0    | 0    | 0   | 0 | 0          | 0  | 0            | 0  | 0    | 0        | 0 | 0        | 0 | 0        | 0 | 0  | 0        | 0       |

<sup>\*1</sup> Available when the AF frame is set to [Center].

O Available or set automatically. - Not available.

Cover

Before Use

Common Camera Operations

Basic Guide

**Advanced Guide** 

Camera Basics

Auto Mode

Other Shooting Modes

P Mode

Tv, Av, and M

Mode

Playback Mode

Wi-Fi Functions

**Setting Menu** 

Accessories

Appendix

<sup>\*2 [</sup>On] when subject movement is detected in [AUTO] mode.

|                         | Shooting Mode                           |   |    |    |   |      |      |   |   |     | SC | CN           |     |    |    |            | Q        | <b>3</b> |          |   |    | <b>)</b>    | •       |
|-------------------------|-----------------------------------------|---|----|----|---|------|------|---|---|-----|----|--------------|-----|----|----|------------|----------|----------|----------|---|----|-------------|---------|
|                         |                                         | M | Av | Tv | P | LIVE | AUTO | ď | ą | (3) | ħ  | 3 <b>0</b> 6 | -8- | XX | i) | <u>a</u> b | <b>©</b> |          | <b>2</b> |   | 14 | <b>&gt;</b> | <b></b> |
| Function                |                                         |   |    |    |   |      |      |   |   |     |    | _            |     |    |    |            |          |          |          |   |    |             |         |
| Safety MF (QQ 60)       |                                         | _ | _  |    | _ |      |      | _ | _ |     | _  | _            | _   |    |    |            | _        | _        | _        | _ | _  | _           |         |
| On                      |                                         | 0 | 0  | 0  | 0 | 0    | -    | 0 | 0 | _   | 0  | 0            | 0   |    | 0  | 0          | 0        | 0        | 0        | 0 | 0  | 0           | 0       |
| Off                     |                                         | 0 | 0  | 0  | 0 | 0    | 0    | 0 | 0 | 0   | 0  | 0            | 0   | 0  | 0  | 0          | 0        | 0        | 0        | 0 | 0  | 0           | 0       |
| Flash Settings (Q 37, 4 |                                         |   |    |    |   |      |      |   |   |     |    |              |     |    |    |            |          |          |          |   |    |             |         |
| Flash Mode              | Auto                                    | _ | 0  | 0  | 0 | 0    | 0    | 0 | 0 | 0   | _  | 0            | 0   |    | 0  | 0          | 0        | 0        | 0        | 0 | _  | -           | -       |
| I laon woad             | Manual                                  | 0 | 0  | 0  |   | _    | _    | _ | _ | _   | _  | _            | _   | _  |    |            | _        | _        | _        | _ | _  | _           | _       |
| Red-Eye Corr.           | On                                      | 0 | 0  | 0  | 0 | -    | 0    | 0 | 0 | 0   | -  | 0            | 0   | -  | -  | -          | -        | -        | -        | - | -  | -           | _       |
| ixed-Lye Coil.          | Off                                     | 0 | 0  | 0  | 0 | 0    | 0    | 0 | 0 | 0   | -  | 0            | 0   | _  | 0  | 0          | 0        | 0        | 0        | 0 | _  | -           | _       |
| Red-Eye Lamp            | On/Off                                  | 0 | 0  | 0  | 0 | 0    | 0    | 0 | 0 | 0   | _  | 0            | 0   | _  | 0  | 0          | 0        | 0        | 0        | 0 | _  | -           | -       |
| Flash Exp. Comp         |                                         | _ | 0  | 0  | 0 | -    | -    | 0 | - | -   | -  | -            | -   | -  | -  | -          | -        | -        | -        | - | -  | -           | -       |
| Flash Output            |                                         | 0 | 0  | 0  | - | -    | -    | - | - | -   | -  | -            | -   | -  | -  | -          | -        | -        | -        | - | -  | -           | -       |
| 0-1-1-55                | On                                      | - | 0  | 0  | 0 | 0    | 0    | 0 | 0 | 0   | -  | 0            | 0   | -  | 0  | 0          | 0        | 0        | 0        | 0 | -  | -           | _       |
| Safety FE               | Off                                     | 0 | 0  | 0  | 0 | 0    | -    | 0 | - | -   | -  | -            | -   | -  | -  | -          | -        | -        | -        | - | -  | -           | _       |
| i-Contrast (Q 56)       |                                         |   |    |    |   |      |      |   |   |     |    |              |     |    |    |            |          |          |          |   |    |             |         |
| Auto                    |                                         | 0 | 0  | 0  | 0 | T -  | 0    | 0 | _ | -   | 0  | 0            | -   | _  | _  | -          | -        | -        | -        | - | _  | -           | _       |
| Off                     |                                         | 0 | 0  | 0  | 0 | 0    | -    | 0 | 0 | 0   | _  | -            | 0   | 0  | 0  | 0          | 0        | 0        | 0        | 0 | 0  | 0           | 0       |
| Safety Shift (Q 69)     |                                         |   |    |    |   |      |      |   |   |     |    |              |     |    |    |            |          |          |          |   |    |             |         |
| On                      |                                         | _ | 0  | 0  | _ | T -  | _    | _ | _ | _   | _  | -            | -   | _  | _  | _          | -        | -        | -        | _ | _  | -           | _       |
| Off                     |                                         | 0 | 0  | 0  | 0 | 0    | 0    | 0 | 0 | 0   | 0  | 0            | 0   | 0  | 0  | 0          | 0        | 0        | 0        | 0 | 0  | 0           | 0       |
| Wind Filter             |                                         |   |    |    |   |      |      |   |   |     |    |              |     |    |    |            |          |          |          |   |    |             |         |
| On/Off                  |                                         | 0 | 0  | 0  | 0 | 0    | 0    | 0 | 0 | 0   | 0  | 0            | 0   | 0  | 0  | _          | 0        | 0        | 0        | 0 | 0  | 0           | _       |
| Review image after sho  | noting (M40)                            |   |    |    |   |      |      |   |   |     |    |              |     |    |    |            |          |          |          | - |    | -           |         |
| Display Time            | Off/Quick/2 sec./<br>4 sec./8 sec./Hold | 0 | 0  | 0  | 0 | 0    | 0    | 0 | 0 | 0   | 0  | 0            | 0   | 0  | 0  | 0          | 0        | 0        | 0        | 0 | 0  | -           | -       |
| Display Info            | Off/Detailed                            | 0 | 0  | 0  | 0 | 0    | 0    | 0 | 0 | 0   | 0  | 0            | 0   | 0  | 0  | 0          | 0        | 0        | 0        | 0 | 0  | -           | -       |

O Available or set automatically. - Not available.

Cover Before Use Common Camera Operations Basic Guide Advanced Guide Camera Basics Auto Mode Other Shooting Modes P Mode Tv, Av, and M Mode Playback Mode Wi-Fi Functions **Setting Menu** 

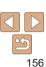

Accessories

Appendix

|            |                      | Shooting Mode  |   |    |    |   |      |      |    |   |            | SC | CN       |     |   |          |          | Q        |   |   |   |    | > 7      |          |
|------------|----------------------|----------------|---|----|----|---|------|------|----|---|------------|----|----------|-----|---|----------|----------|----------|---|---|---|----|----------|----------|
| _          | unction              |                | M | Av | Tv | Р | LIVE | AUTO | ō# | ą | <b>(3)</b> | Ħ  | <b>*</b> | -8∕ | 꽳 | <b>a</b> | <u>a</u> | <b>©</b> |   | 2 |   | 14 | <b>*</b> | <b>₹</b> |
| -          | link Detection (Q39) |                |   |    |    |   |      |      |    |   |            |    |          |     |   |          |          |          |   |   |   |    |          |          |
| ۲          | On                   |                | 0 | 0  | 0  | 0 | 0    | 0    | 0  | 0 | 0          | _  | 0        | 0   | _ | _        | _        | _        | _ | 0 | 0 | 0  |          | _        |
|            | Off                  |                | 0 | 0  | 0  | 0 | 0    | 0    | 0  | 0 | 0          | 0  | 0        | 0   | 0 | 0        | 0        | 0        | 0 | 0 | 0 | 0  | 0        | 0        |
| G          | rid Lines ( 38)      |                |   |    |    |   |      |      |    |   |            |    |          |     |   |          |          |          |   |   |   |    |          |          |
| ľ          | On                   |                | 0 | 0  | 0  | 0 | 0    | 0    | 0  | 0 | 0          | 0  | 0        | 0   | 0 | 0        | 0        | 0        | 0 | 0 | 0 | 0  | 0        | 0        |
|            | Off                  |                | 0 | 0  | 0  | 0 | 0    | 0    | 0  | 0 | 0          | 0  | 0        | 0   | 0 | 0        | 0        | 0        | 0 | 0 | 0 | 0  | 0        | 0        |
| IS         | Settings (Q 67)      |                |   |    |    |   |      |      |    |   |            |    |          |     |   |          |          |          |   |   |   |    |          |          |
| `          |                      | Off/Continuous | 0 | 0  | 0  | 0 | 0    | 0    | 0  | 0 | 0          | 0  | 0        | 0   | 0 | 0        | 0        | 0        | 0 | 0 | 0 | 0  | 0        | 0        |
|            | IS Mode              | Shoot Only     | 0 | 0  | 0  | 0 | 0    | -    | -  | 0 | 0          | 0  | 0        | 0   | 0 | 0        | 0        | 0        | 0 | 0 | 0 | 0  | -        | _        |
|            |                      | 1              | 0 | 0  | 0  | 0 | 0    | 0    | 0  | 0 | 0          | 0  | 0        | 0   | 0 | 0        | _        | 0        | 0 | 0 | 0 | 0  | 0        | _        |
|            | Dynamic IS           | 2              | 0 | 0  | 0  | 0 | 0    | 0    | 0  | 0 | 0          | 0  | 0        | 0   | 0 | 0        | 0        | 0        | 0 | 0 | 0 | 0  | 0        | 0        |
| <u>`</u> _ | Display Area (Q32)   |                |   |    |    |   |      |      |    |   |            |    |          |     |   |          |          |          |   |   |   |    |          |          |
| ľ          | Large/Medium/Small   |                | 0 | 0  | 0  | 0 | 0    | 0    | 0  | 0 | 0          | 0  | 0        | 0   | 0 | 0        | 0        | 0        | 0 | 0 | 0 | 0  | 0        | 0        |
| 7-         | CAuto (Q33)          |                |   |    |    |   |      |      |    |   |            |    |          |     |   |          |          |          |   |   |   |    |          |          |
| ļ^         | Off/On               |                | 0 | 0  | 0  | 0 | 0    | 0    | 0  | 0 | 0          | 0  | 0        | 0   |   | _        | _        | 0        | 0 | 0 | 0 | 0  | 0        | _        |
| F          | ate Stamp (235)      |                | U | U  | U  | U | U    | U    | U  | U | U          | U  | U        | U   |   | _        |          | U        | U | U | U | U  | U        |          |
| ا          | Off                  |                | 0 | 0  | 0  | 0 | 0    | 0    | 0  | 0 | 0          | 0  | 0        | 0   | 0 | 0        | 0        | 0        | 0 | 0 | 0 | 0  | 0        | 0        |
|            | Date / Date & Time   |                | 0 | 0  | 0  | 0 | 0    | 0    | 0  | 0 | 0          | -  | -        | 0   | 0 | -        | _        | _        | _ | - | _ | 0  | -        | _        |
|            | Date / Date & Time   |                | U | U  | U  | U | U    | U    | U  | U | U          | _  |          | U   | U | _        | _        |          | _ | _ | _ | U  | -        | _        |

O Available or set automatically. - Not available.

Cover

Before Use

Common Camera Operations

Basic Guide

Advanced Guide

Camera Basics

Auto Mode

Other Shooting Modes

P Mode

Tv, Av, and M Mode

Playback Mode Wi-Fi Functions

**Setting Menu** 

Accessories

Appendix

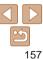

## የ† Set Up Tab Menu

| Item           | Ref. Page      | Item                          | Ref. Page   |
|----------------|----------------|-------------------------------|-------------|
| Mute           | <b>118</b>     | Format                        | <u></u> 121 |
| Volume         | Д118           | File Numbering                | <u></u> 122 |
| Hints & Tips   | Д118           | Create Folder                 | <u></u> 122 |
| Date/Time      | Д14            | Units                         | <u></u> 122 |
| Time Zone      | <b>119</b>     | Video System                  | <b>130</b>  |
| Lens Retract   | <b>119</b>     | Ctrl via HDMI                 | <u></u> 128 |
| Eco Mode       | <b>119</b>     | Wi-Fi Settings                | <b>1</b> 93 |
| Power Saving   | <u>20, 120</u> | Certification Logo<br>Display | <u></u> 123 |
| LCD Brightness | <b>120</b>     | Language 🖫                    | <b>1</b> 5  |
| Start-up Image | <u></u> 120    | Reset All                     | <b>123</b>  |

# ▶ Playback Tab Menu

| Item                    | Ref. Page   | Item             | Ref. Page   |
|-------------------------|-------------|------------------|-------------|
| List/Play Digest Movies | <b>Д</b> 75 | Rotate           | <b>∭85</b>  |
| Slideshow               | <b></b> 78  | Favorites        | <b></b>     |
| Erase                   | Д83         | Photobook Set-up | <b>140</b>  |
| Protect                 | ₽80         | i-Contrast       | <b></b> ☐90 |

| Red-Eye Correction | <b></b> 90 | Group Images | <u></u>    |
|--------------------|------------|--------------|------------|
| Cropping           | Д88        | Auto Rotate  | Д86        |
| Resize             | <b></b>    | Resume       | <u></u> 74 |
| My Colors          | Д89        | Transition   | Д74        |
| Scroll Display     | <u>74</u>  |              |            |

## 占 Print Tab Menu

| Item                 | Ref. Page  | Item                 | Ref. Page  |
|----------------------|------------|----------------------|------------|
| Print                | _          | Select All Images    | <b>139</b> |
| Select Images & Qty. | Д138       | Clear All Selections | <b>139</b> |
| Select Range         | <b>139</b> | Print Settings       | <b>137</b> |

## Playback Mode FUNC. Menu

| Item       | Ref. Page   | Item                     | Ref. Page   |
|------------|-------------|--------------------------|-------------|
| Rotate     | Д85         | Play Linked Digest Movie | <b></b> 75  |
| Protect    | Д80         | Group Playback           | <u></u> 777 |
| Favorites  | <b>□</b> 87 | Smart Shuffle            | <b></b> 79  |
| Print      | <b>133</b>  | Image Search             | <b></b> 76  |
| Play Movie | <b>□</b> 73 | Slideshow                | <b></b> 78  |

Cover

Before Use

Common Camera Operations

Basic Guide

**Advanced Guide** 

**1** Camera Basics

2 Auto Mode

Other Shooting Modes

4 P Mode

Tv, Av, and M Mode

6 Playback Mode

**7** Wi-Fi Functions

Setting Menu

9 Accessories

Accessories

10 Appendix

Index

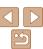

# **Handling Precautions**

- The camera is a high-precision electronic device. Avoid dropping it or subjecting it to strong impact.
- Never bring the camera near magnets, motors, or other devices that generate strong electromagnetic fields, which may cause malfunction or erase image data.
- If water droplets or dirt adheres to the camera or screen, wipe with a dry soft cloth, such as an eveglass cloth. Do not rub hard or apply force.
- Never use cleaners containing organic solvents to clean the camera or screen
- Use a blower brush to remove dust from the lens. If cleaning is difficult. contact a Canon Customer Support Help Desk.
- To prevent condensation from forming on the camera after sudden temperature changes (when the camera is transferred from cold to warm environments), put the camera in an airtight, resealable plastic bag and let it gradually adjust to the temperature before removing it from the bag.
- If condensation does form on the camera, stop using it immediately. Continuing to use the camera in this state may damage it. Remove the battery pack and memory card, and wait until the moisture has evaporated before resuming use.
- Before long-term battery storage, use up the battery pack's remaining charge, remove it from the camera, and store it in a plastic bag or similar container. Storing a partially charged battery pack over extended periods (about a year) may shorten its life or affect performance.

## **Specifications**

| Camera Effective<br>Pixels (Max.)     | Approx. 12.1 million pixels                                                                   |
|---------------------------------------|-----------------------------------------------------------------------------------------------|
| Lens Focal Length                     | 30x zoom: 4.3 (W) – 129.0 (T) mm<br>(35mm film equivalent: 24 (W) – 720 (T) mm)               |
| LCD Monitor                           | 3.0-type color TFT LCD<br>Effective Pixels: Approx. 461,000 dots                              |
| File Format                           | Design rule for Camera File system, DPOF (version 1.1) compliant                              |
| Data Type                             | Still Images: Exif 2.3 (JPEG)<br>Movies: MOV (Video: H.264; Audio: Linear PCM (stereo))       |
| Interface                             | Hi-speed USB<br>HDMI output<br>Analog audio output (stereo)<br>Analog video output (NTSC/PAL) |
| Power Source                          | Battery Pack NB-6LH<br>AC Adapter Kit ACK-DC40                                                |
| Dimensions (Based on CIPA Guidelines) | 104.0 x 69.5 x 80.2 mm (4.09 x 2.74 x 3.16 in.)                                               |
| Weight (Based on CIPA Guidelines)     | Approx. 349 g (approx. 12.31 oz.; including the battery pack and memory card)                 |

Approx. 316 g (approx. 11.15 oz.; camera body only)

Cover

Refore Hee

Common Camera Operations

Rasic Guide

Advanced Guide

Camera Basics

Auto Mode

Other Shooting Modes

P Mode

Tv. Av. and M Mode

Playback Mode

Wi-Fi Functions

Setting Menu

Accessories

Appendix

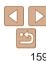

## Wi-Fi Functions

| Standards               | IEEE802.11b/g/n*<br>* 2.4 GHz band only                                                             |
|-------------------------|----------------------------------------------------------------------------------------------------|
| Transmission<br>Methods | OFDM modulation (IEEE 802.11g/n)<br>DSSS modulation (IEEE 802.11b)                                  |
| Communication<br>Modes  | Infrastructure mode*1, Ad hoc mode*2 *1 Supports Wi-Fi Protected Setup *2 Wi-Fi CERTIFIED IBSS      |
| Supported Channels      | 1 – 11 (PC2009/PC2060) or 1 – 13 (PC2008)<br>Model numbers indicated in parentheses ( <u>1165</u> ) |
| Security                | WEP, WPA-PSK (AES/TKIP),<br>WPA2-PSK (AES/TKIP)                                                     |

## Number of Shots/Recording Time, Playback Time

| Normalis and Coloreda |                        | of Chata                 | A 0F0                      |
|-----------------------|------------------------|--------------------------|----------------------------|
|                       | Number of Shots        |                          | Approx. 250                |
| Eco Mod               |                        | Eco Mode On              | Approx. 330                |
|                       | Movie Recording Time*1 |                          | Approx. 50 minutes         |
|                       |                        | Continuous<br>Shooting*2 | Approx. 1 hour, 30 minutes |
|                       | Playback Time          |                          | Approx. 5 hours            |

- \*1 Time under default camera settings, when normal operations are performed, such as shooting, pausing, turning the camera on and off, and zooming.
- \*2Time available when shooting the maximum movie length (until recording stops automatically) repeatedly.
- The number of shots that can be taken is based on measurement guidelines of the Camera & Imaging Products Association (CIPA).
- Under some shooting conditions, the number of shots and recording time may be less than mentioned above.
- · Number of shots/time with a fully charged battery pack.

## Number of 4:3 Shots per Memory Card

| Recording Pixels         | Compression | Number of Shots per Memory Card (Approx. shots) |        |
|--------------------------|-------------|-------------------------------------------------|--------|
|                          | Ratio       | 8 GB                                            | 32 GB  |
| L (Large)                | S           | 1497                                            | 6044   |
| 12M/4000x3000            |             | 2505                                            | 10115  |
| M1 <sub>(Medium 1)</sub> | Æ           | 2855                                            | 11526  |
| 6M/2816x2112             |             | 4723                                            | 19064  |
| M2 (Medium 2)            | ß           | 7442                                            | 30040  |
| 2M/1600x1200             |             | 12927                                           | 52176  |
| S (Small)                | <u>(S</u>   | 27291                                           | 110150 |
| 0.3M/640x480             |             | 40937                                           | 165225 |

- The values in the table are measured according to Canon standards and may change depending on the subject, memory card and camera settings.
- The values in the table are based on 4:3 aspect ratio. If the aspect ratio is changed (236), more images can be shot because the data size per image will be smaller than with 4:3 images. However, since [M2] 16:9 images have a setting of 1920 x 1080 pixels, their data size will be larger than 4:3 images.

Cover

Refore Use

Common Camera
Operations

Basic Guide

**Advanced Guide** 

Camera Basics

2 Auto Mode

3 Other Shooting Modes

4 P Mode

5 Tv, Av, and M Mode

6 Playback Mode

Wi-Fi Functions

**Setting Menu** 

Accessories

Appendix

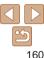

## Recording Time per Memory Card

| Image Quality | Recording Time per Memory Card |                       |                       |
|---------------|--------------------------------|-----------------------|-----------------------|
|               | 8 GB                           | 32 GB                 |                       |
|               | <sup>₫</sup> FHD               | 29 min. 37 sec.       | 1 hr. 59 min. 41 sec. |
|               | □HD                            | 42 min. 09 sec.       | 2 hr. 50 min. 17 sec. |
|               | <b>EVGA</b>                    | 1 hr. 28 min. 53 sec. | 5 hr. 59 min. 05 sec. |

- The values in the table are measured according to Canon standards and may change depending on the subject, memory card and camera settings.
- Recording will automatically stop when the clip file size reaches 4 GB, or when the recording time reaches approximately 29 minutes and 59 seconds when shooting in [FHD] or [EHD], or approximately 1 hour when shooting in [EVGA].
- Recording may stop even if the maximum clip length has not been reached on some memory cards. SD Speed Class 6 or higher memory cards are recommended.

## Flash Range

| Maximum wide angle ( )  | 50 cm - 5.0 m (1.6 - 16 ft.)  |
|-------------------------|-------------------------------|
| Maximum telephoto (「♣┐) | 50 cm - 3.0 m (1.6 - 9.8 ft.) |

## Shooting Range

| Shooting Mode | Focusing Range  | Maximum Wide Angle                  | Maximum Telephoto ( )      |
|---------------|-----------------|-------------------------------------|----------------------------|
| AUTO          | -               | 0 cm (0.0 in.) – infinity           | 1.4 m (4.6 ft.) – infinity |
| Other modes   | <b>A</b> A.     | 5 cm (2.0 in.) – infinity           | 1.4 m (4.6 ft.) – infinity |
|               | ₩.              | 0 cm (0.0 in.) –<br>50 cm (1.6 ft.) | _                          |
|               | MF <sup>-</sup> | 0 cm (0.0 in.) – infinity           | 1.4 m (4.6 ft.) – infinity |

<sup>\*</sup> Not available in some shooting modes.

## Continuous Shooting Speed

| •             |                          |                         |
|---------------|--------------------------|-------------------------|
| Shooting Mode | Continuous Shooting Mode | Speed                   |
|               | 밀                        | Approx. 3.8 shots/sec.  |
| Р             | <u> P</u>                | Approx. 1.0 shots/sec.  |
|               | <u>ıv</u>                | Approx. 1.0 shots/sec.  |
| Ü             | -                        | Approx. 10.5 shots/sec. |
|               |                          | ·                       |

#### Cover

Refore Use

Common Camera Operations

Basic Guide

Advanced Guide

Camera Basics

Auto Mode

Other Shooting Modes

P Mode

Tv. Av. and M Mode

Playback Mode

Wi-Fi Functions

Setting Menu

Accessories

Appendix

Index

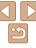

## Shutter Speed

| ·                                    |                                                                                                    |
|--------------------------------------|----------------------------------------------------------------------------------------------------|
| [AUTO] mode, automatically set range | 15 – 1/1600 sec.                                                                                                    |
| [Tv] mode available values (sec.)    | 15, 13, 10, 8, 6, 5, 4, 3.2, 2.5, 2, 1.6, 1.3, 1, 0.8, 0.6, 0.5, 0.4, 0.3, 1/4, 1/5, 1/6, 1/8, 1/10, 1/13, 1/15, 1/20, 1/25, 1/30, 1/40, 1/50, 1/60, 1/80, 1/100, 1/125, 1/160, 1/200, 1/250, 1/320, 1/400, 1/500, 1/640, 1/800, 1/1000, 1/1250, 1/1600 |

| Aperture                    |                                                               |
|-----------------------------|---------------------------------------------------------------|
| f/number                    | f/3.4 / f/8.0 (W) - f/5.8 / f/8.0 (T)                         |
| [Av] mode available values* | f/3.4, f/4.0, f/4.5, f/5.0, f/5.6, f/5.8, f/6.3, f/7.1, f/8.0 |

<sup>\*</sup> Depending on the zoom position, some aperture values may not be available.

## Battery Pack NB-6LH

Type: Rechargeable lithium-ion battery

Nominal Voltage: 3 7 V DC Nominal Capacity: 1060 mAh

Charging Cycles: Approx. 300 times Operating Temperatures: 0 – 40 °C (32 – 104 °F)

Dimensions:

34.4 x 41.8 x 6.9 mm (1.35 x 1.65 x 0.27 in.) Weight: Approx. 22 g (approx. 0.78 oz.)

## Battery Charger CB-2LY/CB-2LYE

Rated Input: 100 – 240 V AC (50/60 Hz), 0.085 A (100 V) – 0.05 A (240 V)

Rated Output: 42 V DC 07A

Charging Time: Approx. 2 hr. (when using NB-6LH)

Charge Indicator: Charging: orange /

Fully charged: green (two-indicator system)

Operating Temperatures: 0 - 40 °C (32 - 104 °F)

Cover

Refore Use

Common Camera Operations

Basic Guide

Advanced Guide

Camera Basics

Auto Mode

Other Shooting Modes

P Mode

Tv. Av. and M

Mode

Playback Mode

Wi-Fi Functions

Setting Menu

Accessories

Appendix

Index

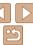

# Index

| Δ                                    |     |
|--------------------------------------|-----|
| ^                                    | ì   |
| AC adapter kit                       | ì   |
| Accessories                          | Ì   |
| AE lock54                            | ,   |
| AF frames 61                         | ,   |
| AF lock 64                           | (   |
| Aspect ratio                         |     |
| AUTO mode (shooting mode) 16, 21, 27 | (   |
| AV cable 129                         | (   |
| Av (shooting mode) 69                |     |
| В                                    |     |
| Battery charger2, 126                |     |
| Battery pack                         | -   |
| Charging11                           |     |
| Eco mode119                          |     |
| Level149                             |     |
| Power saving                         |     |
| Black and white images               | - 1 |
| Blink detection                      | - 1 |
| С                                    | -   |
| Camera                               |     |
| Reset all 123                        | -   |
| Camera access point mode 106         | -   |
| Camera shake 67                      | -   |
| CameraWindow (computer)100           | -   |
| CameraWindow (smartphone)99          |     |
| CANON IMAGE GATEWAY94                |     |
| Center (AF frame mode)61             |     |
| ,                                    |     |

| Clock                                  |
|----------------------------------------|
| Color (white balance)56                |
| Compression ratio (image quality) 66   |
| Connecting via an access point 102     |
| Connecting without an access point 106 |
| Continuous shooting 58                 |
| High-speed burst                       |
| (shooting mode) 50                     |
| Creative filters (shooting mode) 46    |
| Cropping 88, 135                       |
| Custom white balance 57                |
|                                        |
| D                                      |
| Date/time                              |
| Adding date stamps 35                  |
| Changing                               |
| Date/time battery                      |
| Settings                               |
| DC coupler130                          |
| Defaults → Reset all                   |
| Digital tele-converter                 |
| •                                      |
| Digital zoom                           |
| Discreet mode (shooting mode) 43       |
| Display language 15                    |
| DPOF                                   |
| Drive mode 58                          |
|                                        |

| E                                  |  |  |  |
|------------------------------------|--|--|--|
| Eco mode119                        |  |  |  |
| Editing                            |  |  |  |
| Cropping 88                        |  |  |  |
| i-Contrast90                       |  |  |  |
| My Colors                          |  |  |  |
| Resizing images                    |  |  |  |
| Editing or erasing connection      |  |  |  |
| information114                     |  |  |  |
| Erasing 83                         |  |  |  |
| Error messages 146                 |  |  |  |
| Exposure                           |  |  |  |
| AE lock 54                         |  |  |  |
| Compensation 54                    |  |  |  |
| FE lock 66                         |  |  |  |
| F                                  |  |  |  |
| Face AiAF (AF frame mode)62        |  |  |  |
| Face self-timer (shooting mode) 49 |  |  |  |
| FE lock 66                         |  |  |  |
| File numbering 122                 |  |  |  |
| Fireworks (shooting mode)45        |  |  |  |
| Fish-eye effect (shooting mode) 46 |  |  |  |
| Flash                              |  |  |  |
| Flash exposure compensation 65     |  |  |  |
| On 65                              |  |  |  |
| Focusing                           |  |  |  |
| AF frames                          |  |  |  |
| AF-point zoom                      |  |  |  |
| Servo AF 63                        |  |  |  |
| Focusing range                     |  |  |  |
| Macro 59                           |  |  |  |
| Manual focus 60                    |  |  |  |

| Focus lock 61                        |  |  |  |
|--------------------------------------|--|--|--|
| FUNC. menu                           |  |  |  |
| Basic operations22                   |  |  |  |
| Table 153, 158                       |  |  |  |
|                                      |  |  |  |
| G                                    |  |  |  |
| GPS74                                |  |  |  |
| Grid lines                           |  |  |  |
|                                      |  |  |  |
| Н                                    |  |  |  |
| HDMI cable126                        |  |  |  |
| High-speed burst (shooting mode) 50  |  |  |  |
| Household power                      |  |  |  |
|                                      |  |  |  |
| 1                                    |  |  |  |
| i-Contrast56, 90                     |  |  |  |
| Image quality                        |  |  |  |
| → Compression ratio (image quality)  |  |  |  |
| Images                               |  |  |  |
| Display period 40                    |  |  |  |
| Erasing 83                           |  |  |  |
| Playback → Viewing                   |  |  |  |
| Protecting80                         |  |  |  |
| Image Sync112                        |  |  |  |
| Indicator25                          |  |  |  |
| ISO speed 55                         |  |  |  |
|                                      |  |  |  |
| L                                    |  |  |  |
| Lamp 40                              |  |  |  |
| Live View Control (shooting mode) 44 |  |  |  |
| Low light (shooting mode) 45         |  |  |  |

| _ |   |     |   |
|---|---|-----|---|
| C | O | VP. | r |

| E | 20 | fo | ro | ш | se |
|---|----|----|----|---|----|

# Common Camera Operations

## Basic Guide

| Adv | anced  | Guide  |
|-----|--------|--------|
| 1   | Camera | Basics |

| Auto Mode |
|-----------|
|-----------|

| Other Shooting |
|----------------|
| Modes          |

| Р | Mode |  |
|---|------|--|
|   |      |  |

| 5 | Mode          |
|---|---------------|
| 6 | Dlayback Made |

| 9 | Playback Widde  |
|---|-----------------|
| 7 | Wi-Fi Functions |

| 2 | Setting | Menu |
|---|---------|------|

| 3 | Setting | Menu |
|---|---------|------|
|   |         |      |

| 5 | Accessories |
|---|-------------|
| 7 | Accessories |

|    | <br> |  |
|----|------|--|
|    |      |  |
| 40 |      |  |

| A A |          |
|-----|----------|
| 10  | Appendix |

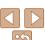

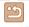

| M                                       | Power 126                                                                                                    |
|-----------------------------------------|----------------------------------------------------------------------------------------------------|
| Macro (focus mode) 59                   | <ul><li>→ AC adapter kit</li><li>→ Battery pack</li></ul>                                                                                                    |
| Magnified display 78                    | , ·                                                                                                    |
| Manual focus (focus mode) 60            | Power saving                                                                                                    |
| Memory cards2                           | Printing                                                                                                    |
| Recording time 161                      | Program AE54                                                                                                    |
| Menu                                    | Protecting                                                                                                    |
| Basic operations23                      | P (shooting mode) 54                                                                                                    |
| Table                                   | R                                                                                                    |
| Metering method 55                      | • •                                                                                                    |
| Miniature effect (shooting mode) 47     | Red-eye correction                                                                                                    |
| Monochrome (shooting mode) 48           | Reset all                                                                                                    |
| Movie Digest (shooting mode)43          | Resizing images                                                                                                    |
| Movies                                  | Resolution (image size)                                                                                                    |
| Editing 91                              | Rotating 85                                                                                                    |
| Image quality (resolution/frame rate)38 |                                                                                                    |
| Recording time                          | S                                                                                                    |
| M (shooting mode)70                     | Saving images to a computer111                                                                                                    |
| My Colors 57, 89                        | Screen                                                                                                    |
|                                         | Display language                                                                                                    |
| N                                       | 100115 143, 150                                                                                                    |
|                                         | Menu → FUNC, menu, Menu                                                                                                    |
| Neck strap → Strap                      | Menu → FUNC. menu, Menu<br>SD/SDHC/SDXC memory cards                                                                                                    |
| Neck strap → Strap                      | · · · · · · · · · · · · · · · · · · ·                                                                                                    |
| Neck strap $\rightarrow$ Strap ${f P}$  | SD/SDHC/SDXC memory cards                                                                                                    |
|                                         | SD/SDHC/SDXC memory cards → Memory cards                                                                                                    |
| P                                       | SD/SDHC/SDXC memory cards           → Memory cards           Searching         76           Self-timer         34           2-second self-timer         34                                                 |
| P Package contents2                     | SD/SDHC/SDXC memory cards           → Memory cards           Searching         76           Self-timer         34           2-second self-timer         34           Customizing the self-timer         35 |
| P           Package contents            | SD/SDHC/SDXC memory cards  → Memory cards  Searching                                                                                                    |
| P           Package contents            | SD/SDHC/SDXC memory cards  → Memory cards  Searching                                                                                                    |
| P         Package contents              | SD/SDHC/SDXC memory cards  → Memory cards  Searching                                                                                                    |
| P         Package contents              | SD/SDHC/SDXC memory cards  → Memory cards  Searching                                                                                                    |

| Sendina   | images to a smartphone 9     |
|-----------|------------------------------|
|           | images to Web services 9     |
|           | •                            |
|           | ne images5                   |
|           | ₹6                           |
| Shooting  | ,                            |
|           | oting date/time → Date/time  |
|           | oting information 14         |
|           | w                            |
|           | huffle7                      |
| ,         | hooting mode)4               |
| Software  |                              |
|           | ng images to a computer 13   |
|           | 11                           |
|           | V cable 12                   |
| Strap     | 2, 1                         |
|           | ow motion movie              |
| •         | node) 5                      |
| Super vi  | vid (shooting mode) 4        |
|           | Т                            |
| Terminal  | 128, 129, 130, 13            |
| Toy cam   | era effect (shooting mode) 4 |
| Tracking  | AF 6                         |
| Traveling | g with the camera11          |
| Troubles  | hooting14                    |
|           | •                            |
| TV displ  | ay 12                        |

| Viewing       17         Image search       76         Index display       76         Magnified display       78         Single-image display       17         Slideshow       78         Smart Shuffle       79 |
|----------------------------------------------------------------------------------------------------|
| TV display127                                                                                                    |
| w                                                                                                    |
| White helence (color) 56                                                                                                    |
| White balance (color)56                                                                                                    |
| Widescreen (resolution) 37                                                                                                    |
| Wi-Fi                                                                                                    |
| Connecting and sending images 95                                                                                                    |
| Wi-Fi functions93                                                                                                    |
| Wi-Fi menu 101                                                                                                    |
| World clock119                                                                                                    |
| Wrist strap → Strap                                                                                                    |
| Thorough Outp                                                                                                    |
| Z                                                                                                    |
| Zoom 16, 27, 31                                                                                                    |
| Zoom framing assist                                                                                                    |
| 200111 1141111119 433131                                                                                                    |

Cover

Before Use

Common Camera Operations

**Basic Guide** 

Advanced Guide

Auto Mode

Camera Basics

Other Shooting Modes

P Mode

Tv, Av, and M Mode

Playback Mode

Wi-Fi Functions

Setting Menu

Accessories

10 Appendix

Index

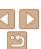

## Wi-Fi (Wireless LAN) Precautions

 The camera's model number is PC2009/ PC2060/PC2008 (including WLAN module model WM219). To identify your model, check the label on the bottom of the camera for a number beginning with PC.

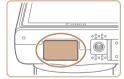

- · Countries and Regions Permitting WLAN Use
  - Use of WLAN is restricted in some countries and regions, and illegal use may be punishable under national or local regulations. To avoid violating WLAN regulations, visit the Canon website to check where use is allowed.

Note that Canon cannot be held liable for any problems arising from WLAN use in other countries and regions.

- Doing any of the following may incur legal penalties:
  - Altering or modifying the product
  - Removing the certification labels from the product
- According to foreign exchange and foreign trade law regulations, export permission (or service transaction permission) from the Japanese government is necessary to export strategic resources or services (including this product) outside Japan.
- Because this product includes American encryption software, it falls under U.S. Export Administration Regulations, and cannot be exported to or brought into a country under U.S. trade embargo.
- Be sure to make notes of the wireless LAN settings you use. The wireless LAN settings saved to this product may change or be erased due to incorrect operation of the product, the effects of radio waves or static electricity, or accident or malfunction. Be sure to make notes of wireless LAN settings as a precaution. Please note that Canon accepts no responsibility for direct or indirect damages or loss of earnings resulting from a degradation or disappearance of content.

- When transferring this product to another person, disposing of it, or sending it for repair, be sure to note the wireless LAN settings and reset the product to its default settings (erase settings) if necessary
- Canon will not make compensation for damages resulting from loss or theft of the product

Canon accepts no responsibility for damages or loss resulting from unauthorized access or use of target devices registered on this product due to loss or theft of the product

- Be sure to use the product as directed in this guide.
- Be sure to use the wireless LAN function of this product within the guidelines noted in this guide. Canon accepts no responsibility for damages or loss if the function and product are used in ways other than as described in this guide.
- Do not use the wireless LAN function of this product near medical equipment or other electronic equipment.
  - Use of the wireless LAN function near medical equipment or other electronic equipment may affect operation of those devices.

## Radio Wave Interference Precautions

 This product may receive interference from other devices that emit radio waves. To avoid interference, be sure to use this product as far away as possible from such devices, or avoid using the devices at the same time as this product.

Complies with IDA Standards

This product is installed with the WLAN Module which is certified to standards set by IDA Singapore.

Cover

Refore Use

Common Camera

Basic Guide

Advanced Guide

Camera Basics

Auto Mode

3 Other Shooting Modes

P Mode

5 Tv, Av, and M Mode

6 Playback Mode

Wi-Fi Functions

🔒 Setting Menu

Accessories

10 Appendix

Index

ınaex

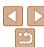

## **Security Precautions**

Because Wi-Fi uses radio waves to transmit signals, security precautions more stringent than when using a LAN cable are required. Keep the following points in mind when using Wi-Fi.

Only use networks you are authorized to use.

This product searches for Wi-Fi networks in the vicinity and displays the results on the screen. Networks you are not authorized to use (unknown networks) may also be displayed. However, attempting to connect to or using such networks could be regarded as unauthorized access. Be sure to use only networks you are authorized to use, and do not attempt to connect to other unknown networks

If security settings have not been properly set, the following problems may occur.

- Transmission monitoring
  - Third parties with malicious intent may monitor Wi-Fi transmissions and attempt to acquire the data you are sending.
- · Unauthorized network access

Third parties with malicious intent may gain unauthorized access to the network you are using to steal, modify, or destroy information. Additionally, you could fall victim to other types of unauthorized access such as impersonation (where someone assumes an identity to gain access to unauthorized information) or springboard attacks (where someone gains unauthorized access to your network as a springboard to cover their tracks when infiltrating other systems).

To prevent these types of problems from occurring, be sure to thoroughly secure your Wi-Fi network.

Only use this camera's Wi-Fi function with a proper understanding of Wi-Fi security, and balance risk and convenience when adjusting security settings.

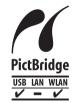

The camera can print to PictBridge-compatible printers via Wi-Fi. PictBridge technical standards make it easy to connect digital cameras, printers, and other devices directly, Additionally, a new standard called DPS over IP enables PictBridge connections in network environments. and the camera is also compatible with this standard.

#### CAUTION

RISK OF FXPI OSION IF BATTERY IS REPLACED BY AN INCORRECT TYPE. DISPOSE OF USED BATTERIES ACCORDING TO LOCAL REGULATION.

### Battery Charger CB-2LY

IMPORTANT SAFETY INSTRUCTIONS-SAVE THESE INSTRUCTIONS. DANGER-TO REDUCE THE RISK OF FIRE OR ELECTRIC SHOCK. CAREFULLY FOLLOW THESE INSTRUCTIONS.

For connection to a supply not in the U.S.A., use an attachment plug adapter of the proper configuration for the power outlet, if needed.

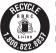

## USA and Canada only:

The Lithium ion/polymer battery that powers the product is recyclable. Please call 1-800-8-BATTERY for information on how to recycle this battery.

Cover

Refore Use

Common Camera Operations

Rasic Guide

Advanced Guide

Camera Basics

Auto Mode

Other Shooting

Modes

P Mode

Tv. Av. and M Mode

Playback Mode

Wi-Fi Functions

Setting Menu

Accessories

10 Appendix

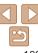

#### ECC/IC Notice

Model: PC2009 (including WLAN Module Model WM219, FCC ID: AZD219)
The available scientific evidence does not show that any health problems are associated with using low power wireless devices. There is no proof, however, that these low power wireless devices are absolutely safe. Low power Wireless devices emit low levels of radio frequency energy (RF) in the microwave range while being used. Whereas high levels of RF can produce health effects (by heating tissue), exposure to low-level RF that does not produce heating effects causes no known adverse health effects. Many studies of low-level RF exposures have not found any biological effects. Some studies have suggested that some biological effects might occur, but such findings have not been confirmed by additional research. This model has been tested and found to comply with FCC/IC radiation exposure limits set forth for an uncontrolled equipment and meets the FCC radio frequency (RF) Exposure Guidelines in Supplement C to OET65 and RSS-102 of the IC radio frequency (RF) Exposure rules.

This device complies with Part 15 of FCC Rules and Industry Canada licence-exempt RSS standard(s). Operation is subject to the following two conditions: (1) this device may not cause interference, and (2) this device must accept any interference, including interference that may cause undesired operation of this device.

This transmitter must not be co-located or operated in conjunction with any other antenna or transmitter.

#### FCC Notice

(Digital Camera, Model PC2009 systems)

This device complies with Part 15 of the FCC Rules. Operation is subject to the following two conditions:

- (1) this device may not cause harmful interference, and
- (2) this device must accept any interference received, including interference that may cause undesired operation.

Note: This equipment has been tested and found to comply with the limits for Class B digital devices, pursuant to Part 15 of the FCC rules. These limits are designed to provide reasonable protection against harmful interference in a residential installation

This equipment generates, uses and can radiate radio frequency energy and, if not installed and used in accordance with the instructions, may cause harmful interference to radio communications. However, there is no guarantee that interference will not occur in a particular installation. If this equipment does cause harmful interference to radio or television reception, which can be determined by turning the equipment off and on, the user is encouraged to try to correct the interference by one or more of the following measures:

- Reorient or relocate the receiving antenna.
- Increase the separation between the equipment and receiver.
- \* Connect the equipment into an outlet on a circuit different from that to which the receiver is connected.
- Consult the dealer or an experienced radio/TV technician for help.

The cable with the ferrite core provided with the digital camera must be used with this equipment in order to comply with Class B limits in Subpart B of Part 15 of the FCC rules.

Do not make any changes or modifications to the equipment unless otherwise specified in the manual. If such changes or modifications should be made, you could be required to stop operation of the equipment.

Canon U.S.A., Inc.

One Canon Park, Melville, New York 11747, U.S.A.

Tel No. 1-800-OK-CANON (1-800-652-2666)

Cover

Before Use

Common Camera
Operations

Basic Guide

Advanced Guide

Camera Basics

2 Auto Mode

Other Shooting Modes

P Mode

Tv, Av, and M Mode

Playback Mode

Wi-Fi Functions

**8** Setting Menu

Accessories

10 Appendix

Index

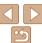

## Canadian Radio Interference Regulations

CAN ICES-3 (B)/NMB-3 (B)

To ensure proper operation of this product, use of genuine Canon accessories is recommended

#### For CA. USA only

Included lithium battery contains Perchlorate Material - special handling may apply. See www.dtsc.ca.gov/hazardouswaste/perchlorate/ for details.

## Trademark Acknowledgments

- Windows and the Windows logo are trademarks of the Microsoft group of companies.
- Macintosh and Mac OS are trademarks of Apple Inc., registered in the U.S. and other countries
- App Store, iPhone, and iPad are trademarks of Apple Inc.
- The SDXC logo is a trademark of SD-3C, LLC.
- HDMI, the HDMI logo and High-Definition Multimedia Interface are trademarks or registered trademarks of HDMI Licensing LLC.
- Wi-Fi®, Wi-Fi Alliance®, WPA™, WPA2™ and Wi-Fi Protected Setup™ are trademarks or registered trademarks of the Wi-Fi Alliance.
- All other trademarks are the property of their respective owners.
- This device incorporates exFAT technology licensed from Microsoft.
- This product is licensed under AT&T patents for the MPEG-4 standard and may be used for encoding MPEG-4 compliant video and/or decoding MPEG-4 compliant video that was encoded only (1) for a personal and non-commercial purpose or (2) by a video provider licensed under the AT&T patents to provide MPEG-4 compliant video. No license is granted or implied for any other use for MPEG-4 standard.

#### Disclaimer

- Reprinting, transmitting, or storing in a retrieval system any part of this quide without the permission of Canon is prohibited.
- Canon reserves the right to change the contents of this guide at any time without prior notice.
- Illustrations and screenshots in this guide may differ slightly from the actual equipment.
- The above items notwithstanding. Canon accepts no liability for damages due to mistaken operation of the products.

Cover

Refore Hee

Common Camera Operations

Rasic Guide

Advanced Guide

Camera Basics

Auto Mode

Other Shooting Modes

P Mode

Tv. Av. and M Mode

Playback Mode

Wi-Fi Functions

Setting Menu

Accessories

10 Appendix

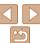